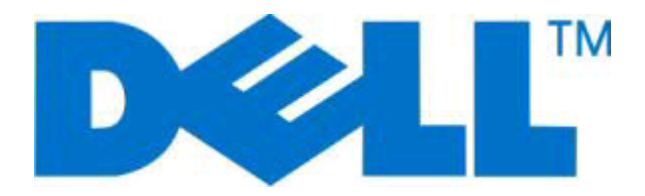

# **Dell 2230d Laser Printer**

## **User's Guide**

**November 2008 [www.dell.com](http://www.dell.com) | [support.dell.com](http://support.dell.com)**

#### **Trademarks**

Information in this document is subject to change without notice.

Reproduction in any manner whatsoever without the written permission of Dell Inc. is strictly forbidden. Trademarks used in this text: Dell, the DELL logo, and Dell Toner Management System are trademarks of Dell Inc.; Microsoft and Windows are registered trademarks of Microsoft Corporation. Other trademarks and trade names may be used in this document to refer to the entities claiming the marks and names of their products. Dell Inc. disclaims any proprietary interest in trademarks and trade names other than its own.

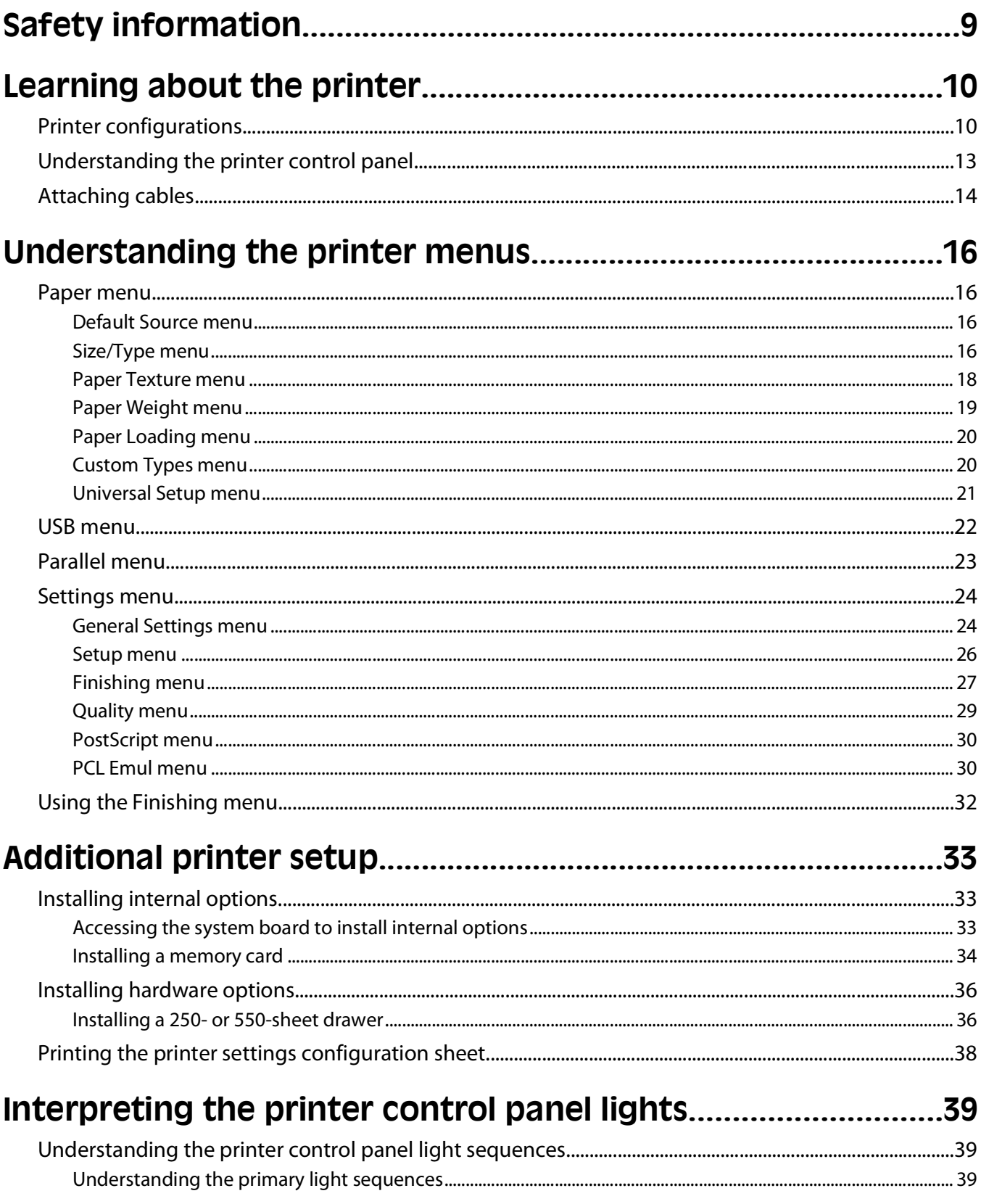

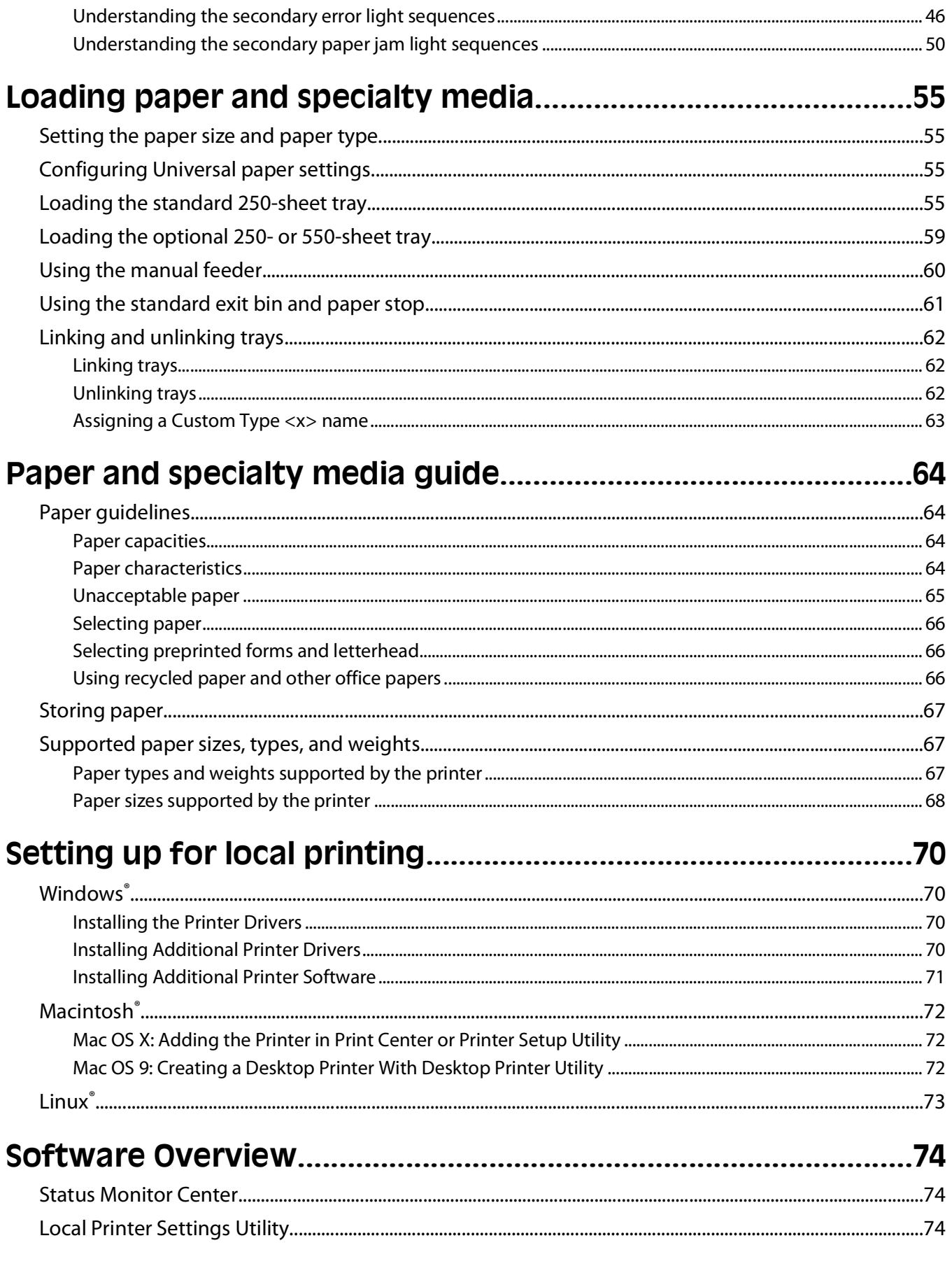

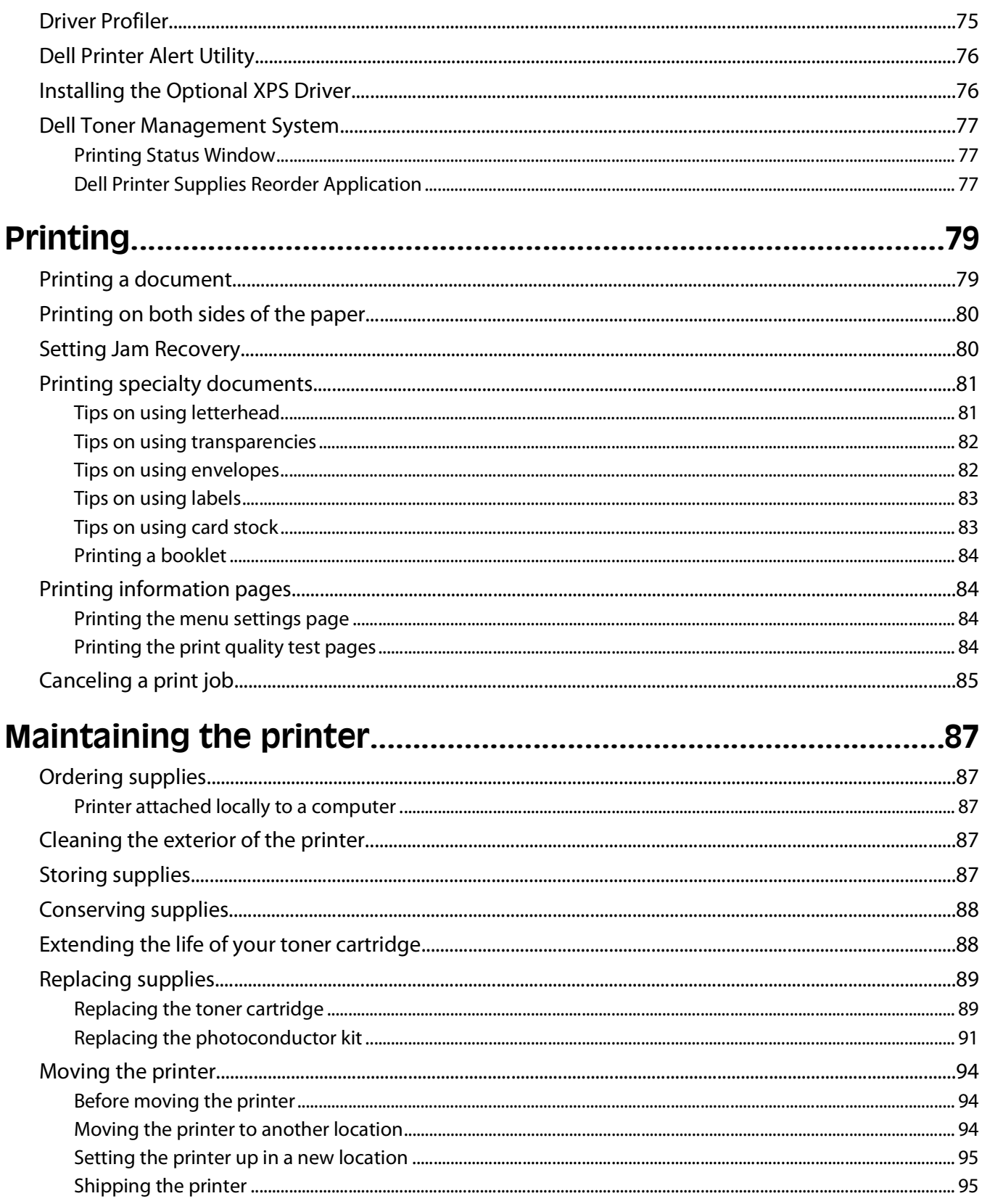

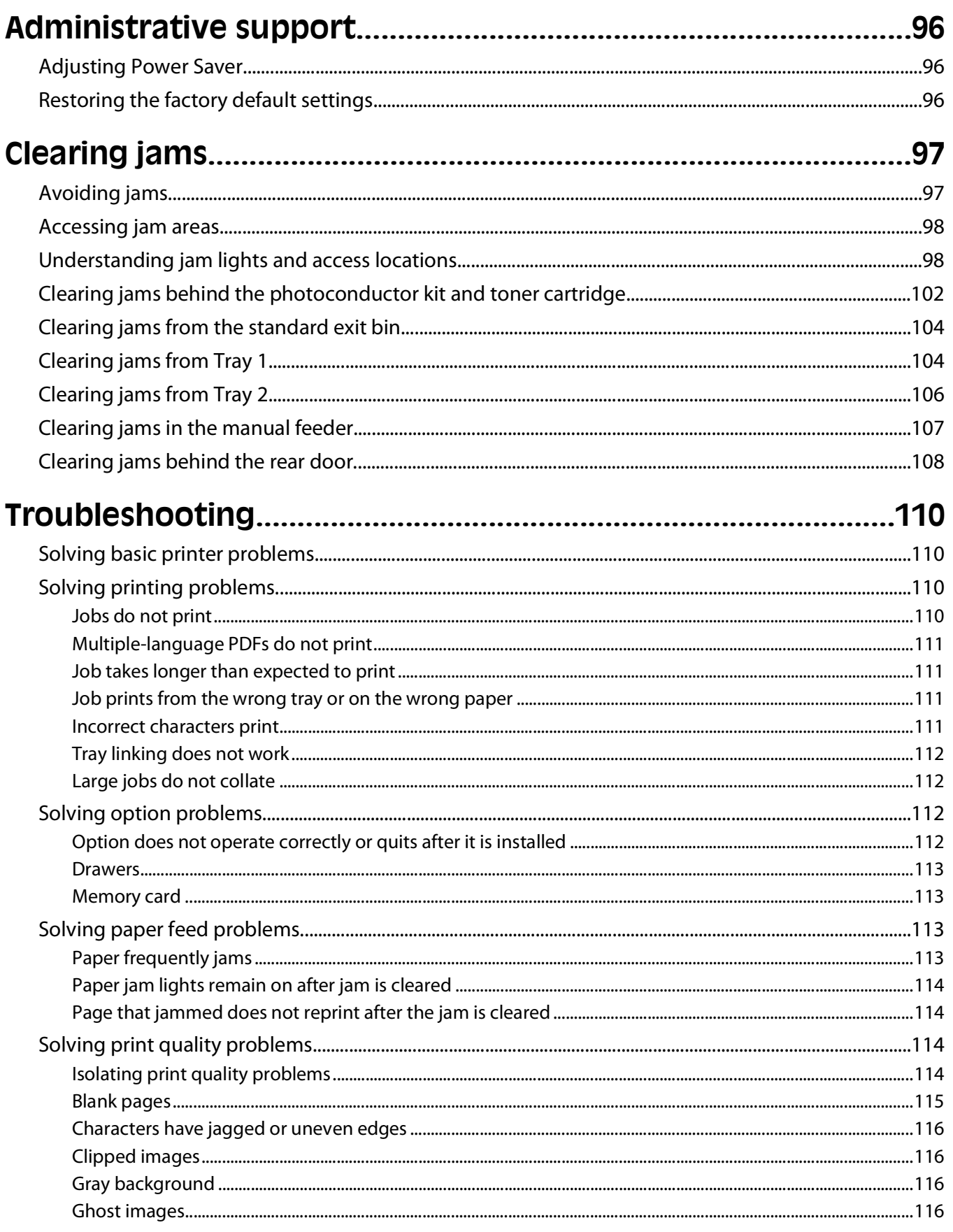

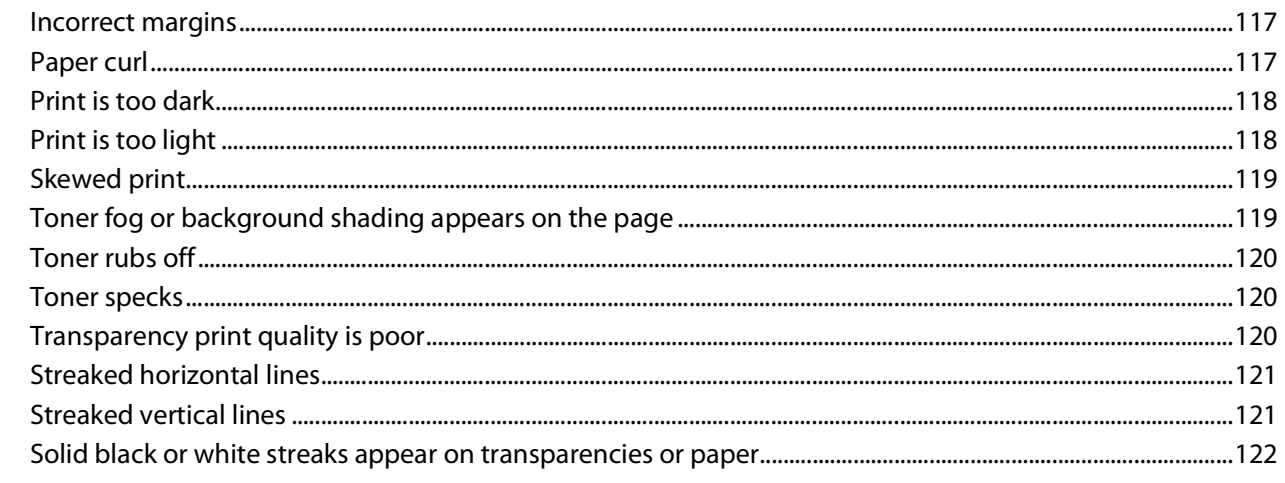

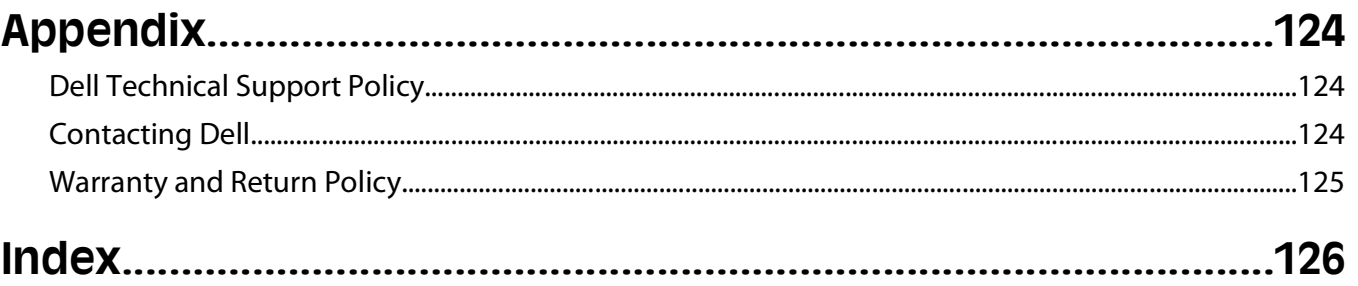

**8**

# <span id="page-8-0"></span>**Safety information**

Connect the power supply cord to a properly grounded electrical outlet that is near the product and easily accessible.

**CAUTION—SHOCK HAZARD:** Do not set up this product or make any electrical or cabling connections, such as the power supply cord or telephone, during a lightning storm.

Refer service or repairs, other than those described in the user documentation, to a professional service person.

This product is designed, tested, and approved to meet strict global safety standards with the use of specific manufacturer's components. The safety features of some parts may not always be obvious. The manufacturer is not responsible for the use of other replacement parts.

**CAUTION—SHOCK HAZARD:** Make sure that all external connections (such as Ethernet and telephone system connections) are properly installed in their marked plug-in ports.

**CAUTION—POTENTIAL INJURY:** This product uses a laser. Use of controls or adjustments or performance of procedures other than those specified herein may result in hazardous radiation exposure.

This product uses a printing process that heats the print media, and the heat may cause the media to release emissions. You must understand the section in your operating instructions that discusses the guidelines for selecting print media to avoid the possibility of harmful emissions.

**CAUTION—HOT SURFACE:** The inside of the printer might be hot. To reduce the risk of injury from a hot component, allow the surface to cool before touching.

**CAUTION—POTENTIAL INJURY:** Use the handholds on the sides of the printer to lift it, and make sure your fingers are not under the printer when you set it down.

**CAUTION—POTENTIAL INJURY:** Do not twist, bind, crush, or place heavy objects on the power cord. Do not subject the power cord to abrasion or stress. Do not pinch the power cord between objects such as furniture and walls. If the power cord is misused, a risk of fire or electrical shock results. Inspect the power cord regularly for signs of misuse. Remove the power cord from the electrical outlet before inspecting it.

**A CAUTION—SHOCK HAZARD:** When accessing the system board, turn the printer off, and then unplug the power cord from the wall outlet before continuing. If you have other devices attached to the printer, then turn them off as well and unplug any cables going to the printer.

**A CAUTION—SHOCK HAZARD:** If you are accessing the system board or installing optional hardware or memory devices sometime after setting up the printer, then turn the printer off, and unplug the power cord from the wall outlet before continuing. If you have any other devices attached to the printer, then turn them off as well, and unplug any cables going into the printer.

**CAUTION—SHOCK HAZARD:** To avoid the risk of electric shock when cleaning the exterior of the printer, unplug the power cord from the wall outlet and disconnect all cables from the printer before proceeding.

**CAUTION—POTENTIAL INJURY:** Before moving the printer, follow these guidelines to avoid personal injury or printer damage:

- **•** Turn the printer off using the power switch, and then unplug the power cord from the wall outlet.
- **•** Disconnect all cords and cables from the printer before moving it.
- **•** Lift the printer off of the optional drawer and set it aside instead of trying to lift the drawer and printer at the same time.

**Note:** Use the handholds located on both sides of the printer to lift it off the optional drawer.

Safety information

# <span id="page-9-0"></span>**Learning about the printer**

## **Printer configurations**

### **Basic model**

The following illustration shows the printer front with its basic features or parts:

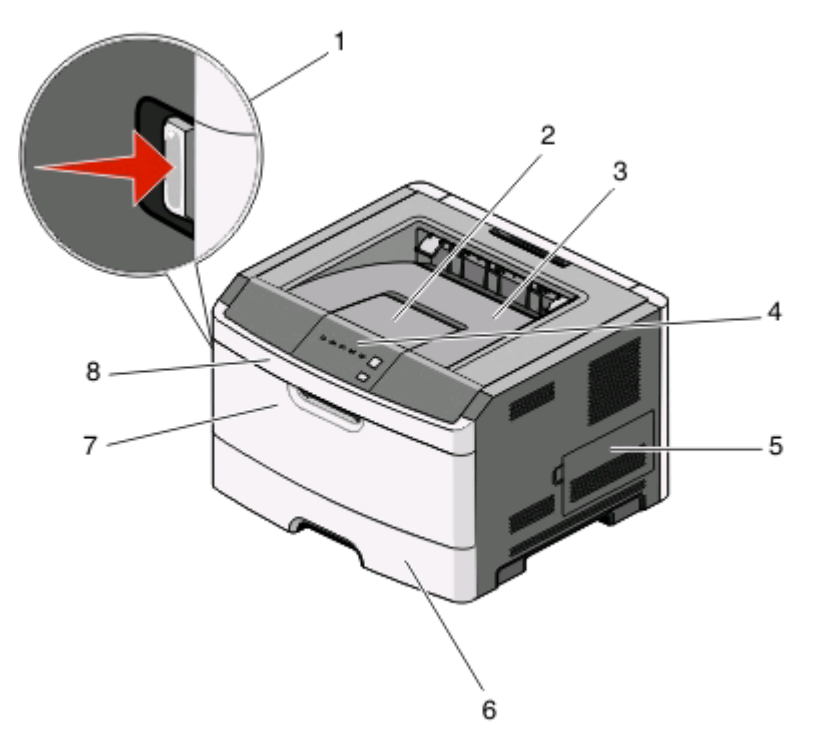

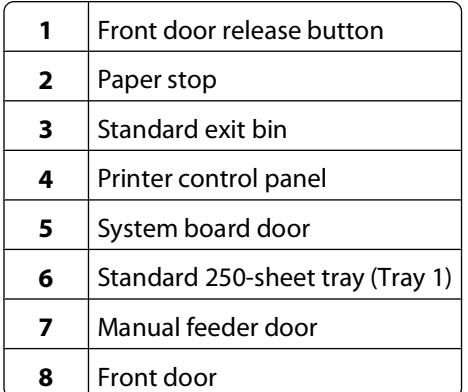

The following illustration shows the printer back with its basic features or parts:

Learning about the printer

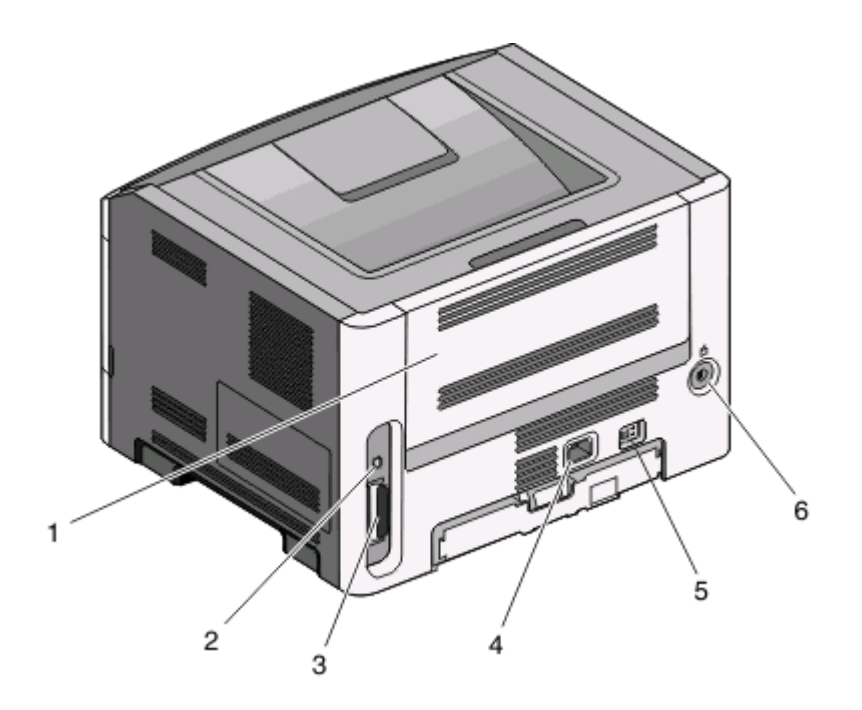

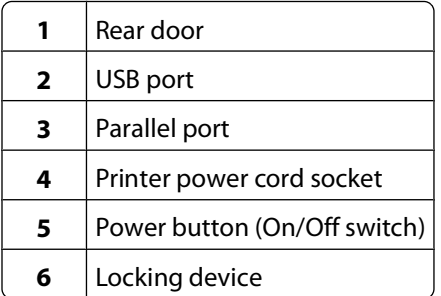

### **Configured models**

The following illustration shows the printer configured with an optional 250-sheet drawer:

Learning about the printer

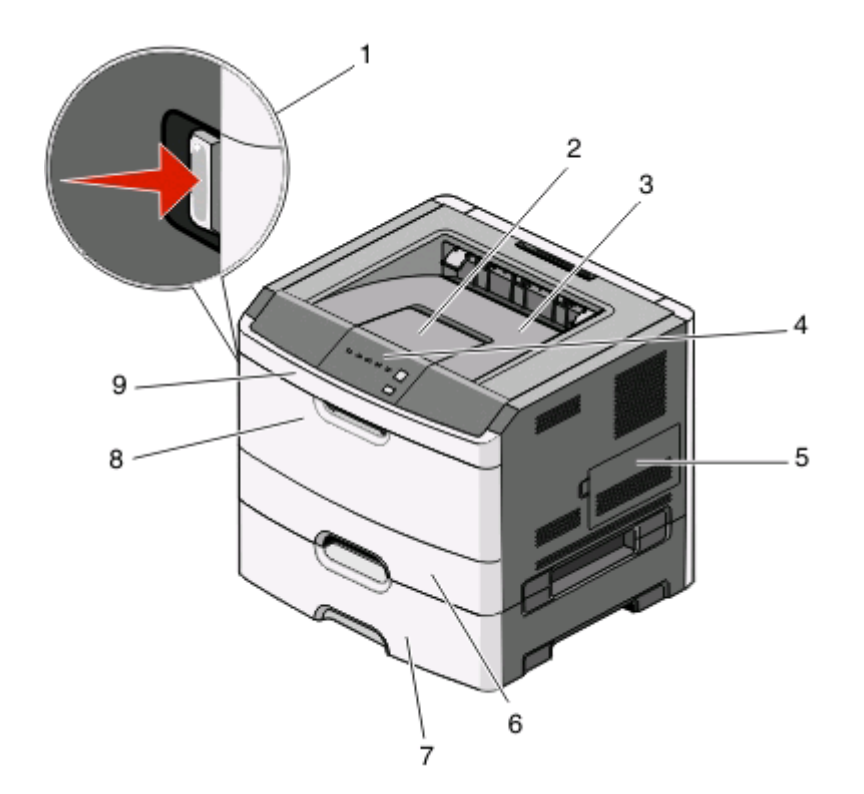

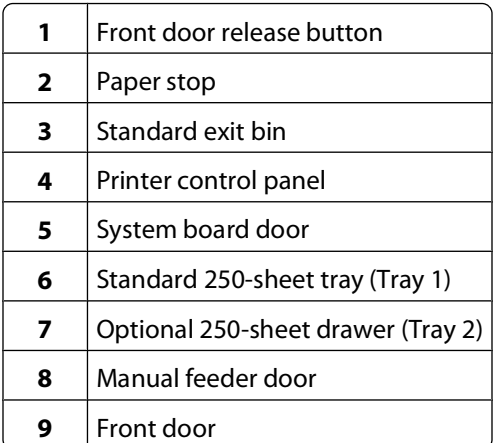

The following illustration shows the printer configured with an optional 550-sheet drawer:

Learning about the printer

<span id="page-12-0"></span>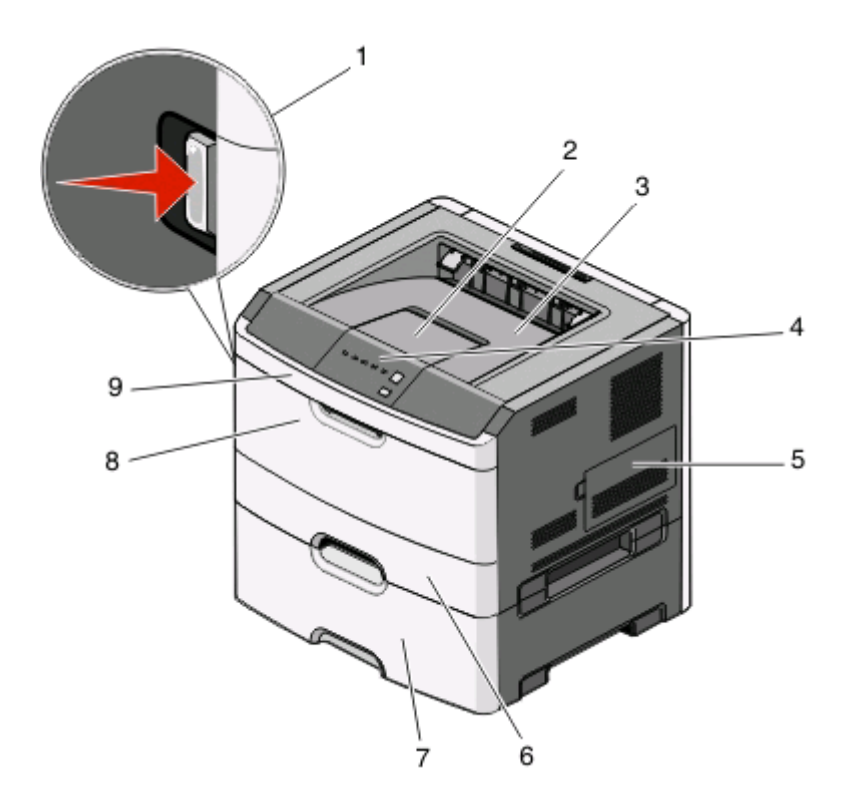

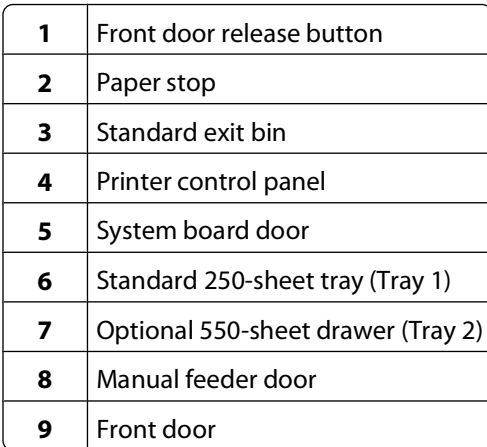

## **Understanding the printer control panel**

The printer control panel features six lights and two buttons.

Learning about the printer

<span id="page-13-0"></span>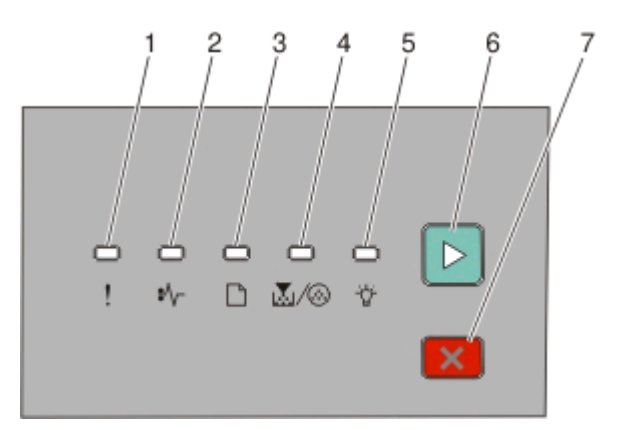

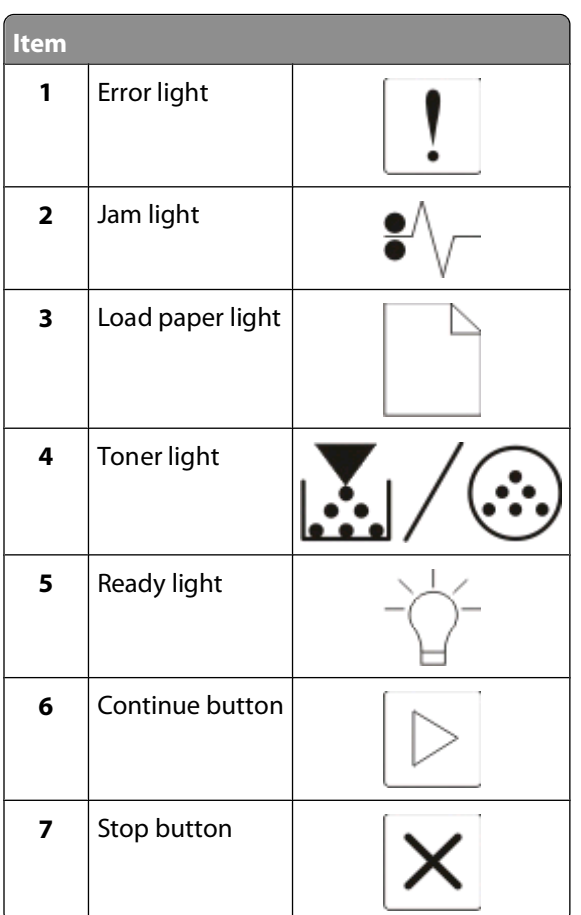

### **Attaching cables**

- Connect the printer to a computer using USB or parallel cable.
- Connect the power cord to the printer first and then to a wall outlet.

Learning about the printer

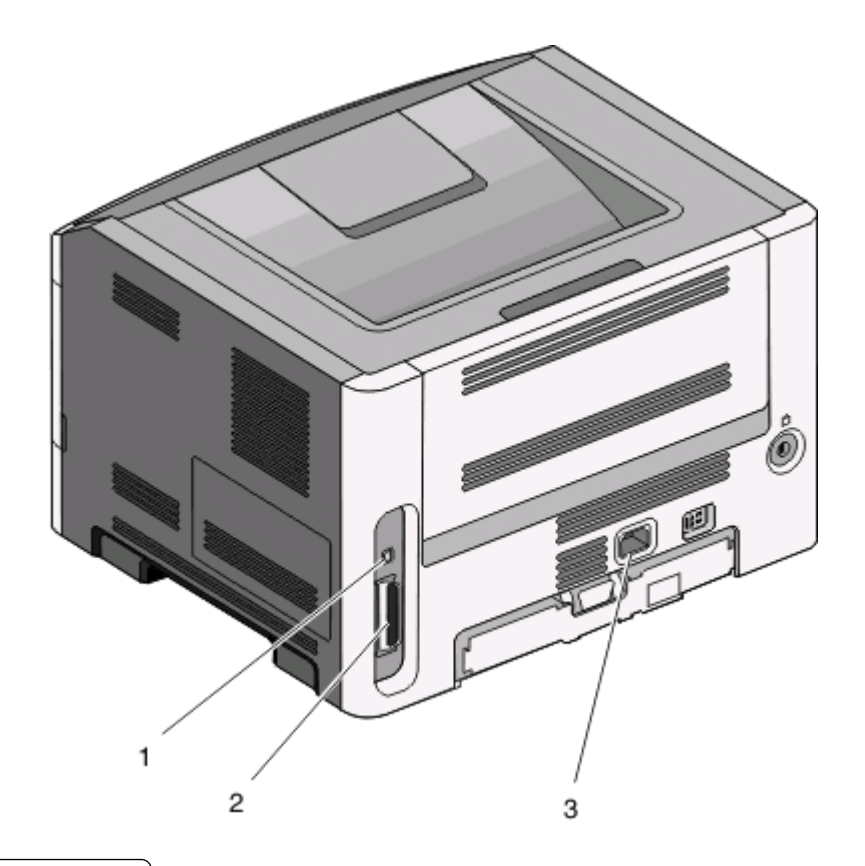

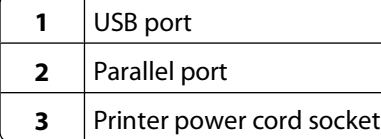

Learning about the printer

# <span id="page-15-0"></span>**Understanding the printer menus**

A number of menus are available to make it easy for you to change the printer settings. You may print a menus list by printing the menu settings page. From a printer connected by USB or parallel cable, access the menus by using the Local Printer Settings Utility for Microsoft<sup>®</sup> Windows<sup>®</sup> or Printer Settings for Macintosh<sup>®</sup>.

### **Paper menu**

#### **Default Source menu**

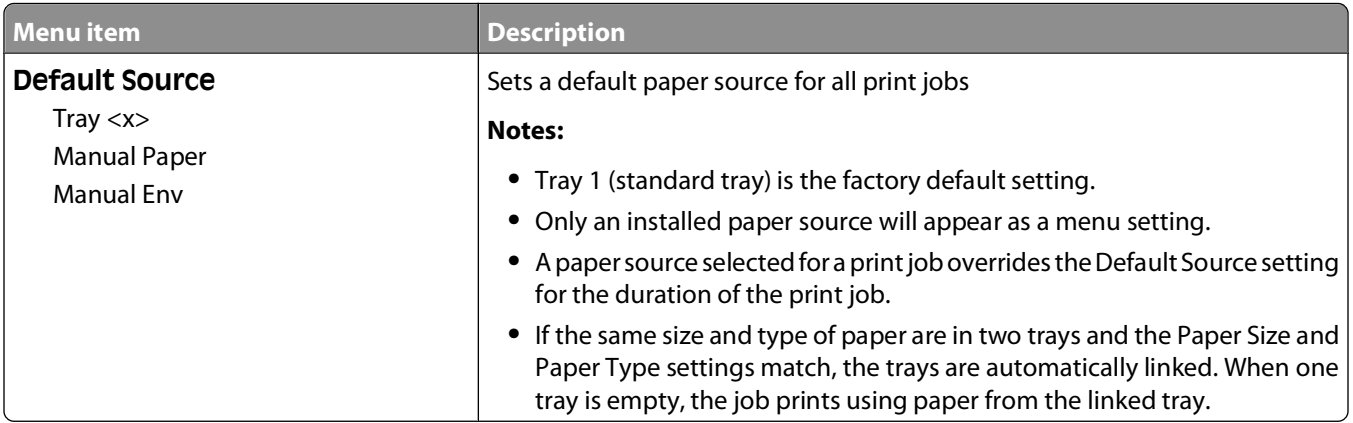

#### **Size/Type menu**

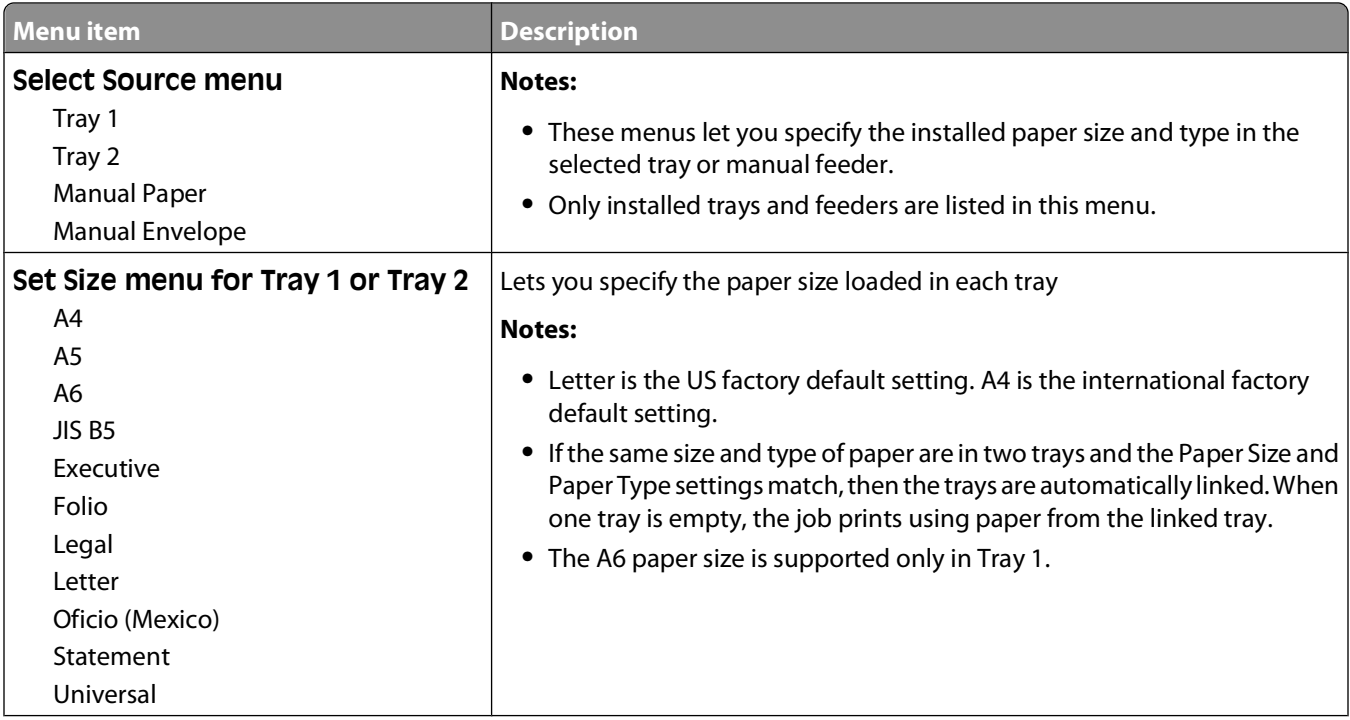

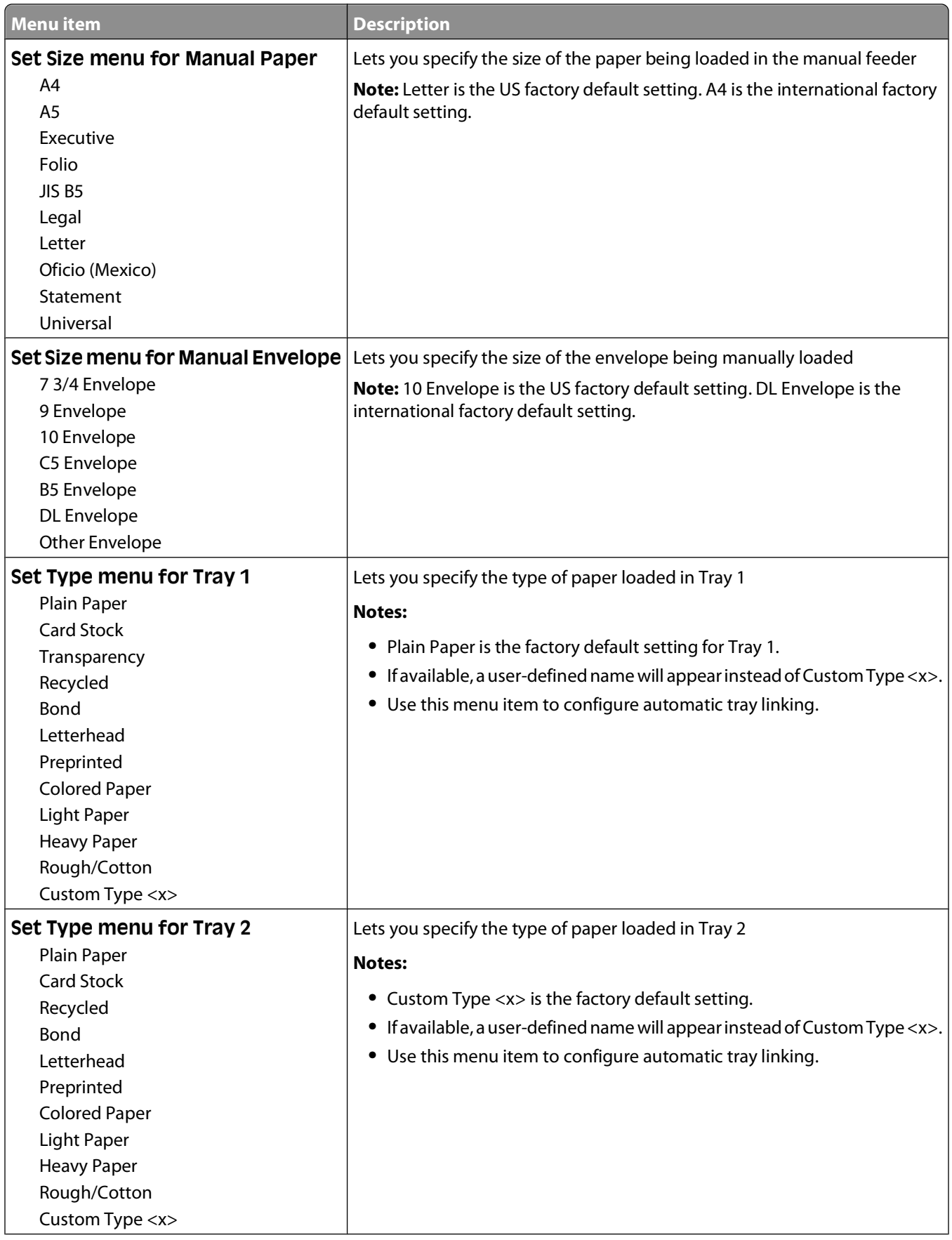

<span id="page-17-0"></span>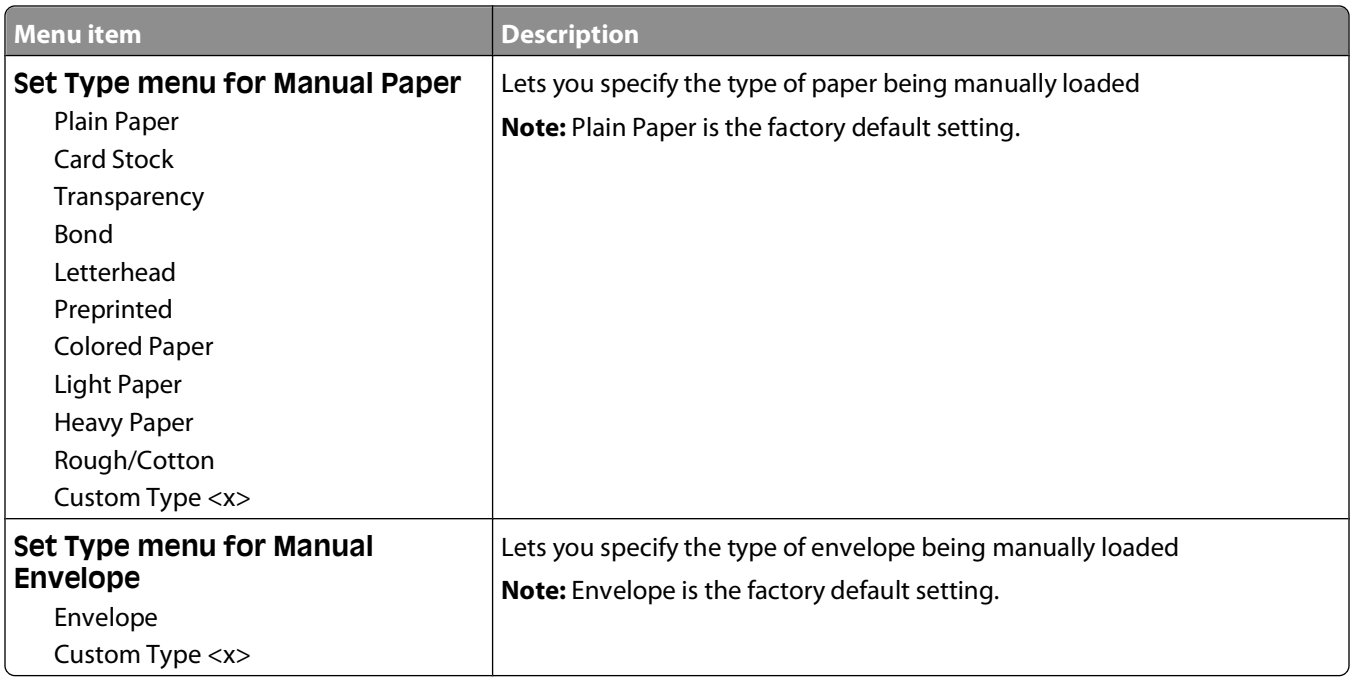

#### **Paper Texture menu**

In the Paper Texture menu, the Select Type and Select Texture features work together to enable you to select the texture for a specific type of paper.

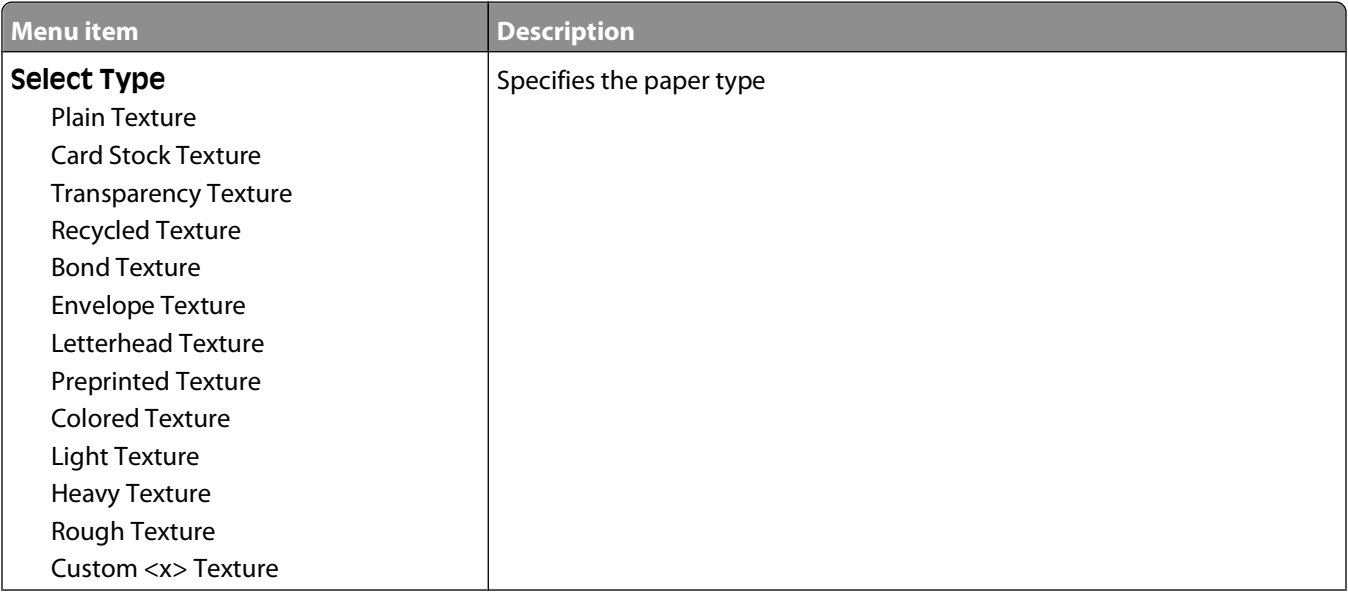

<span id="page-18-0"></span>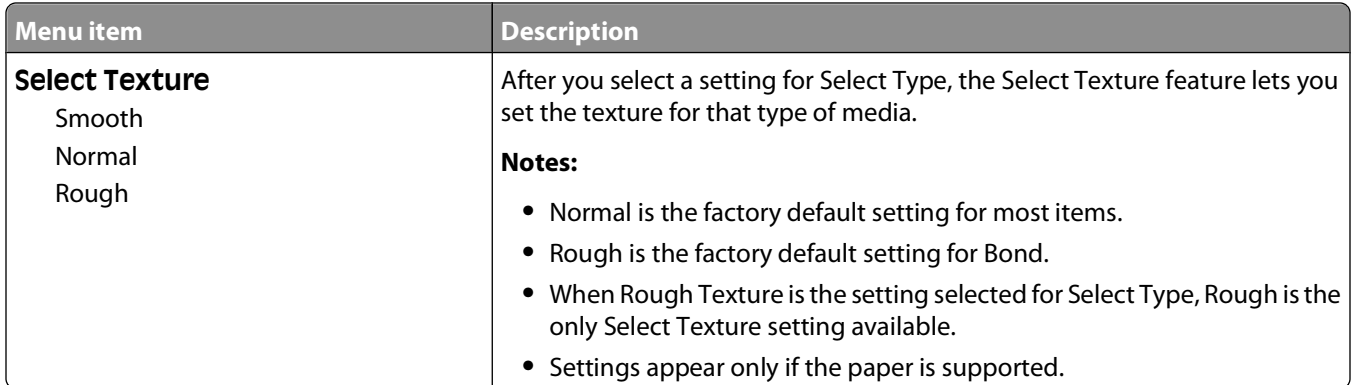

### **Paper Weight menu**

In the Paper Weight menu, the Select Type and Select Weight features work together to enable you to select the weight for a specific type of paper.

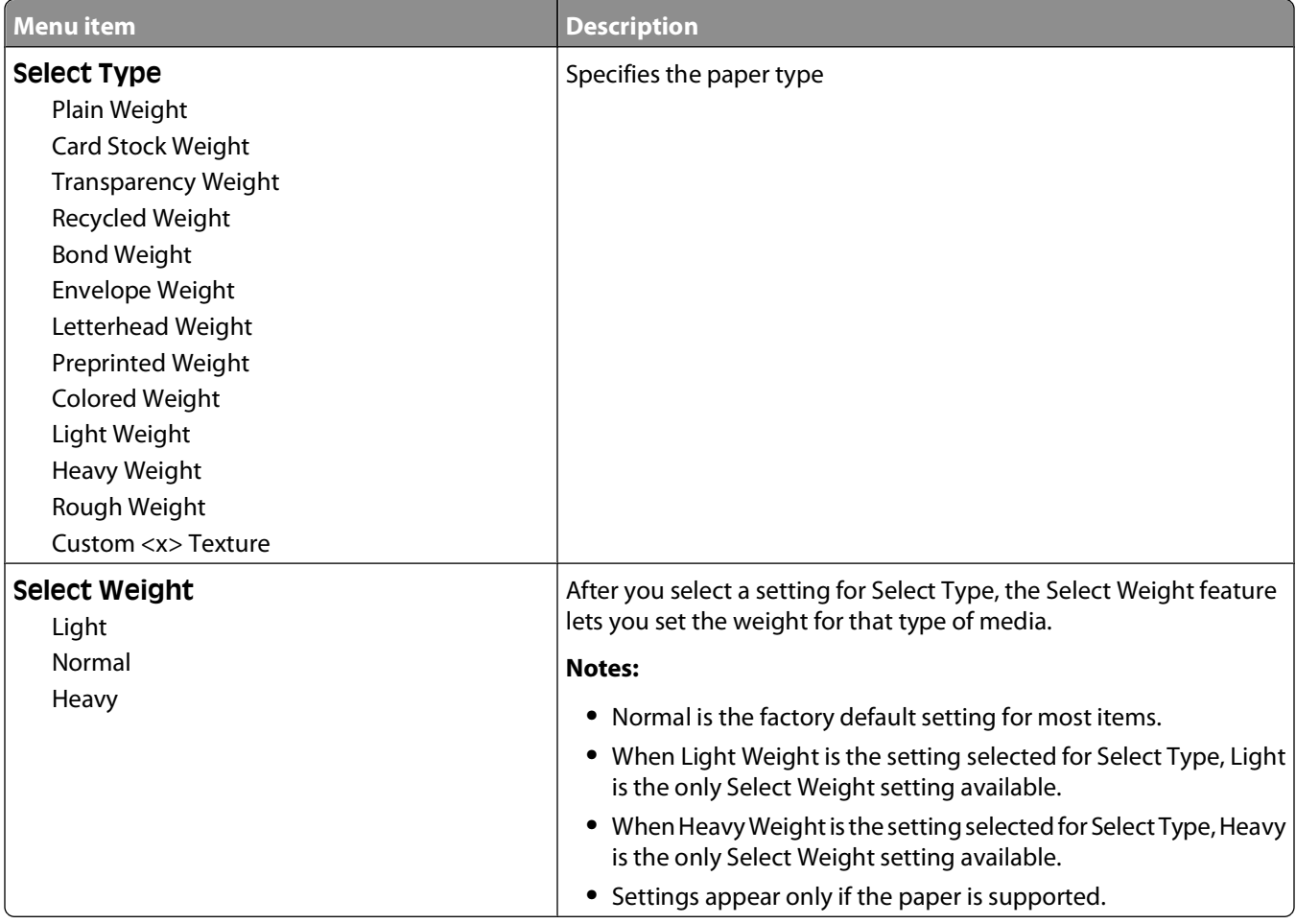

### <span id="page-19-0"></span>**Paper Loading menu**

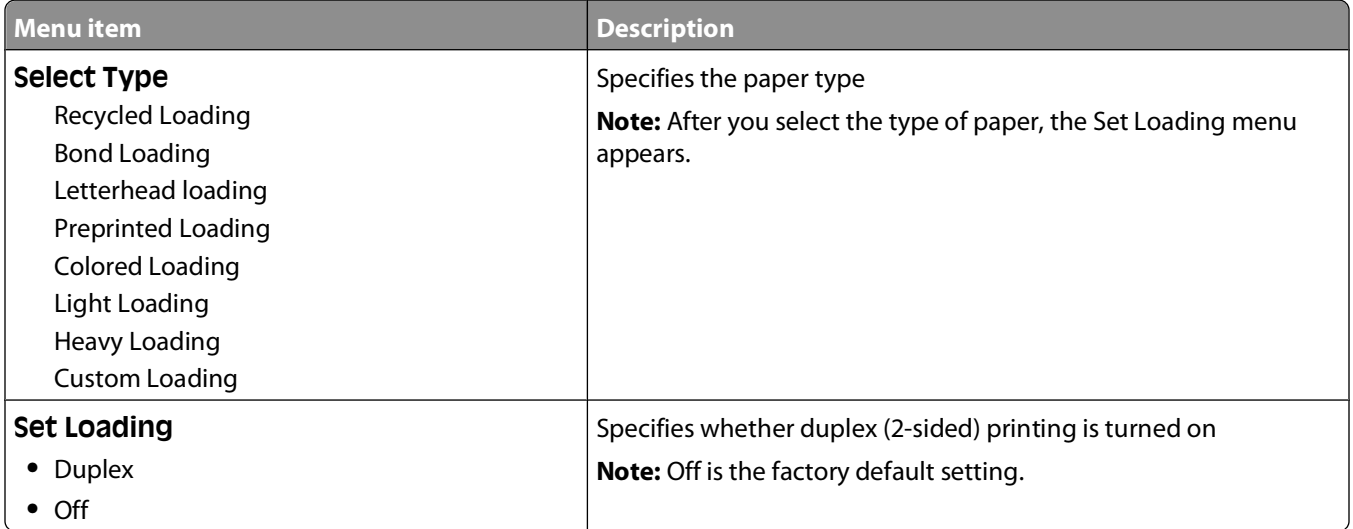

### **Custom Types menu**

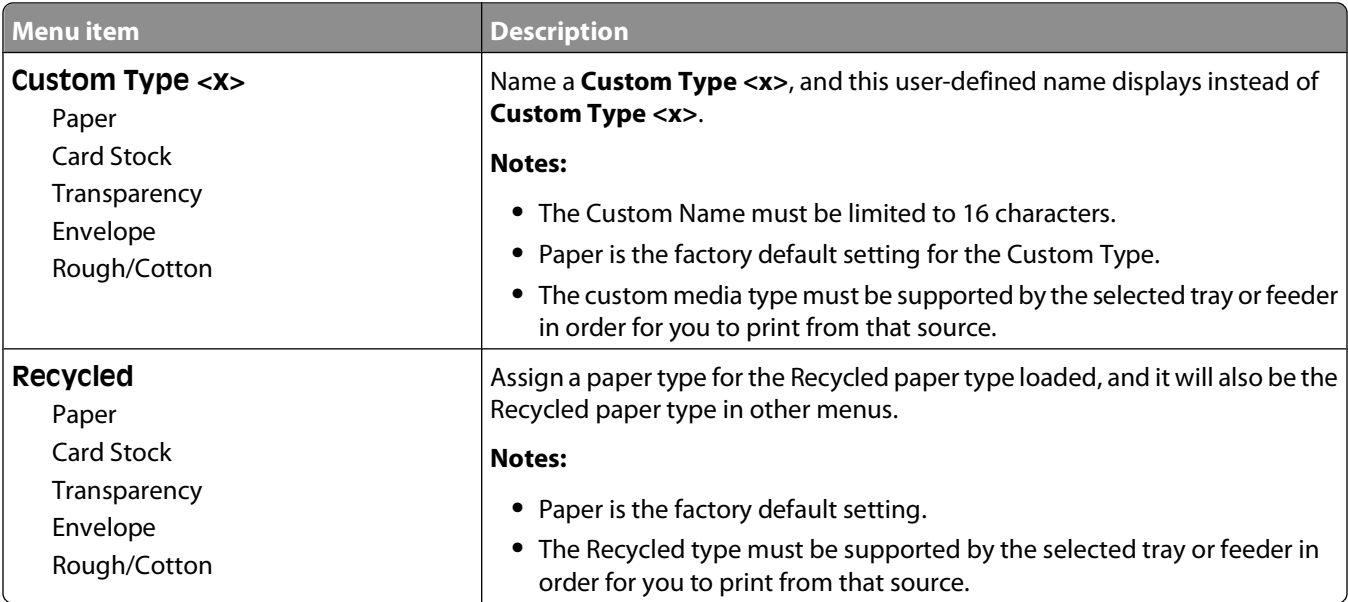

Understanding the printer menus

**20**

### <span id="page-20-0"></span>**Universal Setup menu**

These menu items are used to specify the height, width, and feed direction of the Universal Paper Size. The Universal Paper Size is a user-defined paper size. It is listed with the other paper size settings and includes similar options, such as support for duplex printing and printing multiple pages on one sheet.

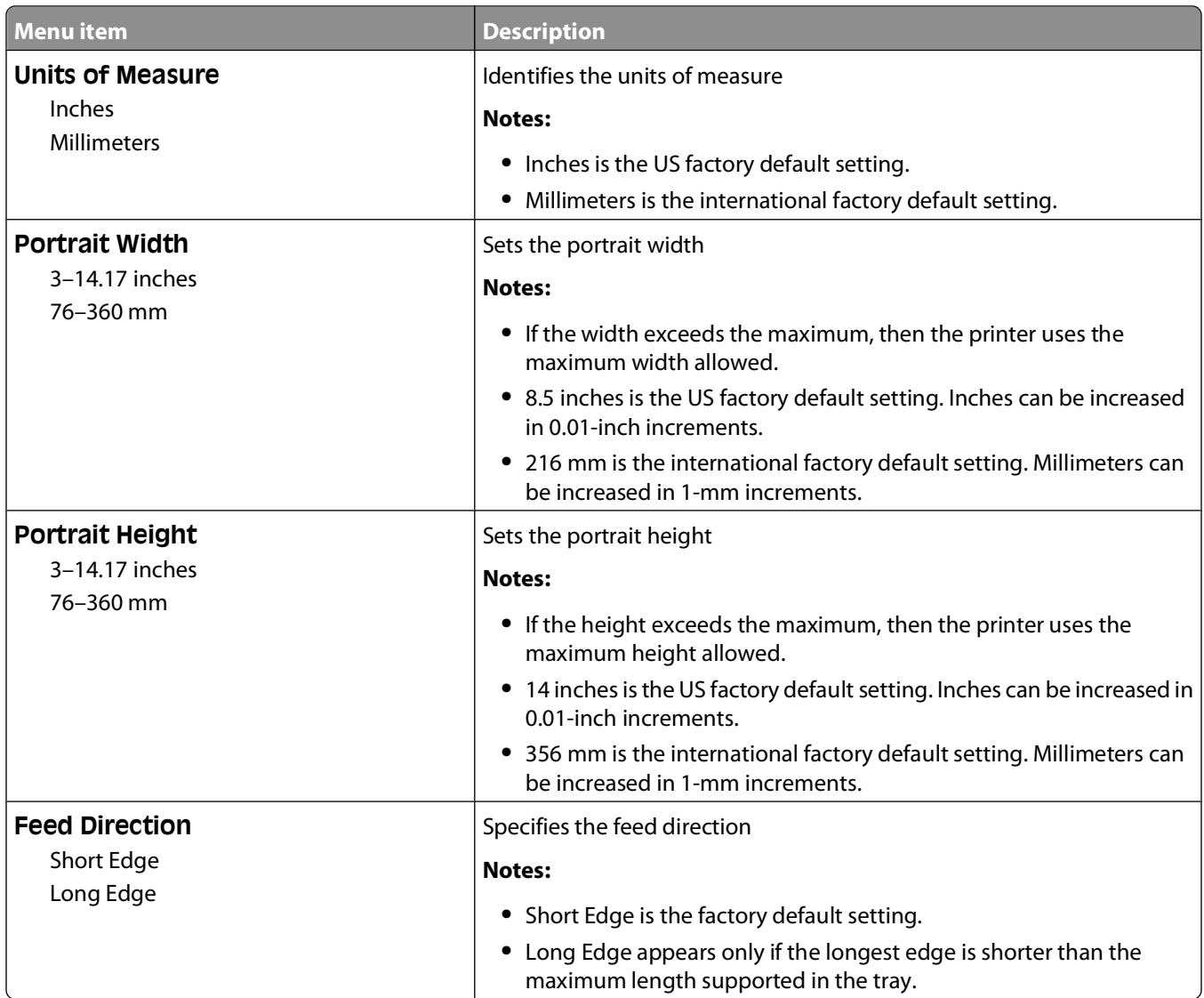

### <span id="page-21-0"></span>**USB menu**

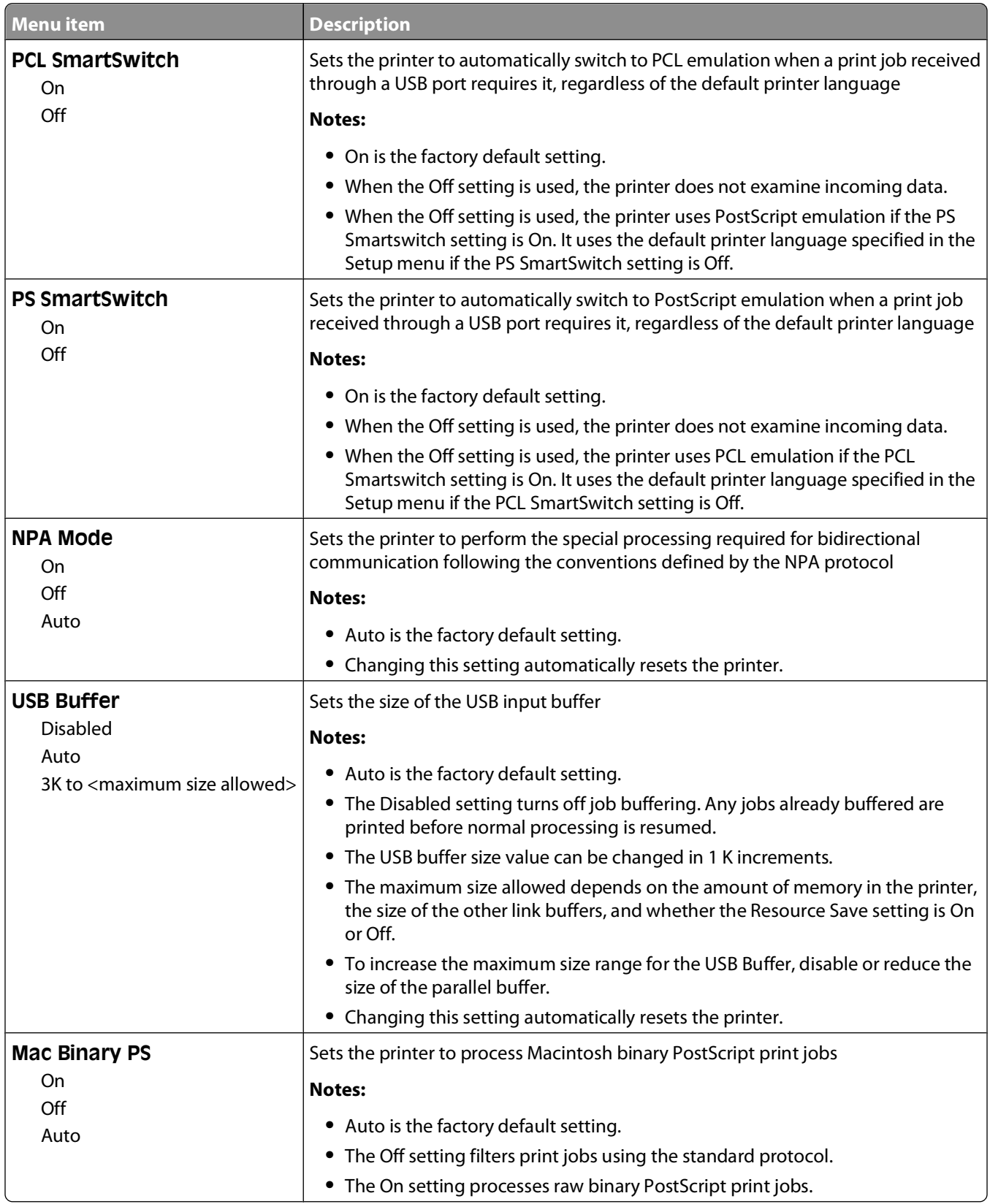

## <span id="page-22-0"></span>**Parallel menu**

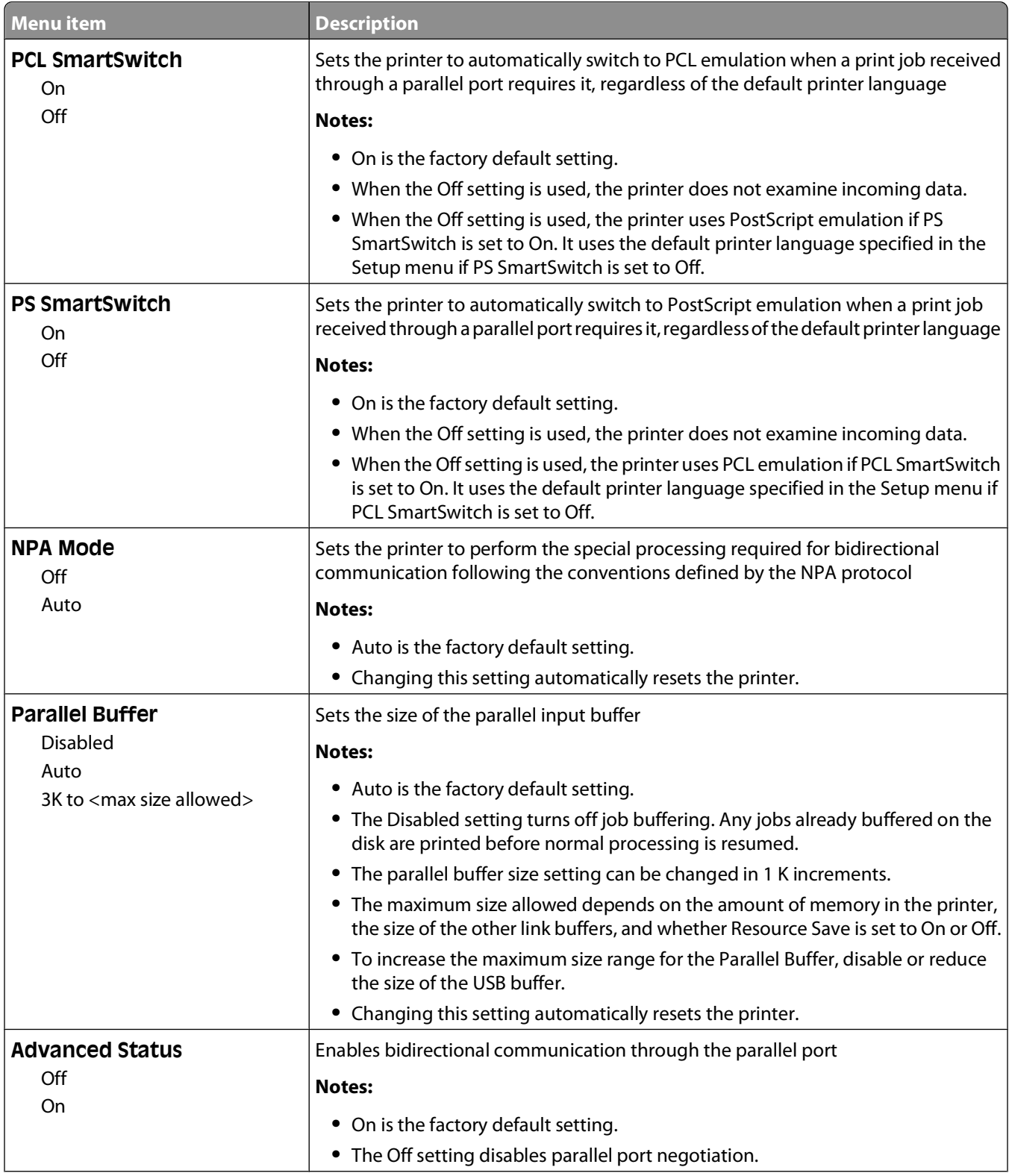

<span id="page-23-0"></span>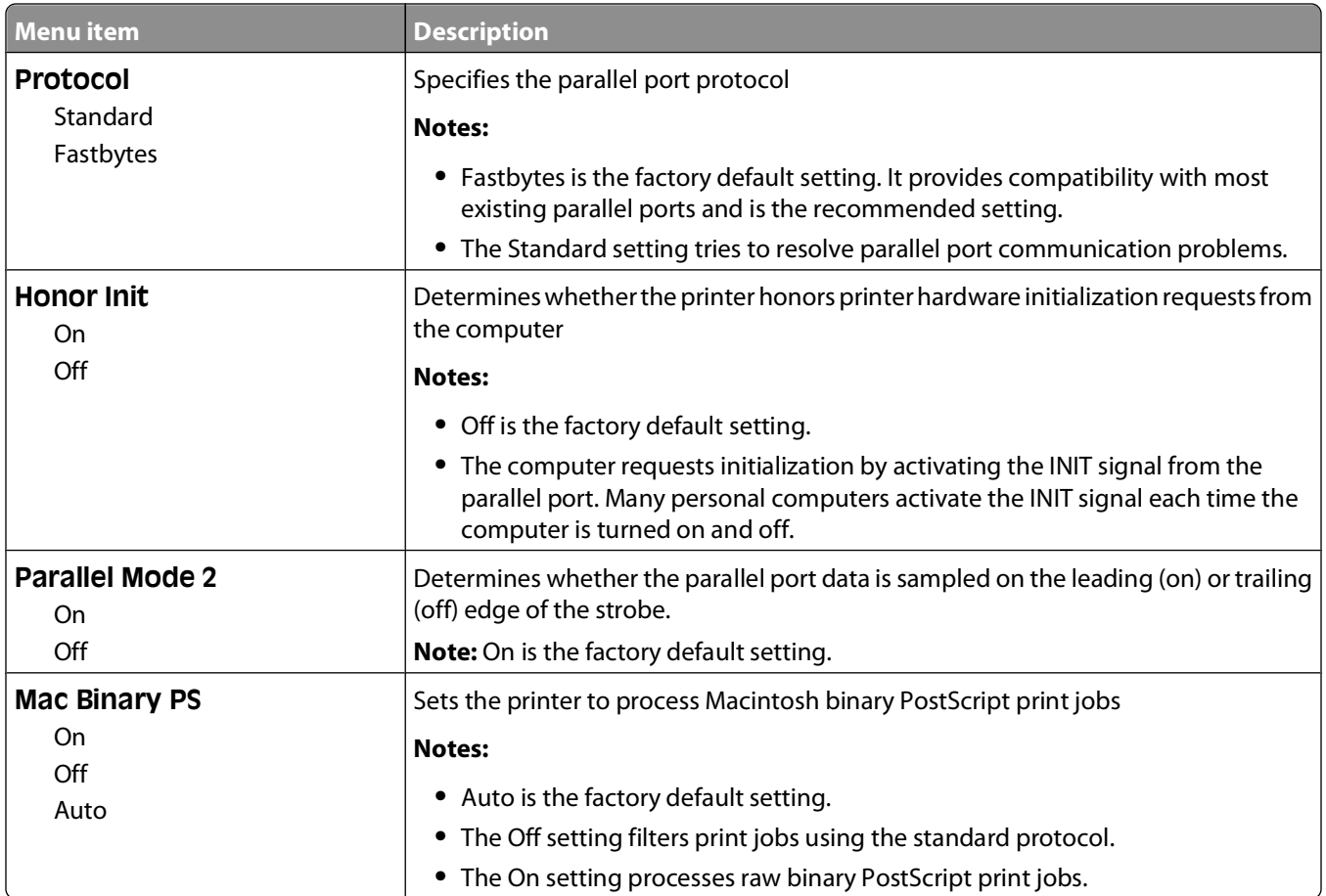

## **Settings menu**

### **General Settings menu**

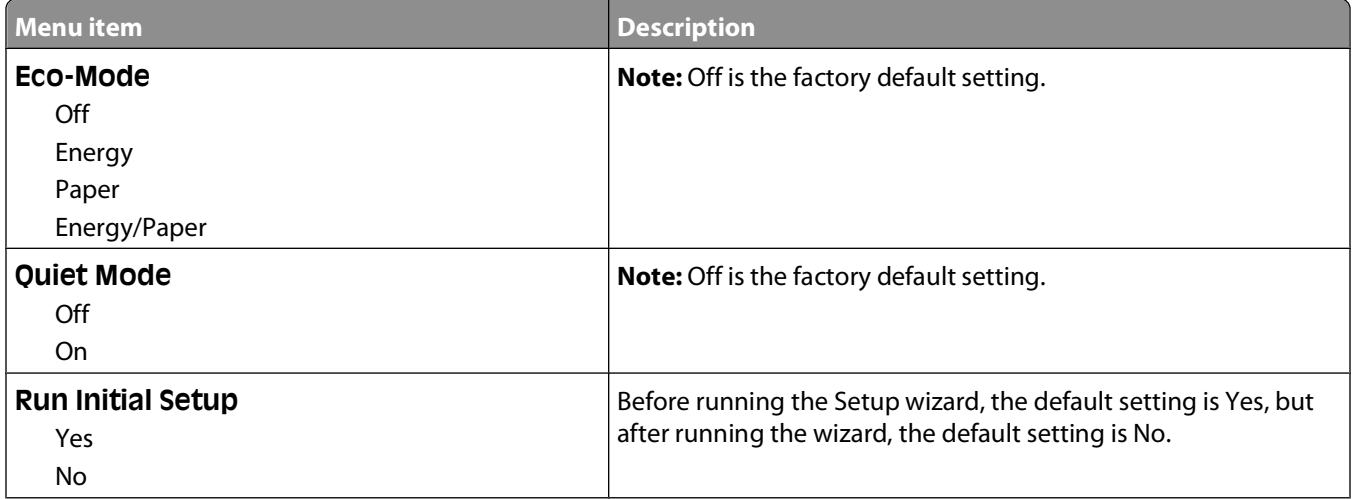

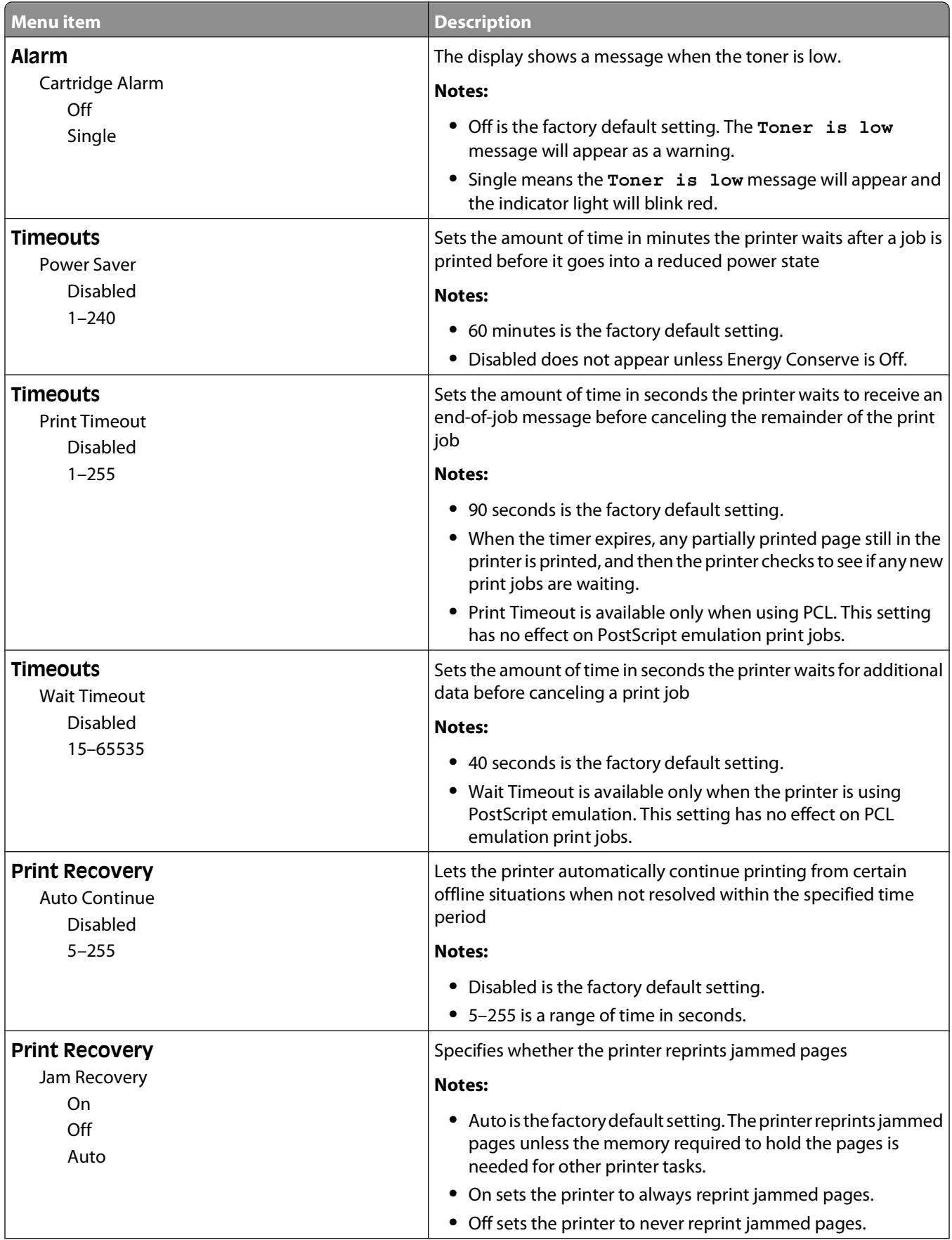

<span id="page-25-0"></span>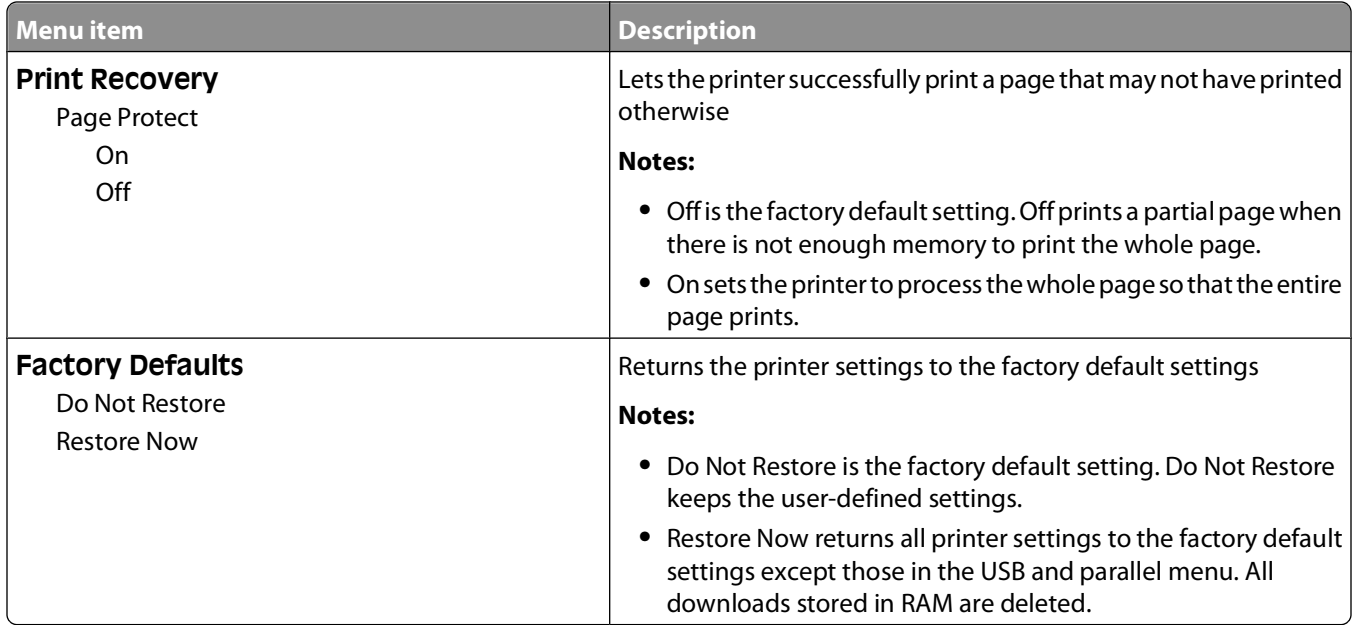

### **Setup menu**

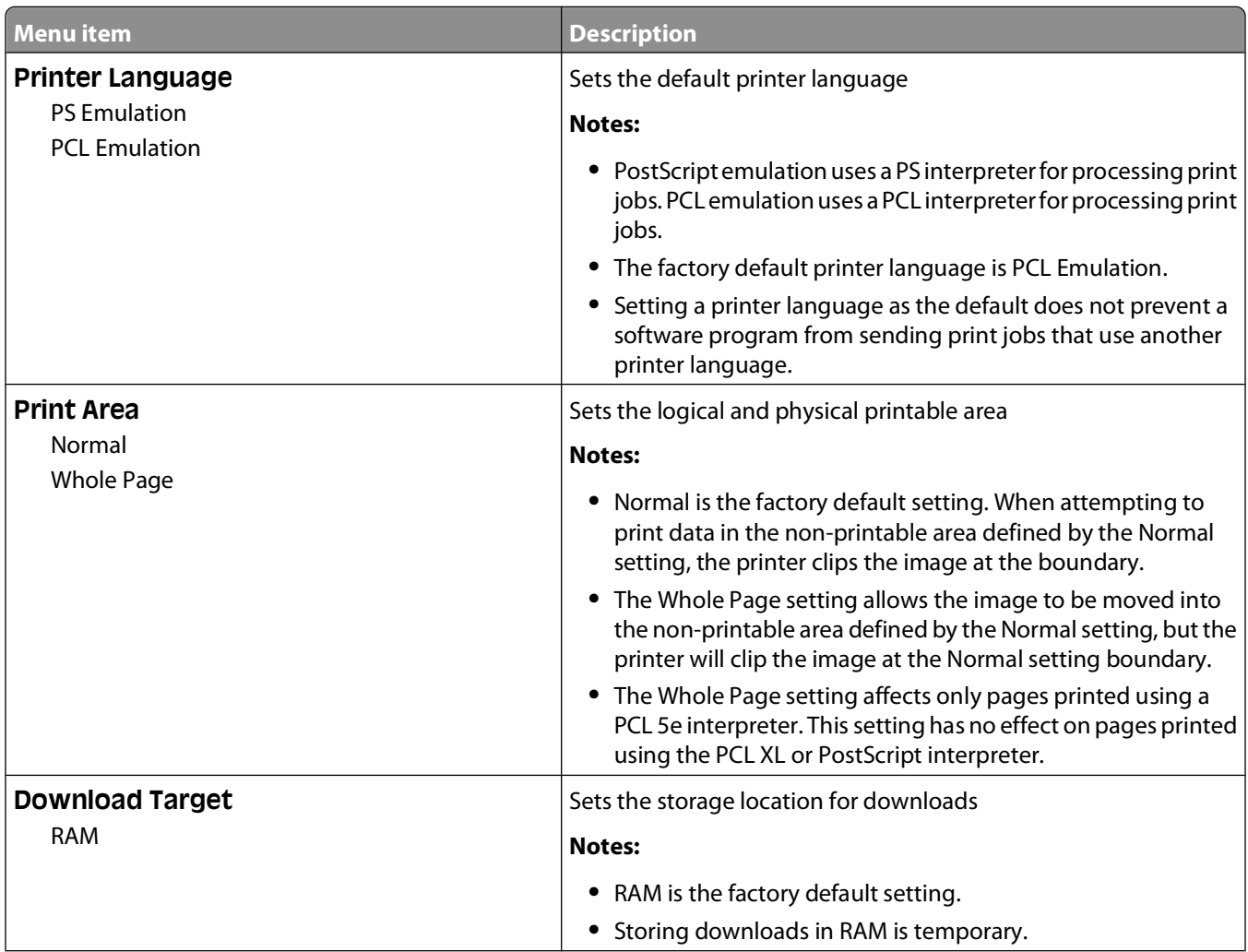

<span id="page-26-0"></span>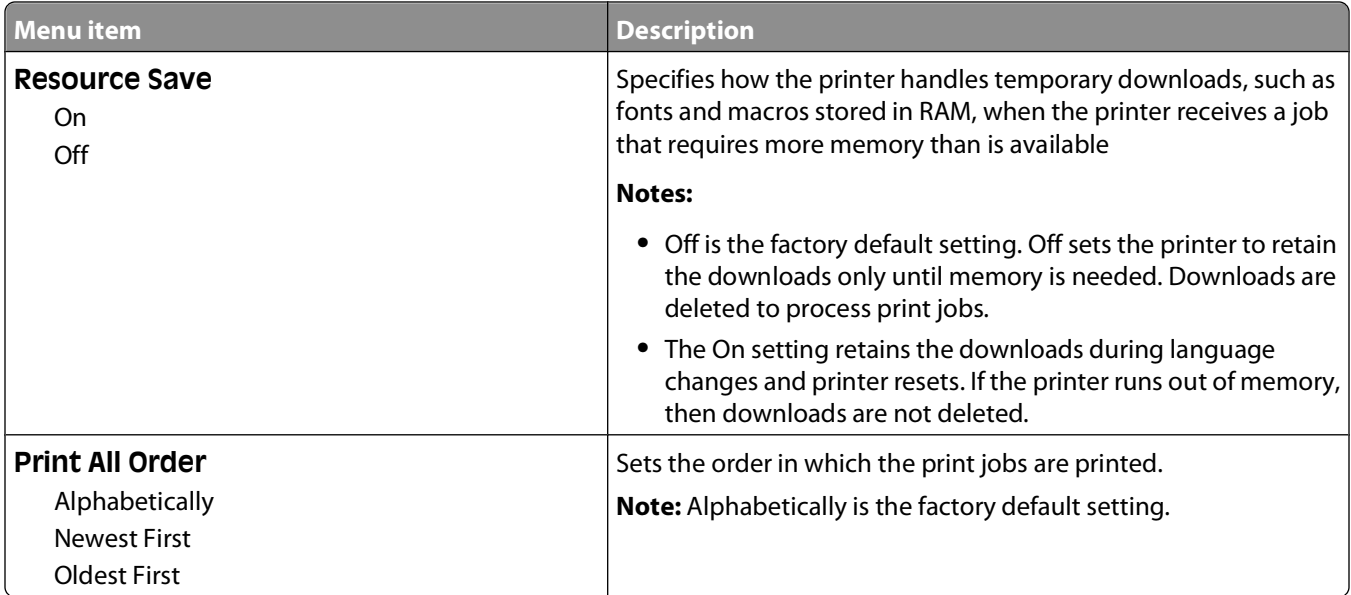

### **Finishing menu**

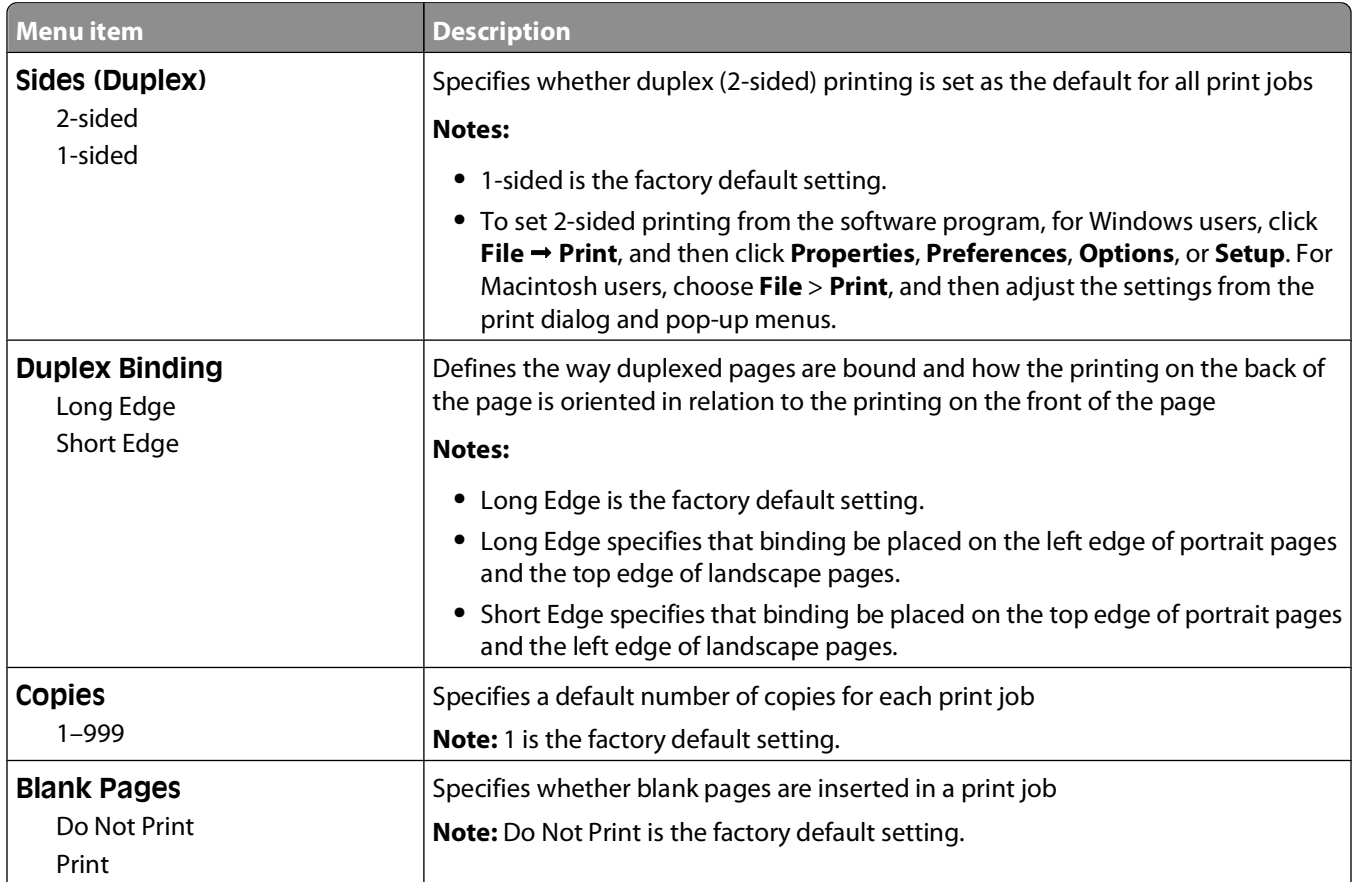

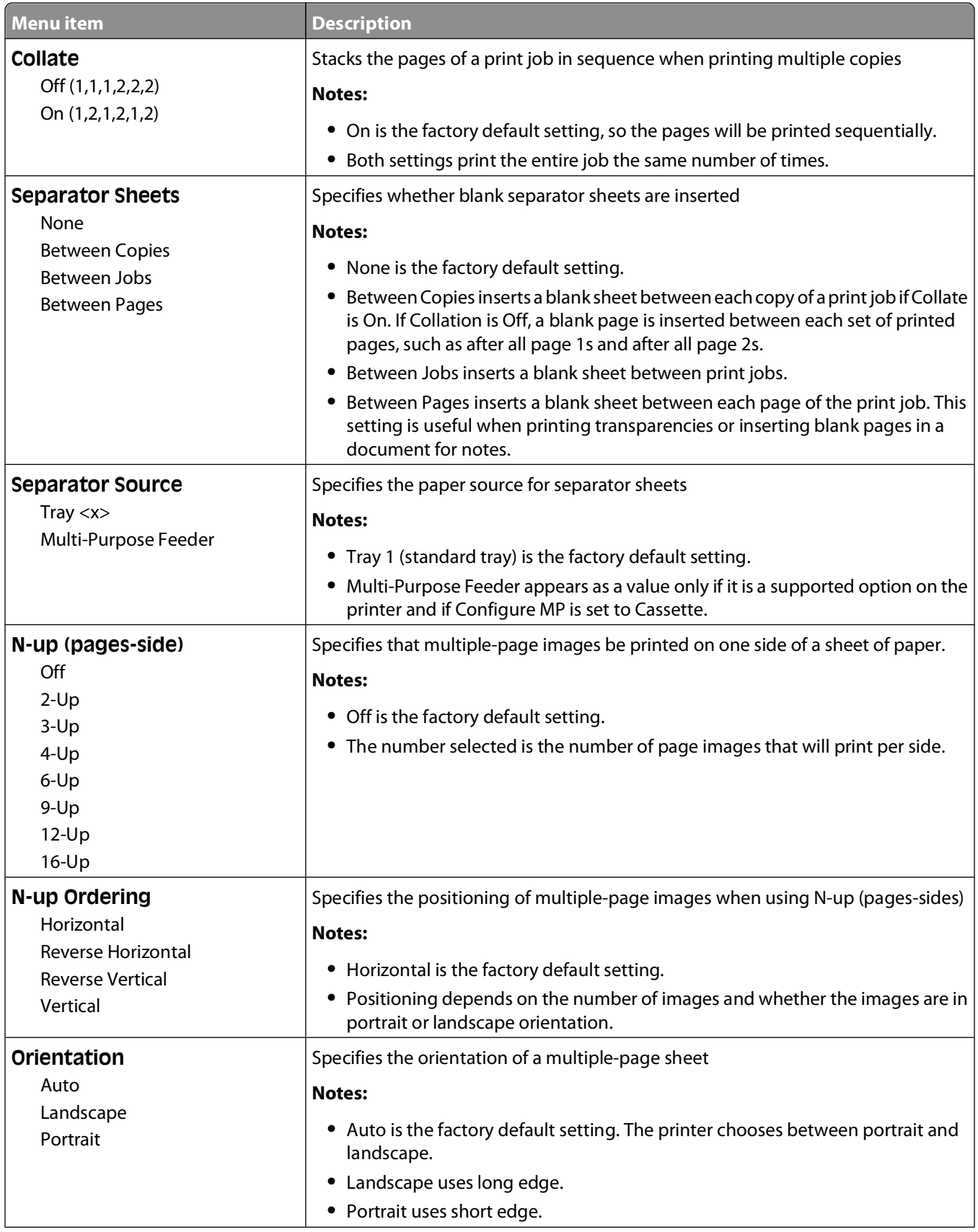

<span id="page-28-0"></span>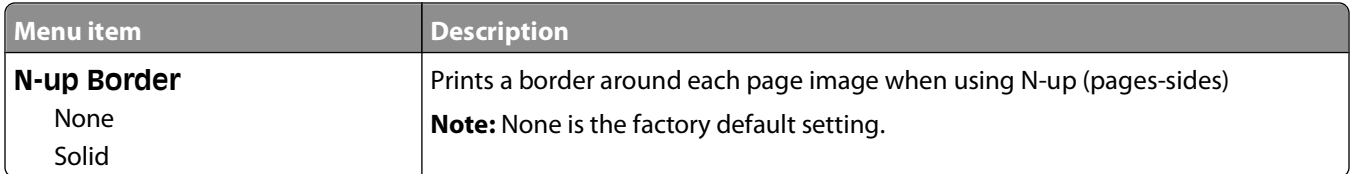

### **Quality menu**

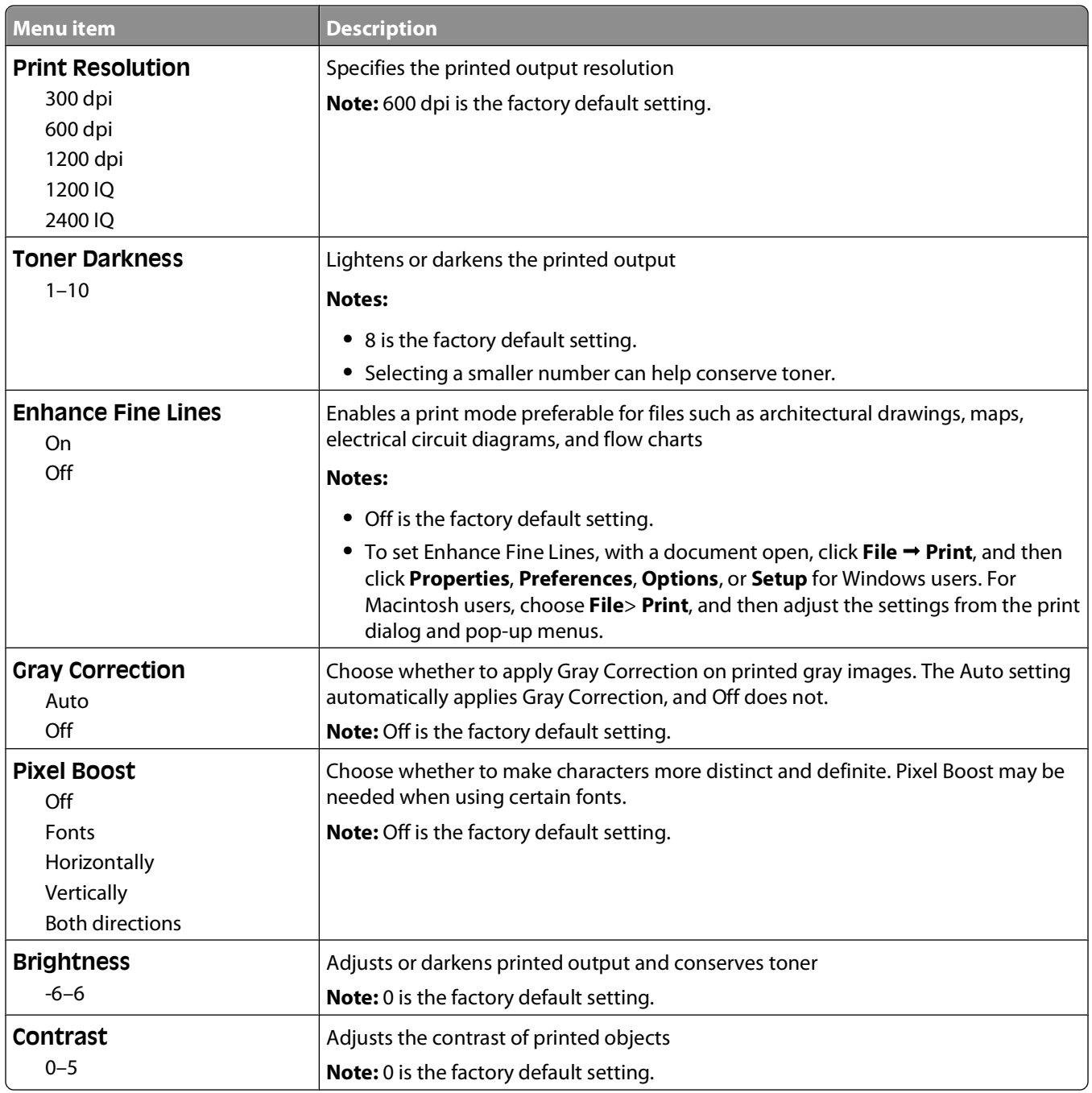

### <span id="page-29-0"></span>**PostScript menu**

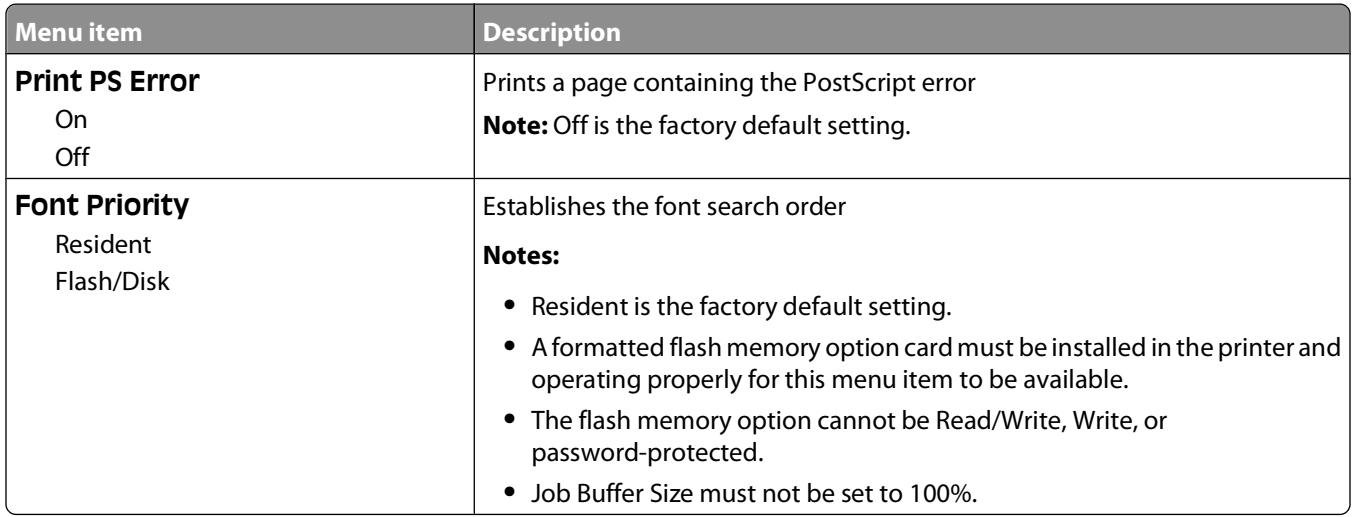

### **PCL Emul menu**

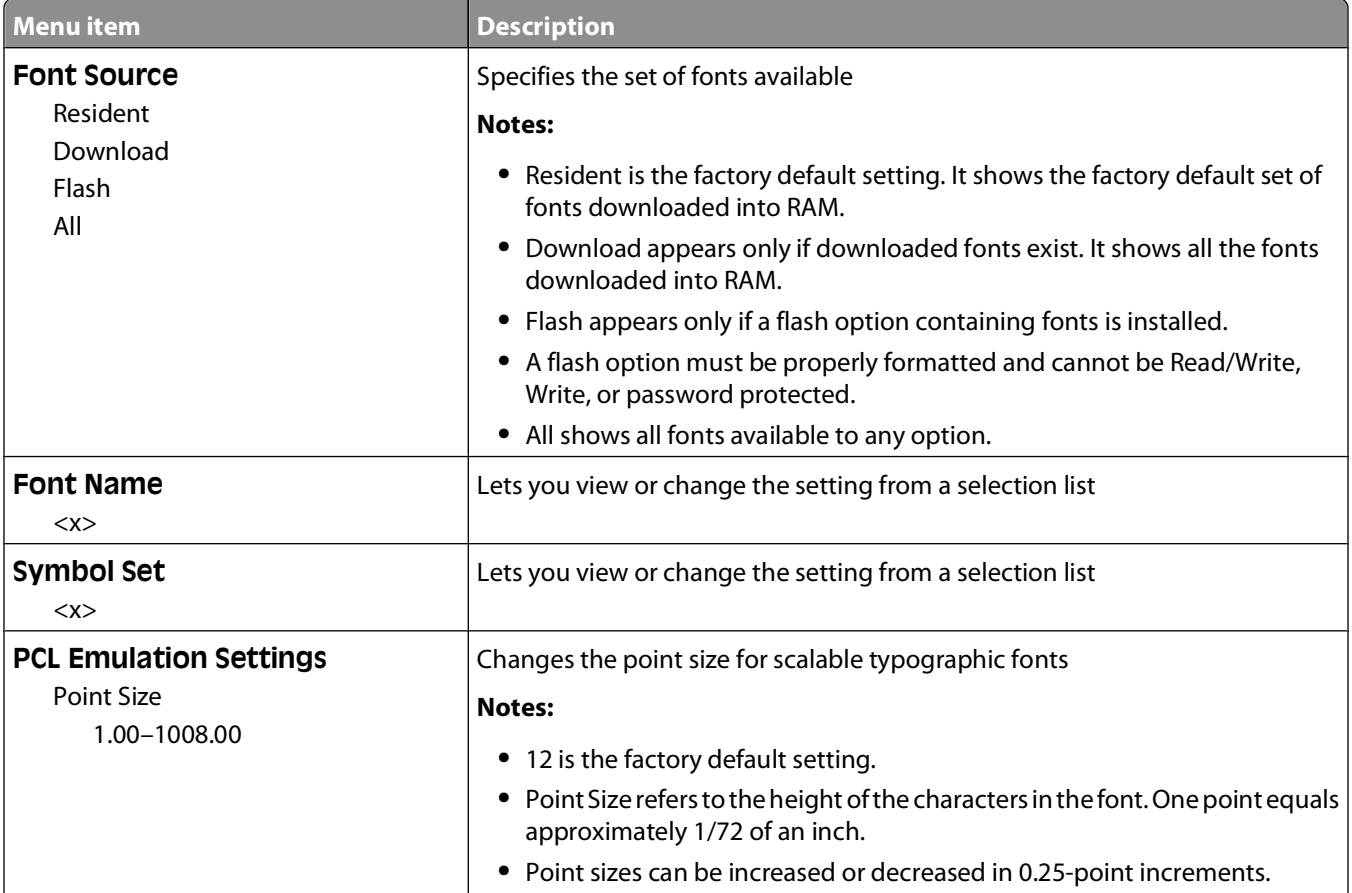

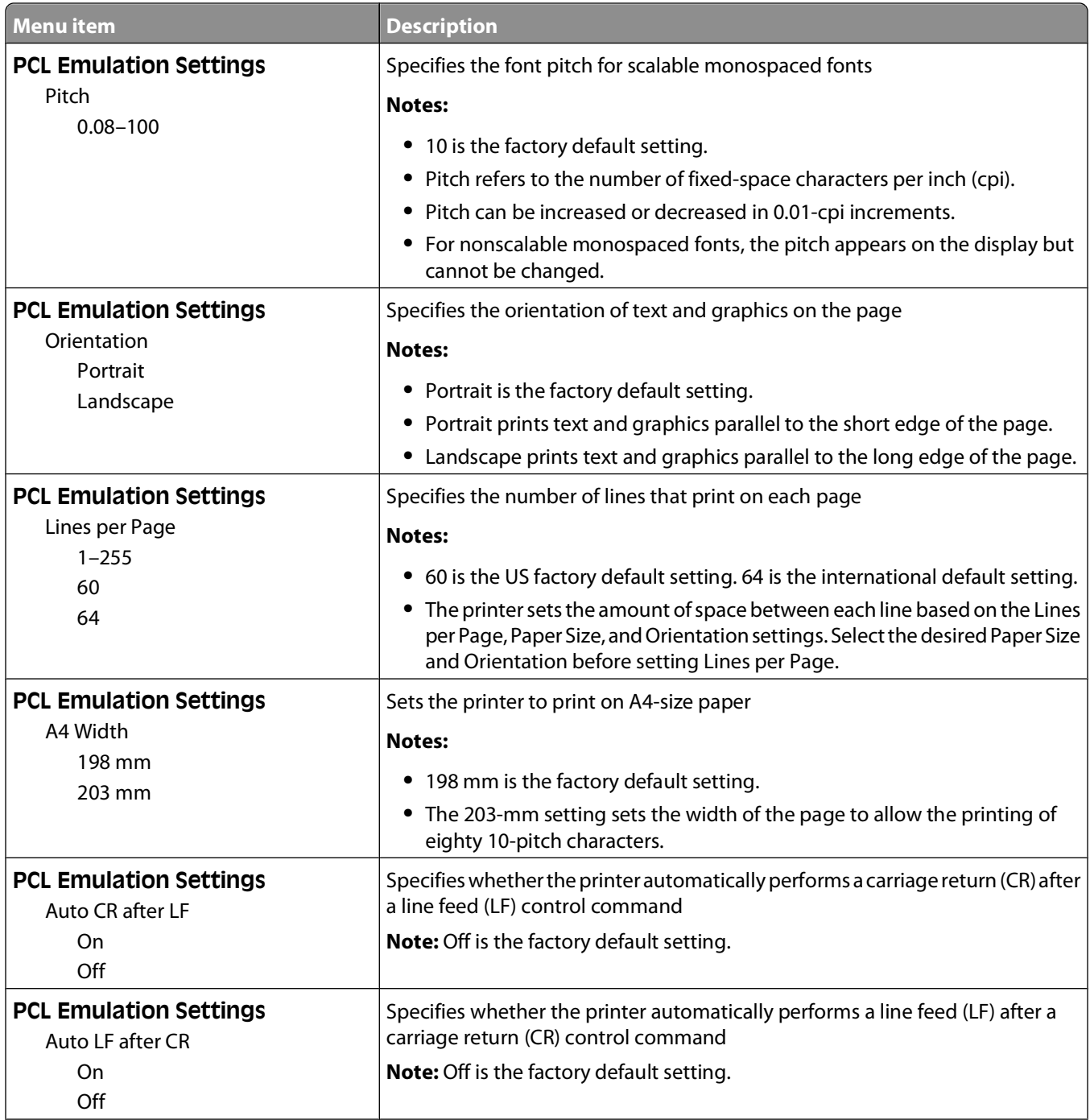

<span id="page-31-0"></span>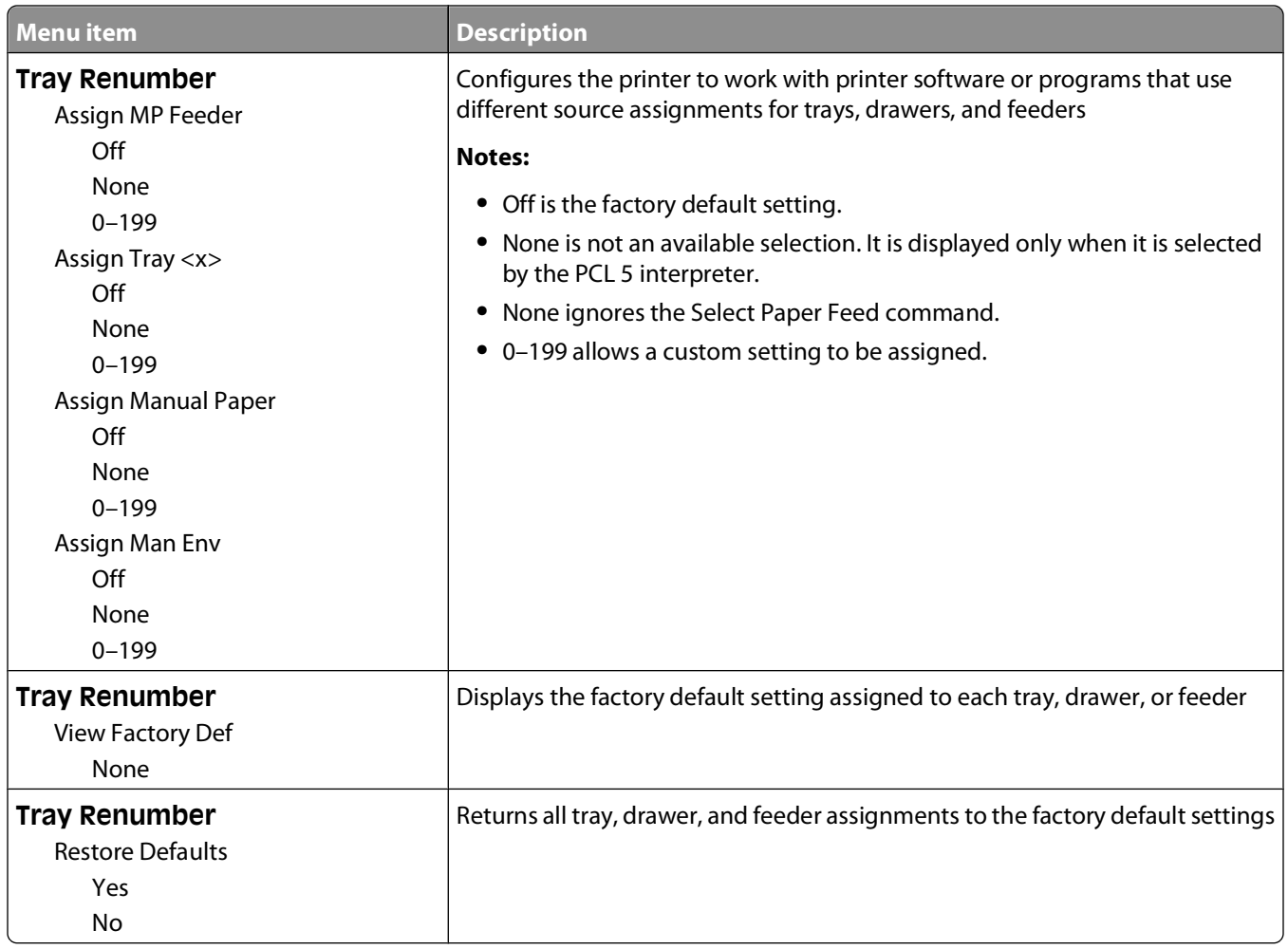

## **Using the Finishing menu**

Use the Finishing menu to adjust settings for such features as Collate, Separator Sheets, and N-up (Multipage) printing. You can use the settings to collate pages, to insert separator sheets between print jobs, and to print up to 16 images on a single page.

If the printer is connected to a computer by a USB or parallel cable, open the Local Printer Settings Utility for Windows or Printer Settings for Macintosh. One of these utilities installs with the printer software.

Understanding the printer menus

# <span id="page-32-0"></span>**Additional printer setup**

## **Installing internal options**

### **Accessing the system board to install internal options**

- **A** CAUTION—SHOCK HAZARD: When accessing the system board, turn the printer off, and then unplug the power cord from the wall outlet before continuing. If you have other devices attached to the printer, then turn them off as well and unplug any cables going to the printer.
- **1** As you face the printer, the system board door is on the right side. Open the system board door.

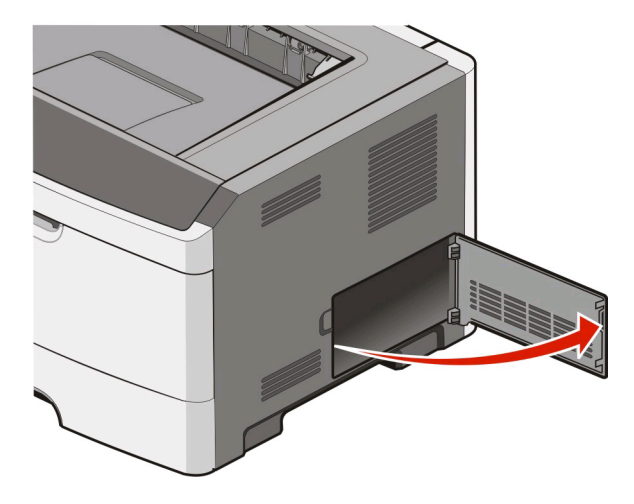

**2** Use the following illustration to locate the appropriate connector.

**1** USB port

**Warning—Potential Damage:** System board electronic components are easily damaged by static electricity. Touch a metal surface on the printer before touching any system board electronic components or connectors.

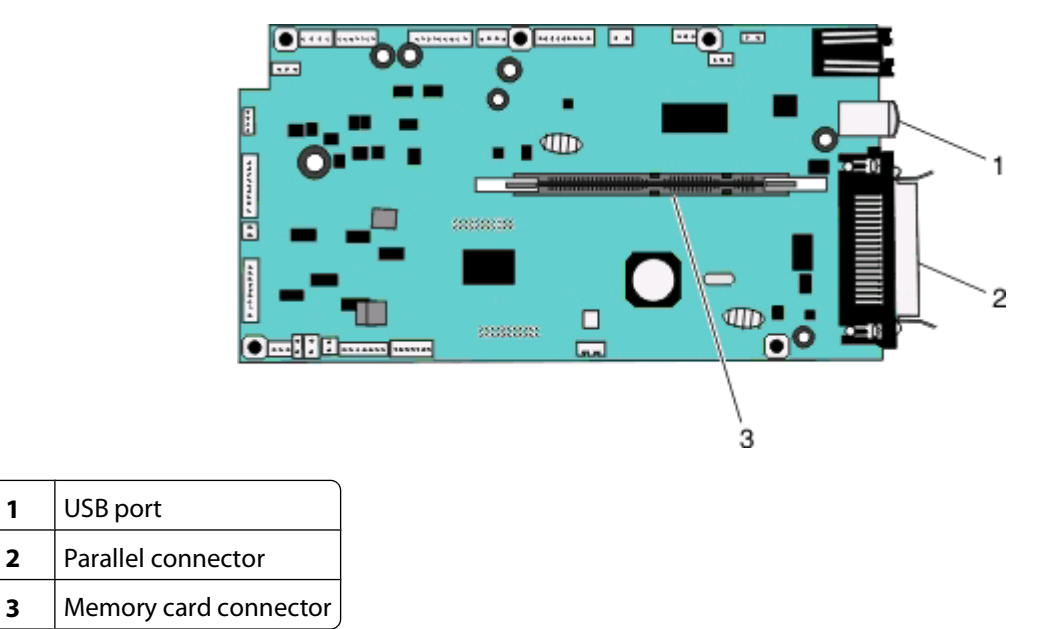

Additional printer setup

### <span id="page-33-0"></span>**Installing a memory card**

**CAUTION—SHOCK HAZARD:** If you are accessing the system board or installing optional hardware or memory devices sometime after setting up the printer, then turn the printer off, and unplug the power cord from the wall outlet before continuing. If you have any other devices attached to the printer, then turn them off as well, and unplug any cables going into the printer.

**Warning—Potential Damage:** System board electronic components are easily damaged by static electricity. Touch a metal surface on the printer before touching any system board electronic components or connectors.

An optional memory card can be purchased separately and attached to the system board. To install the memory card:

- **1** Turn the printer off.
- **2** Access the system board.

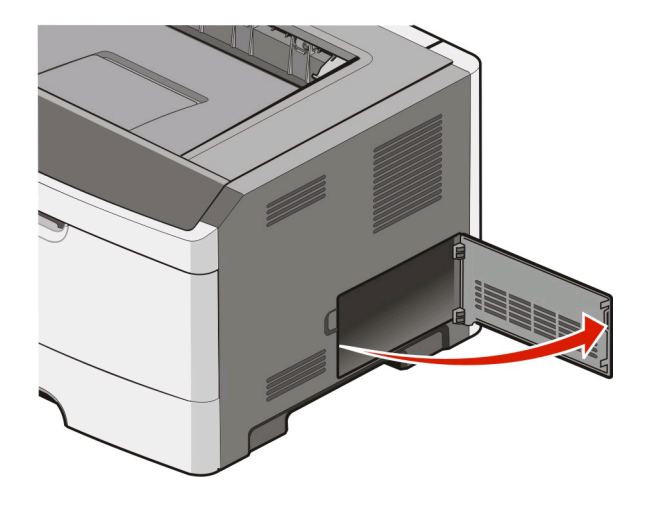

**3** Unpack the memory card.

**Note:** Avoid touching the connection points along the edge of the card.

- **4** Align the memory card with its connector on the system board.
- **5** Push open the latches on both ends of the memory connector.

**Warning—Potential Damage:** Memory cards are easily damaged by static electricity. Touch a grounded metal surface before you touch a memory card.

**Note:** Memory cards designed for other printers may not work with your printer.

Additional printer setup

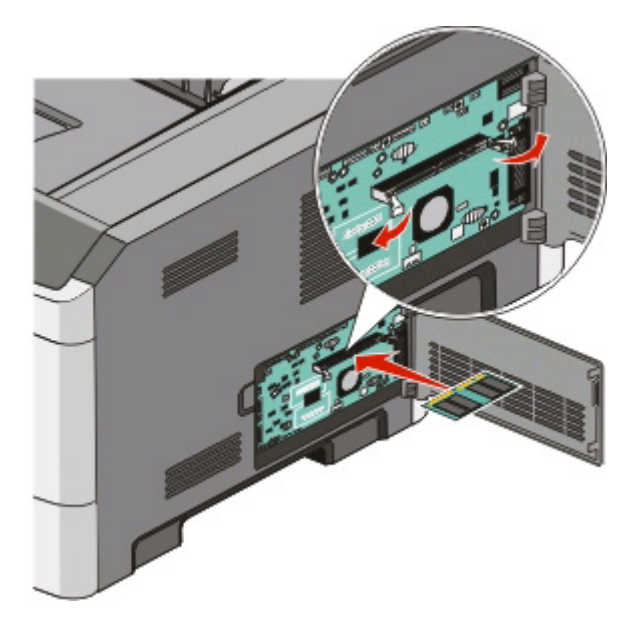

**6** Push the memory card into the connector until the latches snap into place. It may require some force to fully seat the card.

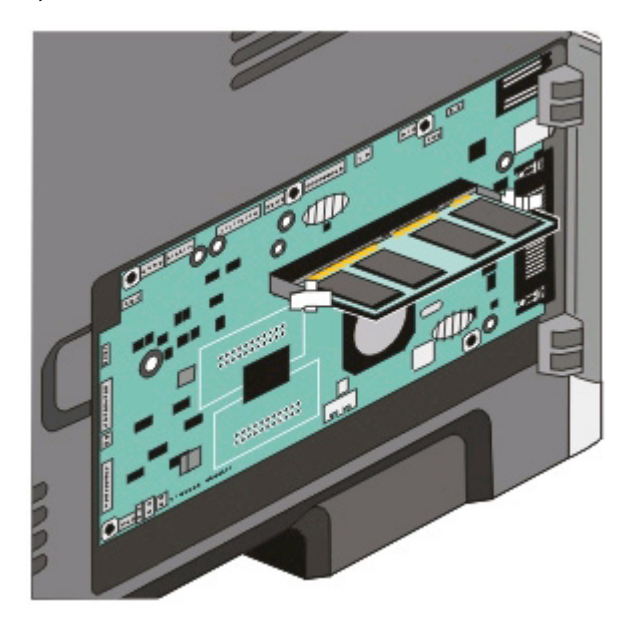

- **7** Ensure that each latch fits over the notch on each end of the card.
- **8** Close the system board door.
- **9** Turn the printer back on.
- 10 In Windows Vista<sup>®</sup>:
	- **a** Click **<b>C**→ Control Panel.
	- **b** Click **Hardware and Sound**.
	- **c** Click **Printers**.

#### Additional printer setup

<span id="page-35-0"></span>In Windows® XP and 2000:

- **a** Click **Start→ Control Panel.**
- **b** Double-click **Printers and Other Hardware**.
- **c** Double-click **Printers and Faxes**.
- **11** Right-click the **Dell 2230d Laser Printer** icon.
- **12** Click **Properties**.
- **13** Click **Install Options**.

**Note:** Memory cards designed for other printers may not work with your printer.

- **14** Click **Ask Printer**.
- **15** Click **OK**.
- **16** Click **OK**, and then close the Printers folder.

### **Installing hardware options**

#### **Installing a 250- or 550-sheet drawer**

An optional drawer attaches under the printer. A drawer consists of two parts: a tray and a support unit. The printer supports one optional drawer; you can install a 250- or 550-sheet drawer.

**CAUTION—SHOCK HAZARD:** If you are installing a drawer after setting up the printer, turn off the printer, and unplug the power cable before continuing.

- **1** Turn the printer off.
- **2** Unpack the drawer, and remove any packing material.
- **3** Remove the tray from the support unit.

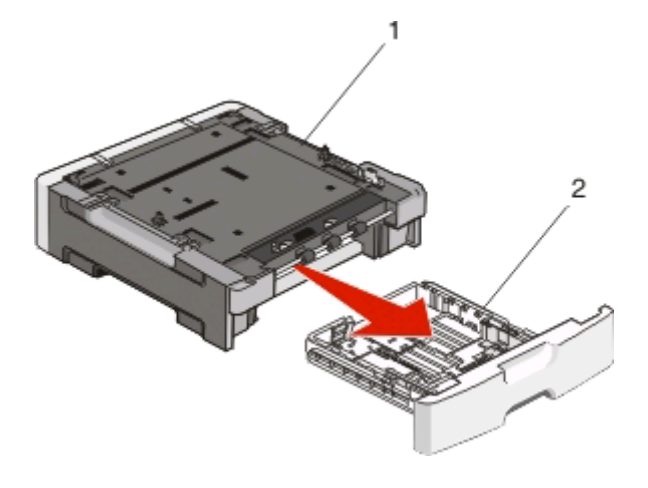

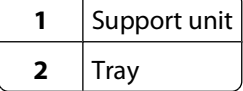

**4** Remove any packing material and tape from inside the tray.

Additional printer setup
- **5** Insert the tray into the support unit.
- **6** Place the drawer in the location chosen for the printer.
- **7** Align the holes in the printer with the positioning posts on the drawer, and lower the printer into place.

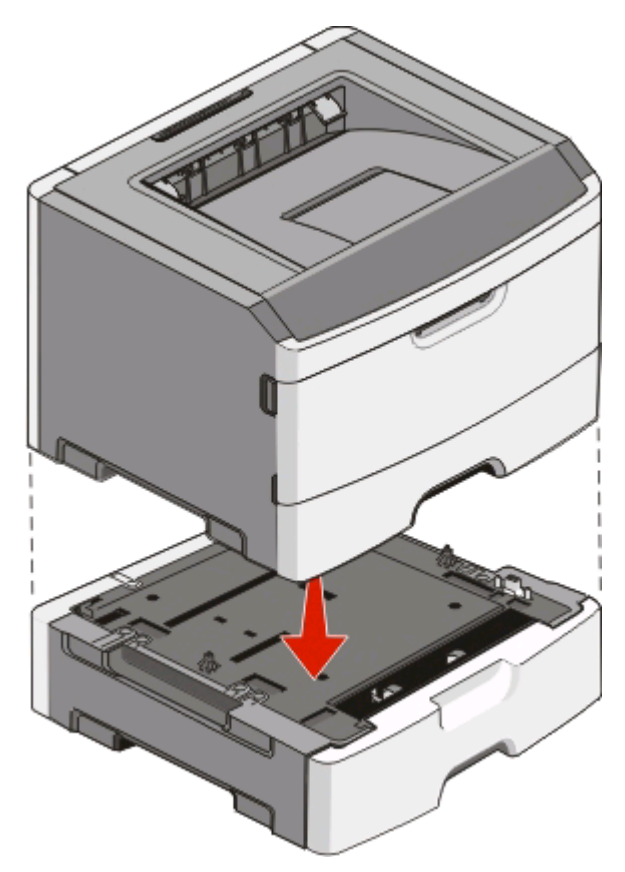

- **8** Turn the printer back on.
- **9** In *Windows Vista*<sup>®</sup>:
	- **a** Click **D** → Control Panel.
	- **b** Click **Hardware and Sound**.
	- **c** Click **Printers**.

In Windows® XP and 2000:

- **a** Click **Start→ Control Panel**.
- **b** Double-click **Printers and Other Hardware**.
- **c** Double-click **Printers and Faxes**.
- **10** Right-click the **Dell 2230d Laser Printer** icon.
- **11** Click **Properties**.
- **12** Click **Install Options**.
- **13** Click **Ask Printer**.
- **14** Click **OK**.
- **15** Click **OK**, and then close the Printers folder.

#### Additional printer setup

## **Printing the printer settings configuration sheet**

The printer settings configuration sheet shows the current configuration settings. It also provides instructions on how to navigate through the configuration menus to select and save new settings. To print the printer settings configuration sheet:

- **1** Turn the printer off.
- **2** Open the front door.
- **3** Press and hold  $\triangleright$  as you turn the printer on.

All the lights cycle.

- 4 Release  $\triangleright$ .
- **5** Close the front door.

The light sequence representing the home menu appears.

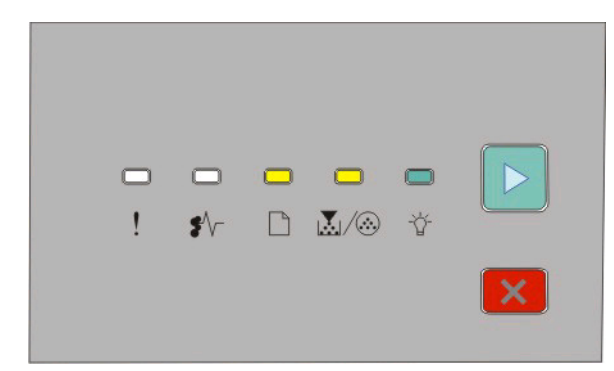

Home Menu

- $\Box$  On
- LV....on
- On
- $\triangleright$  On
- **6** Press  $\triangleright$  until all the lights cycle.

The printer settings configuration sheet prints.

**Note:** The sheet prints only when the home menu light sequence is on.

Additional printer setup

**38**

## **Understanding the printer control panel light sequences**

#### **Printer control panel Lights and buttons** 2 **1** Error 1 3 4 5 Բ **2** Jam **3** Load paper **4** Toner **5** Ready **6** Continue Ö ٣ D *M* ⊗  $\mathcal{D}$ **7** Stop

### **Understanding the primary light sequences**

The printer control panel features six lights and two buttons. The lights can be on, off, blinking, or blinking slowly.

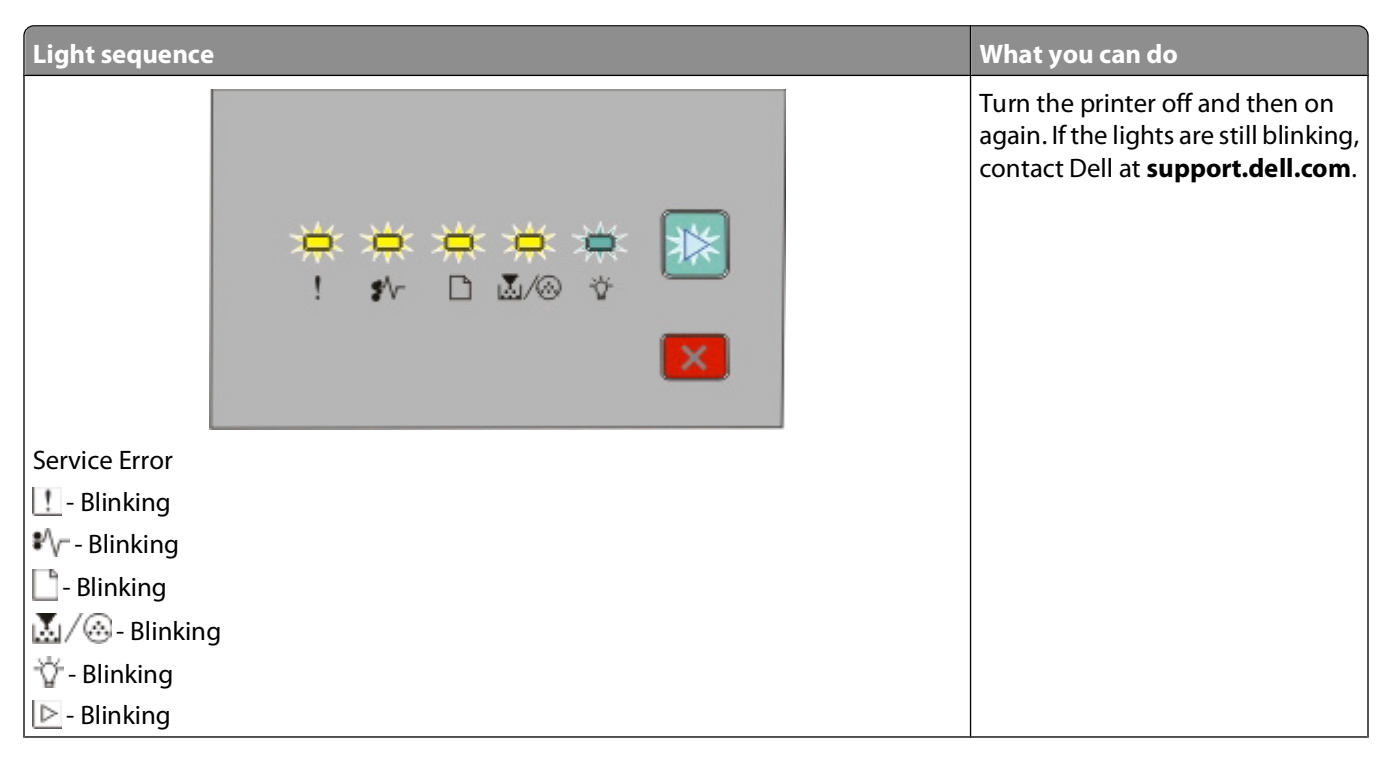

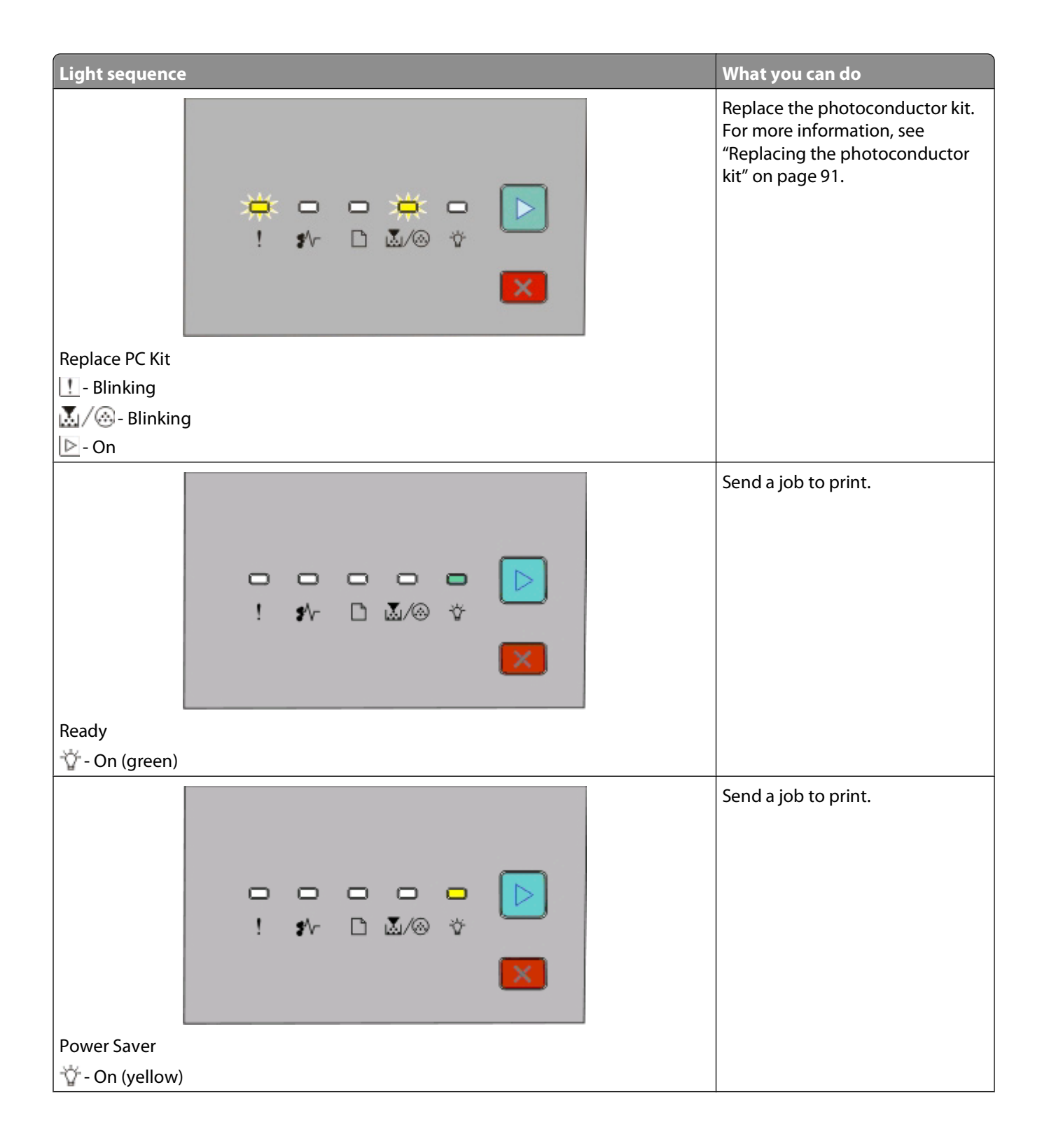

**40**

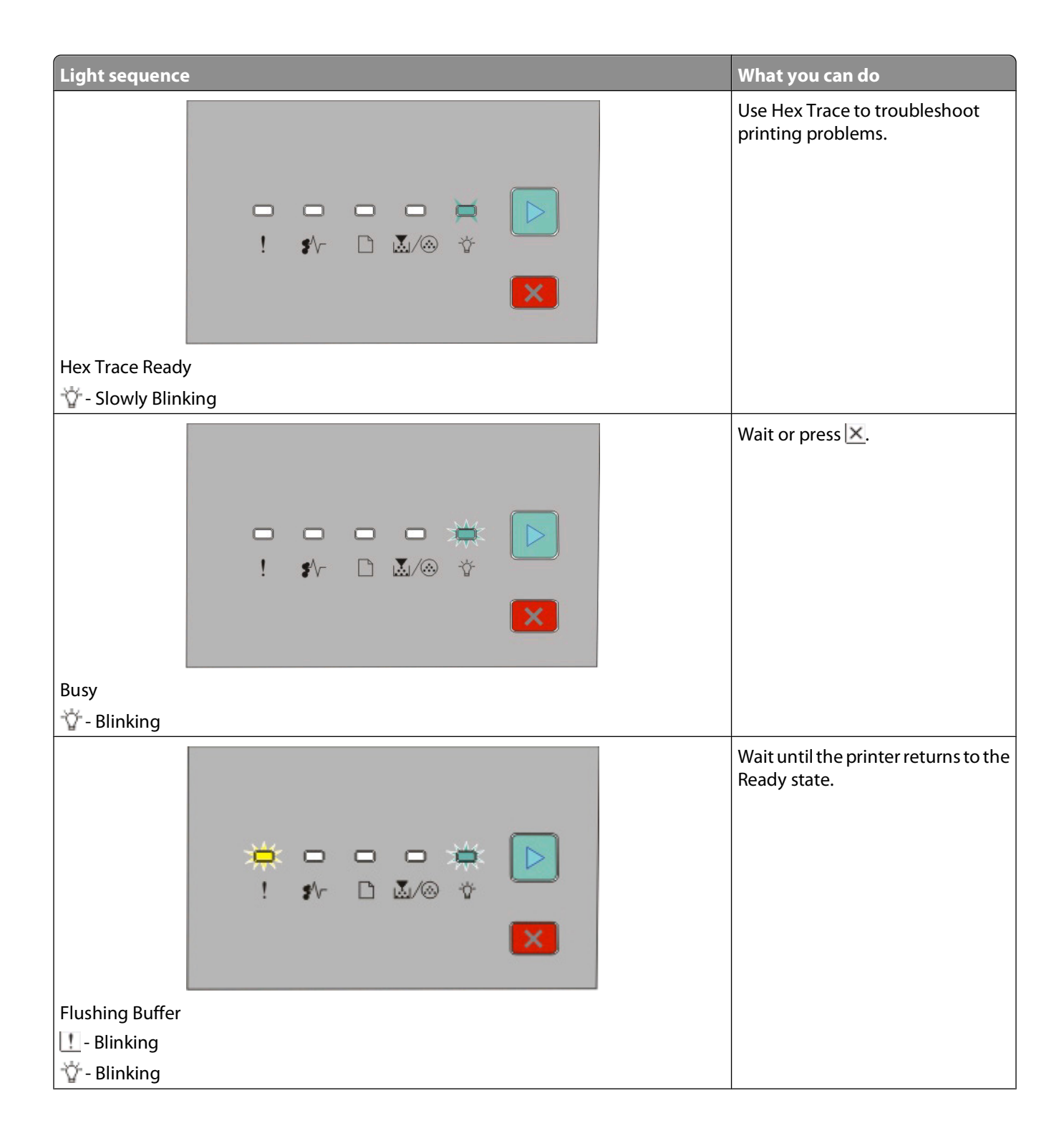

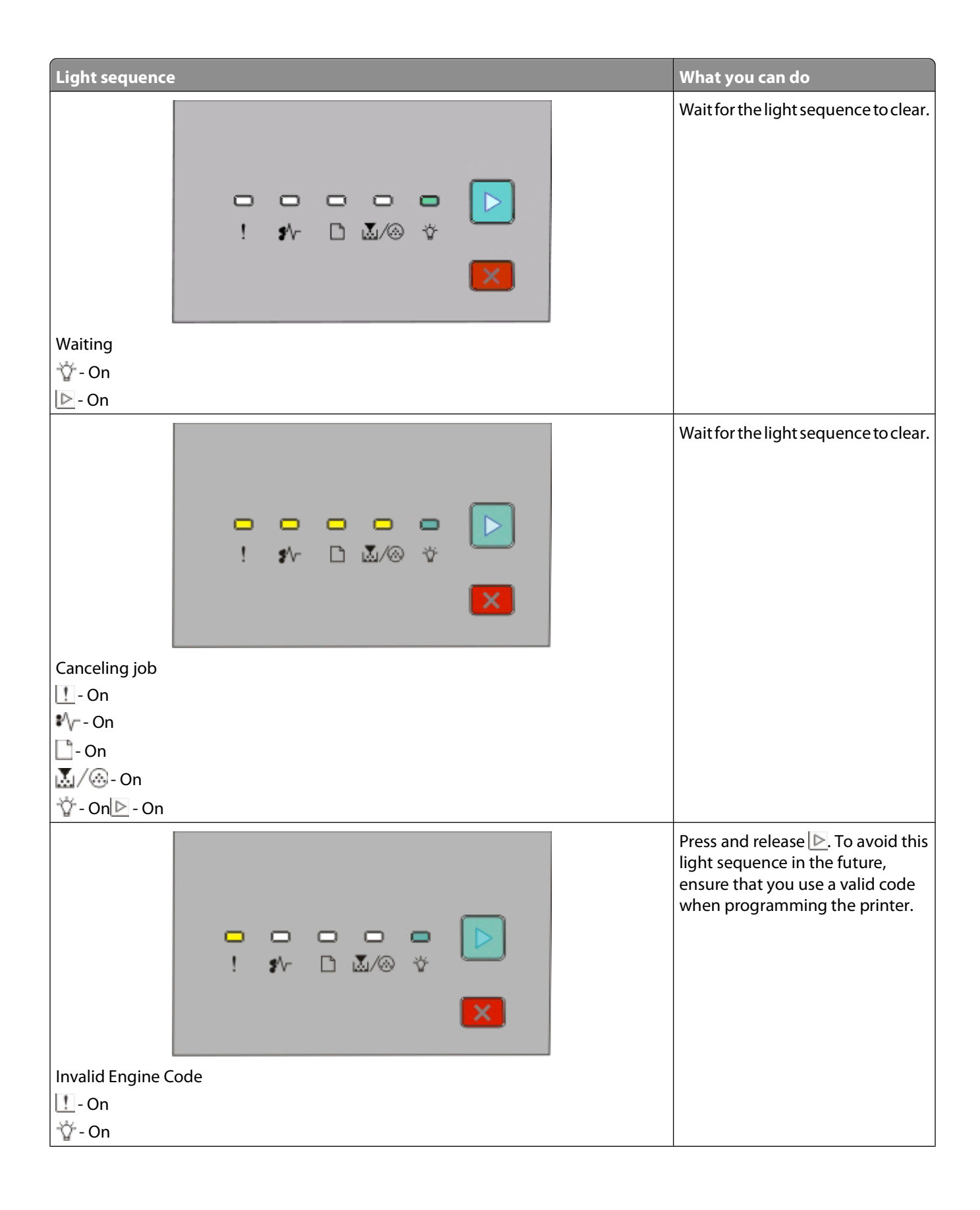

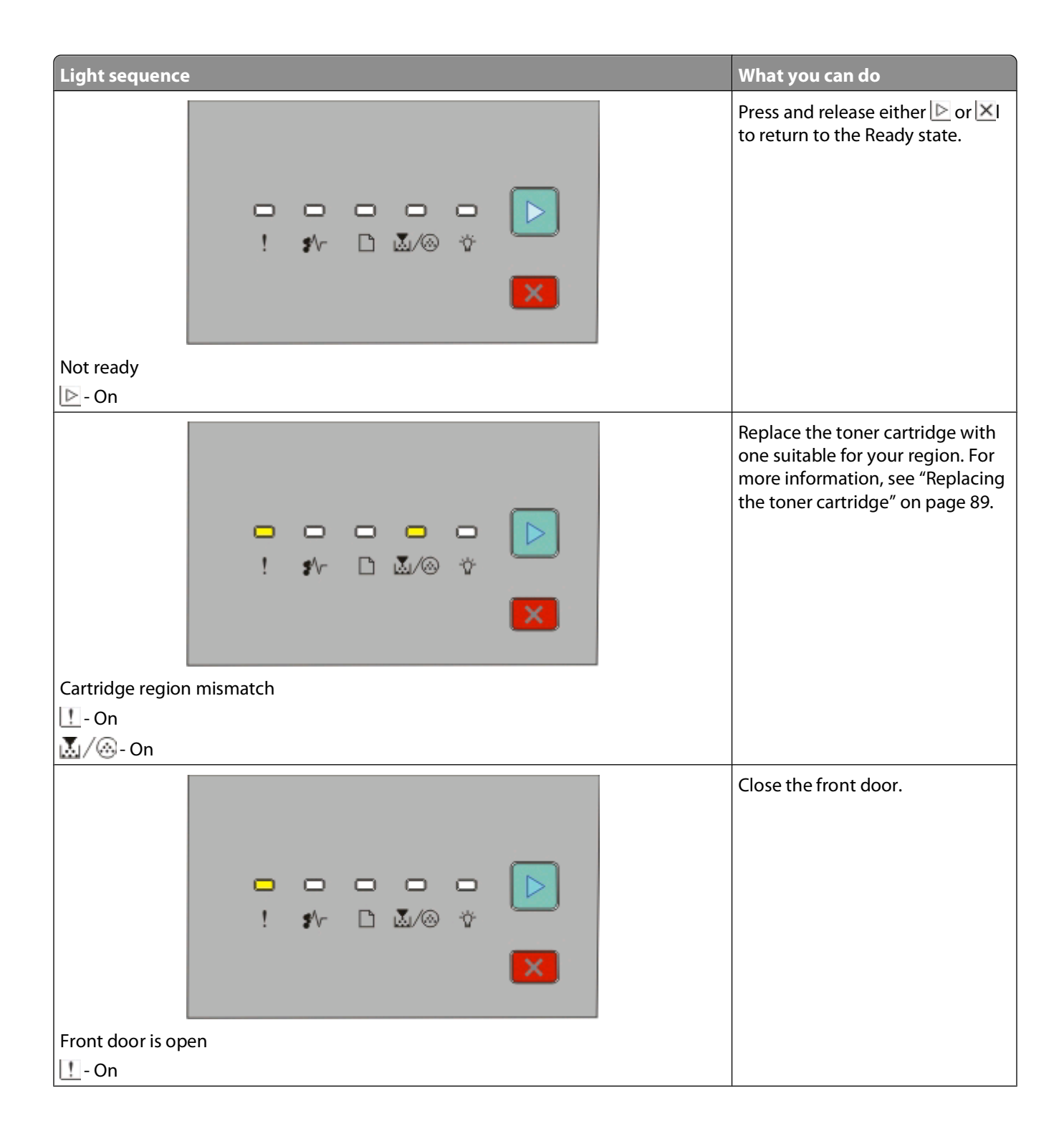

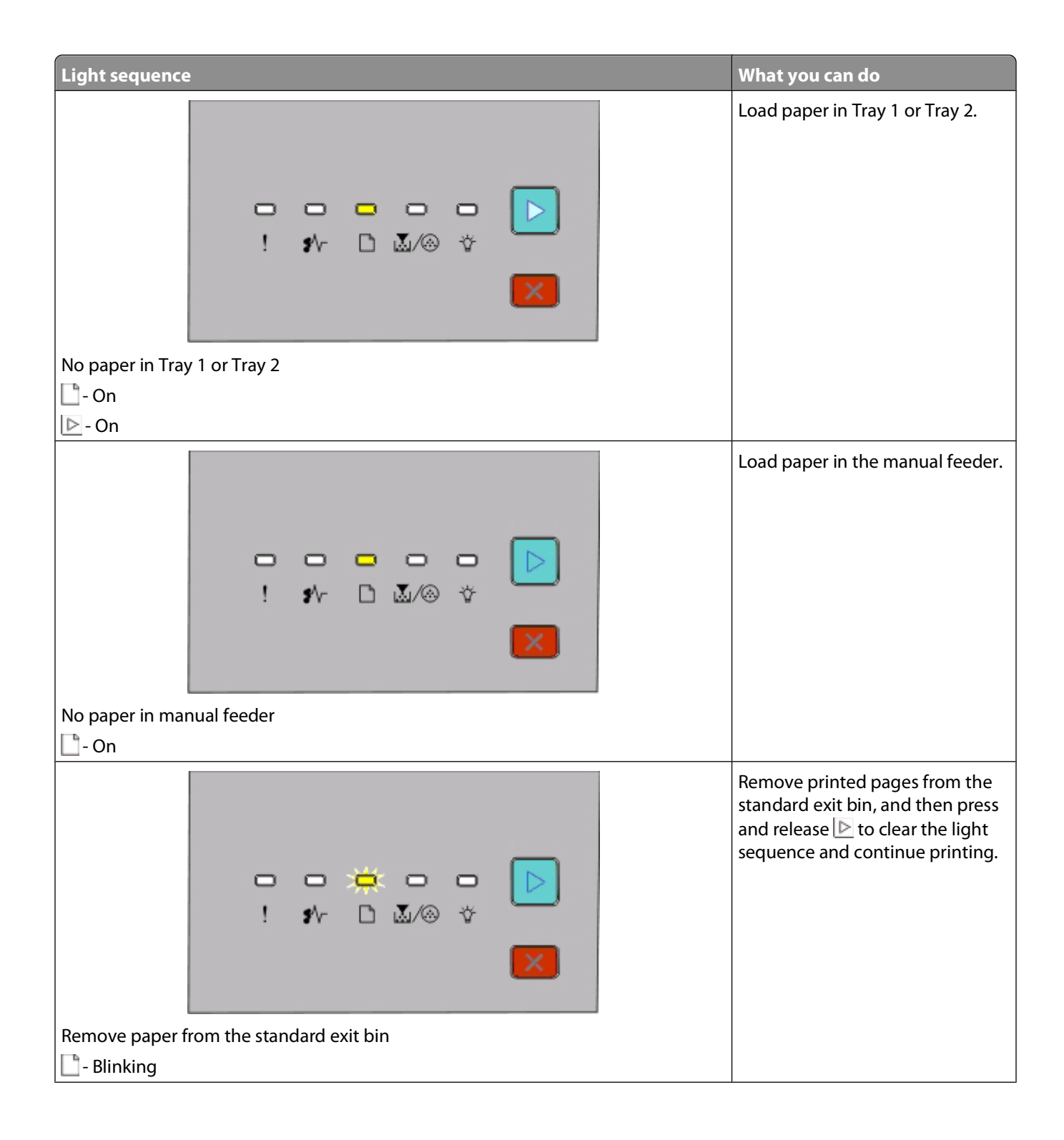

**44**

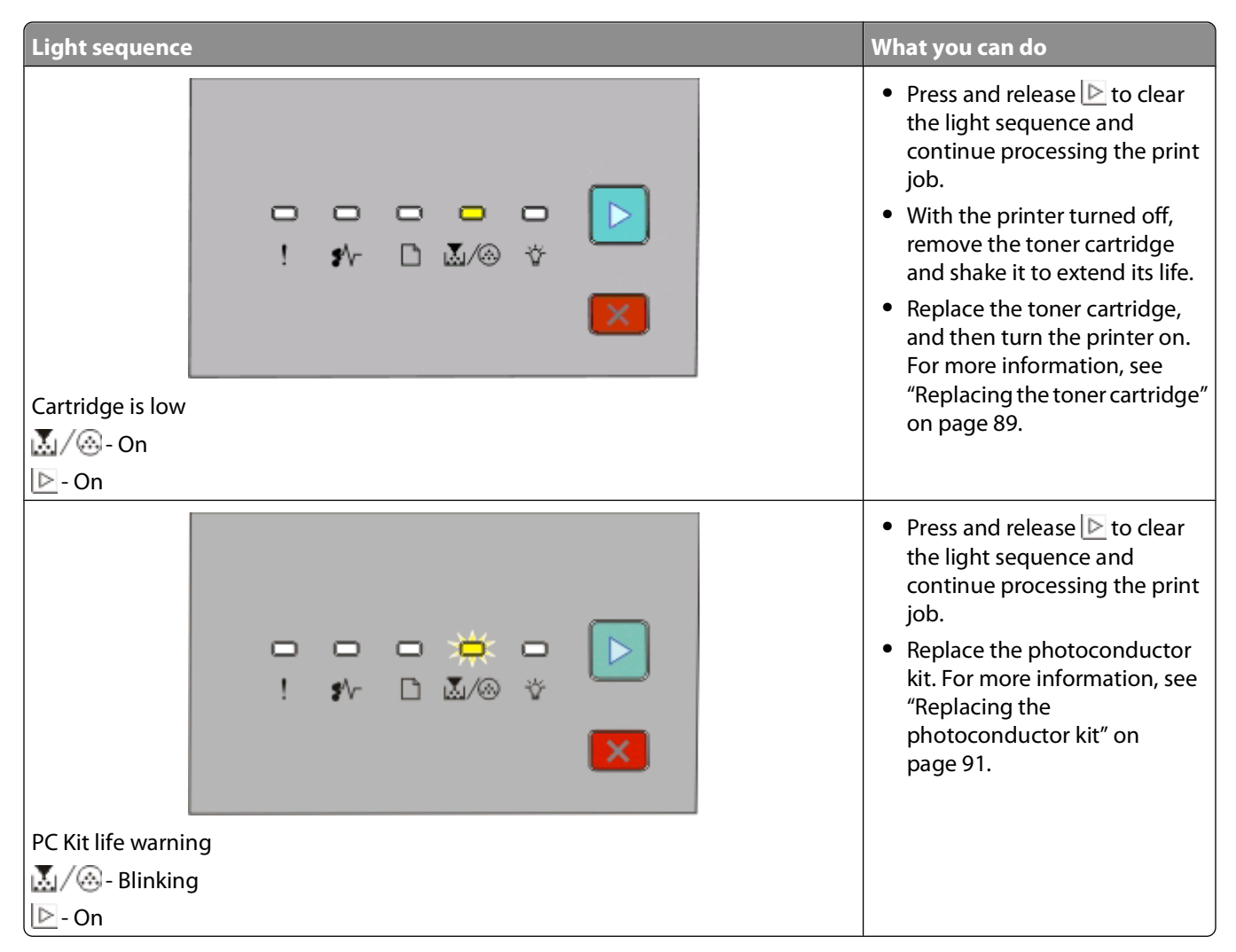

The following light sequences show that there is a secondary error code or secondary jam code to read:

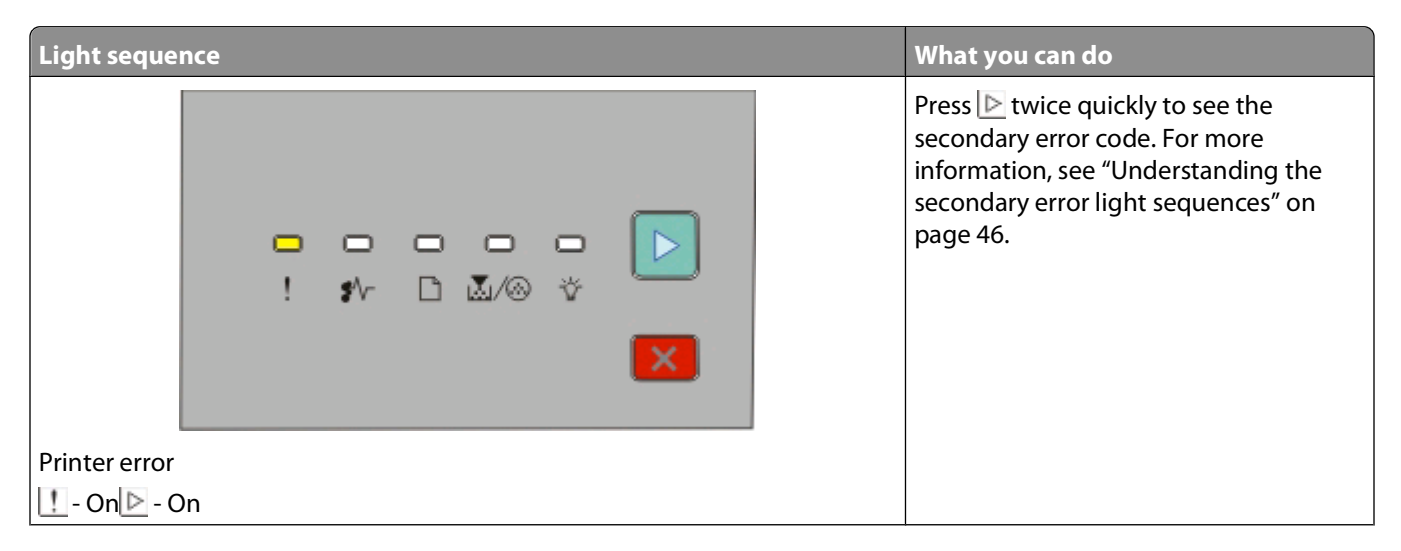

<span id="page-45-0"></span>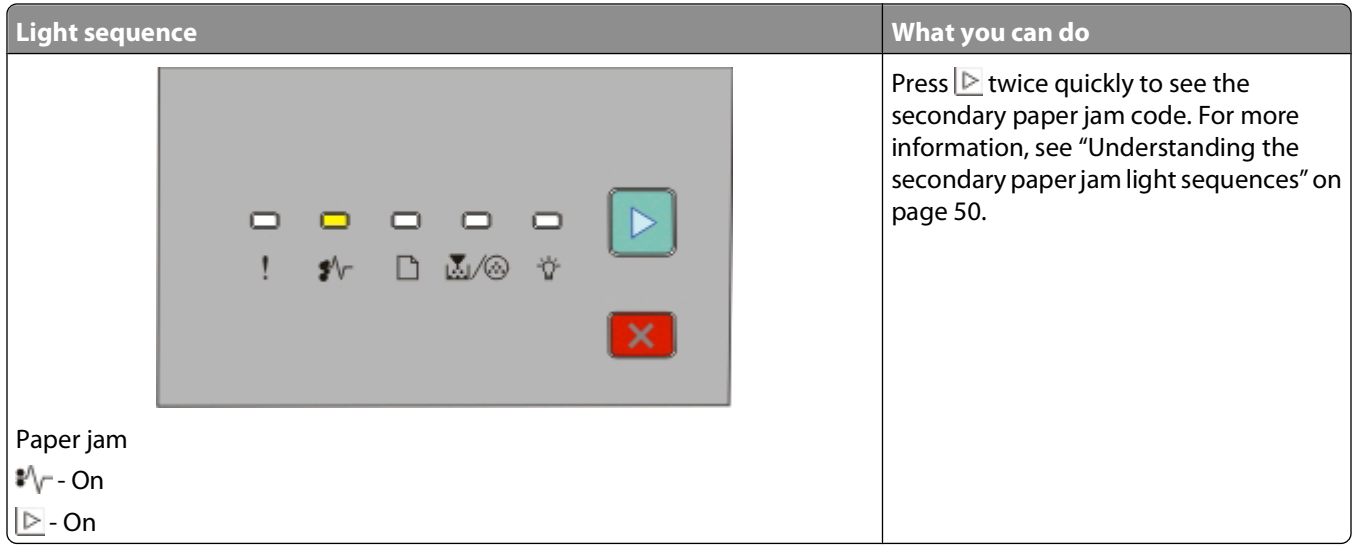

### **Understanding the secondary error light sequences**

**Printer control panel Lights and buttons**  $\overline{2}$ 5 6  $\overline{7}$  $\mathbf{1}$ 3  $\overline{4}$ **1** Error **2** Jam **3** Load paper **4** Toner **5** Ready **6** Continue ٥ ث ت Ö ▷  $\mathcal{W}_\Gamma$  $D$   $M \otimes V$ **7** Stop

When the  $\triangleright$  and  $\blacksquare$  lights are on simultaneously, press  $\triangleright$  twice quickly to see the secondary error code.

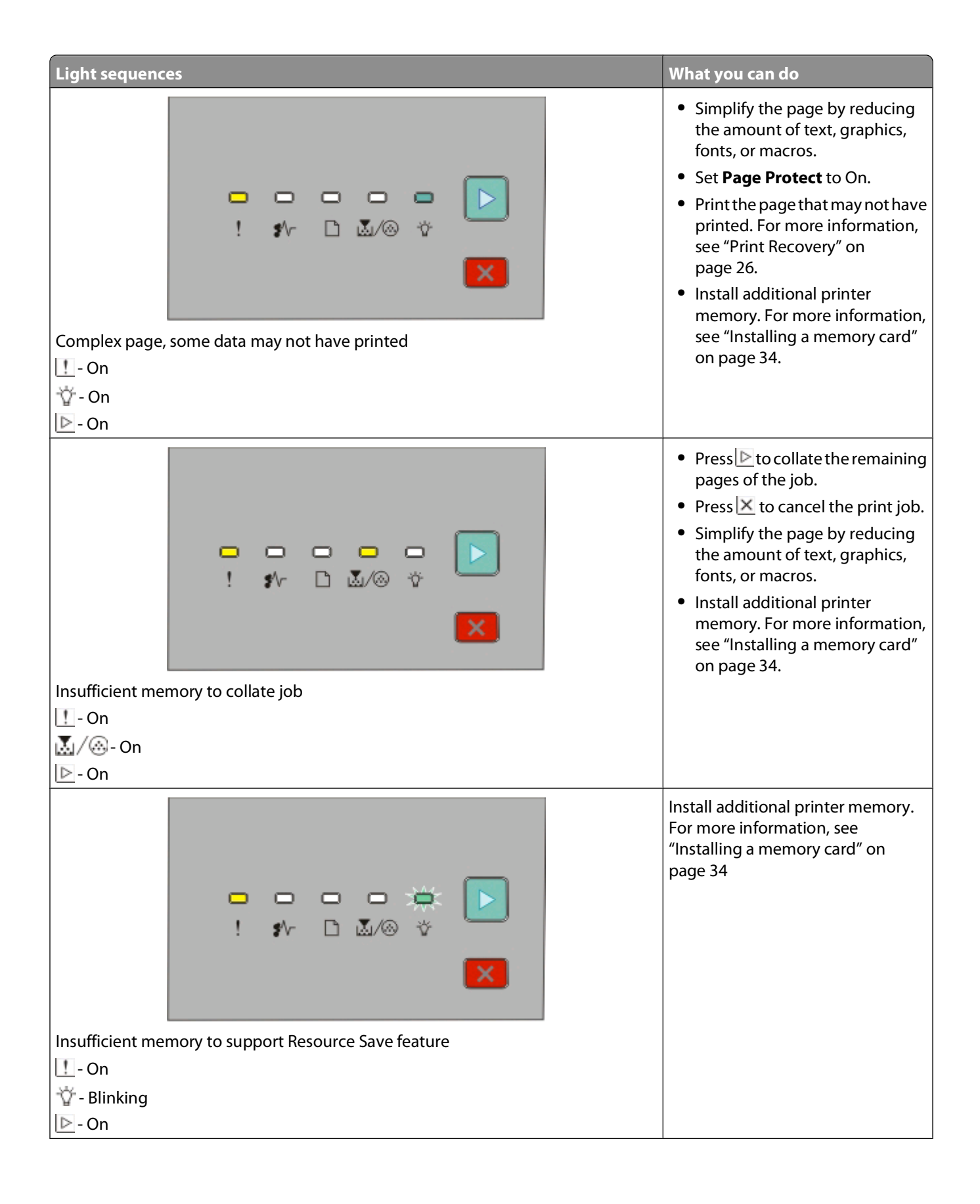

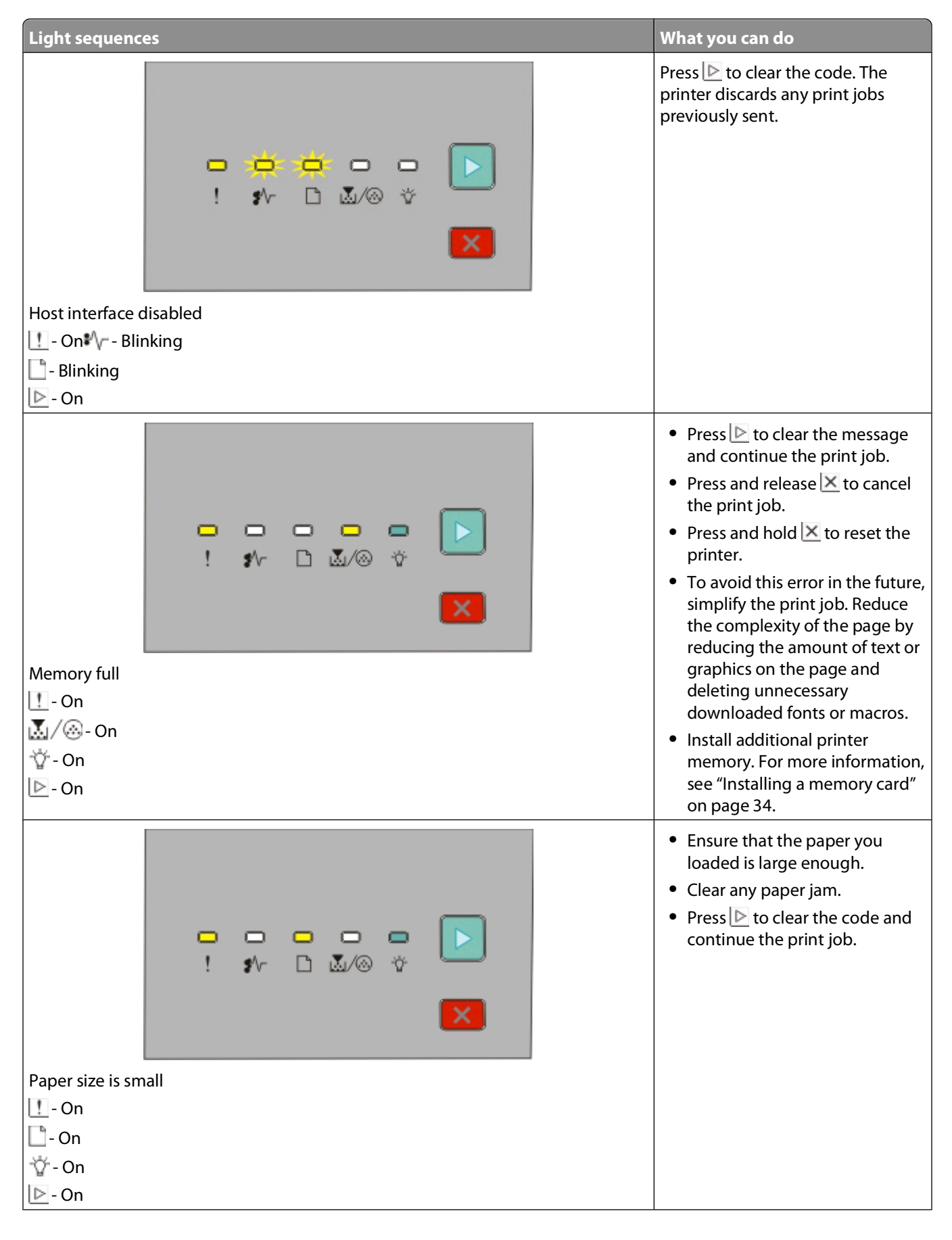

**48**

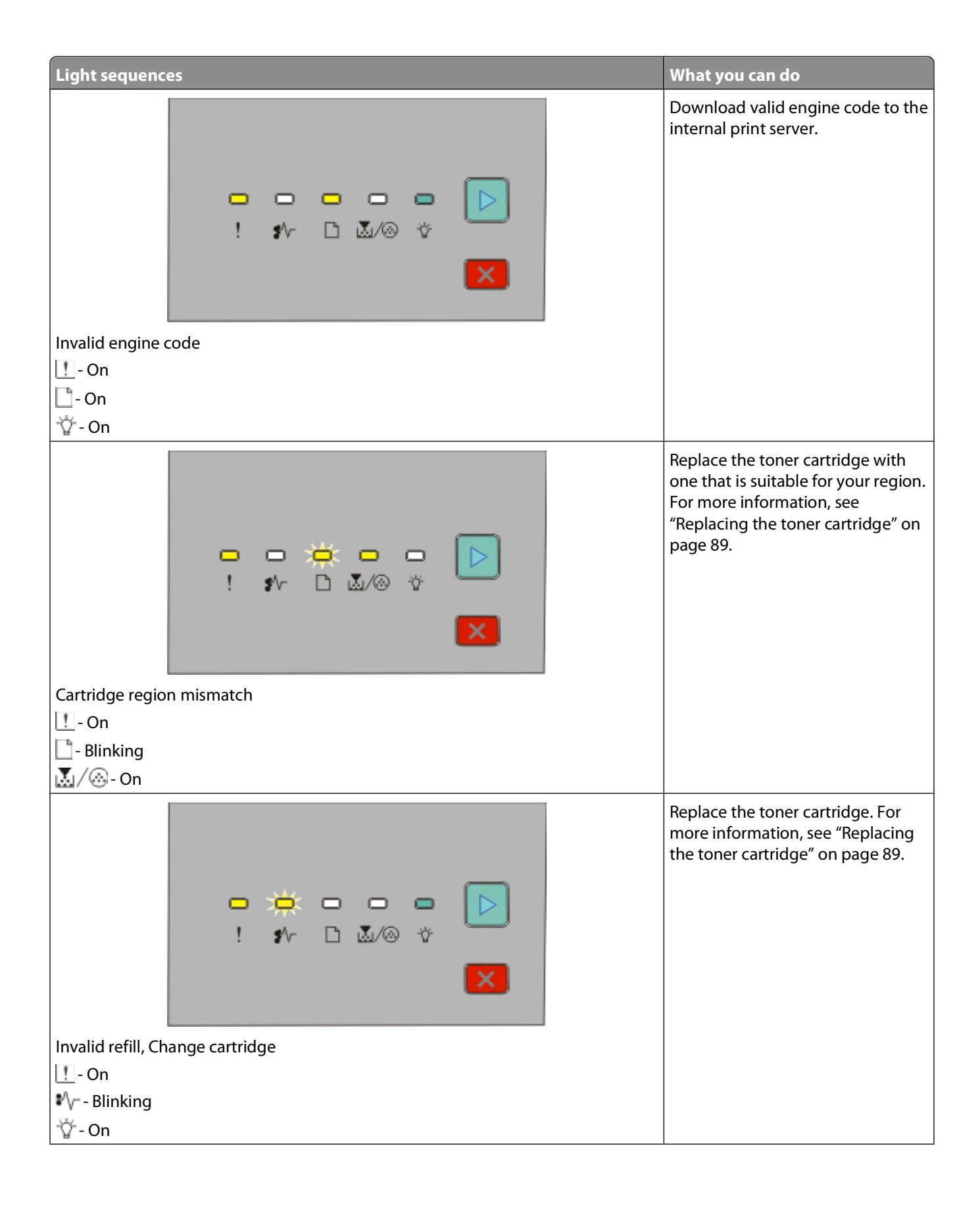

<span id="page-49-0"></span>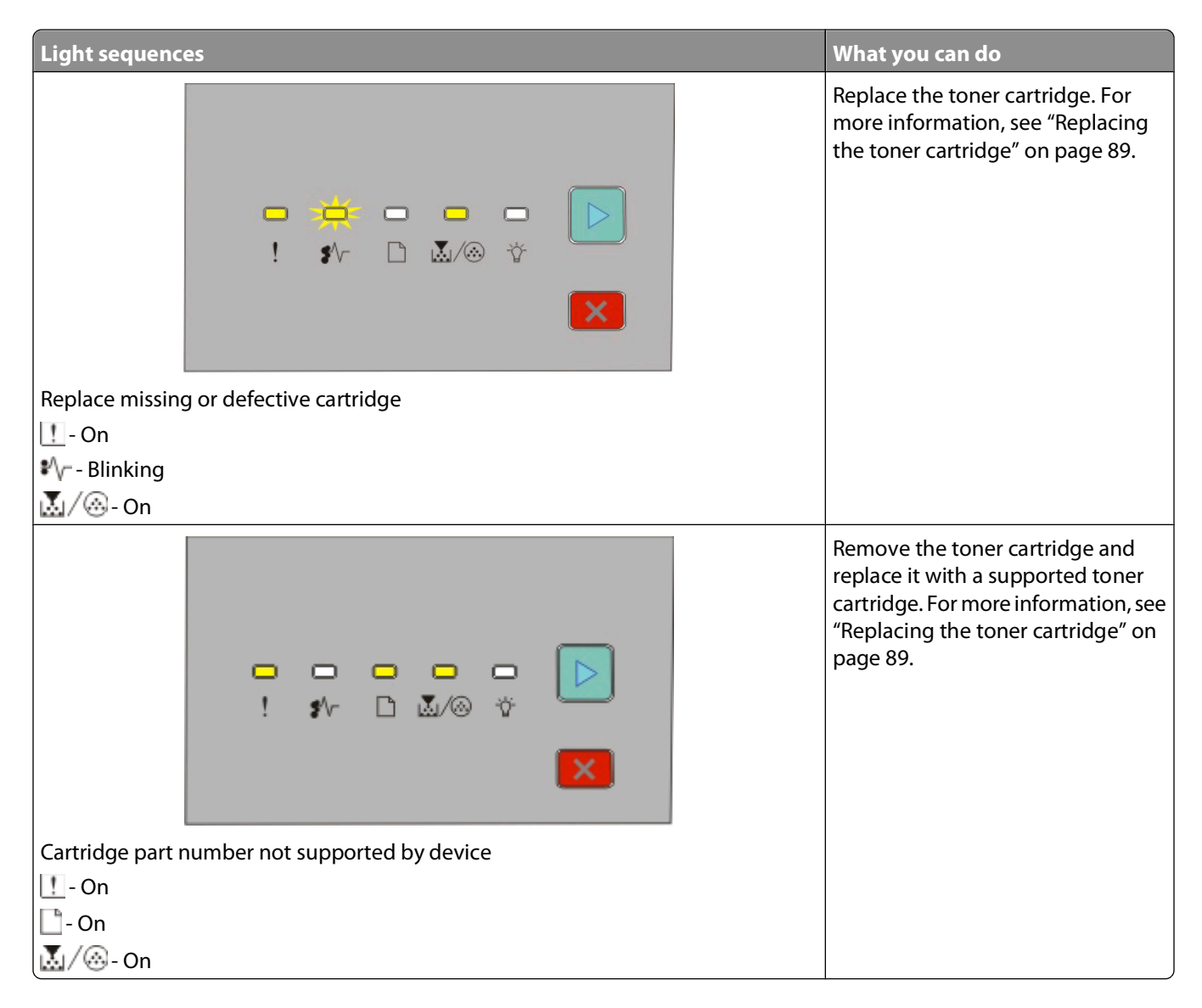

### **Understanding the secondary paper jam light sequences**

When the  $\vee$  and  $\triangleright$  lights are on, a paper jam has occurred. Press and release  $\triangleright$  twice quickly to display the secondary jam light sequence which can help pinpoint the site of the jam. Be sure to check all areas of the printer to ensure all the paper is removed. Once the jam is cleared, press  $\triangleright$  to continue printing.

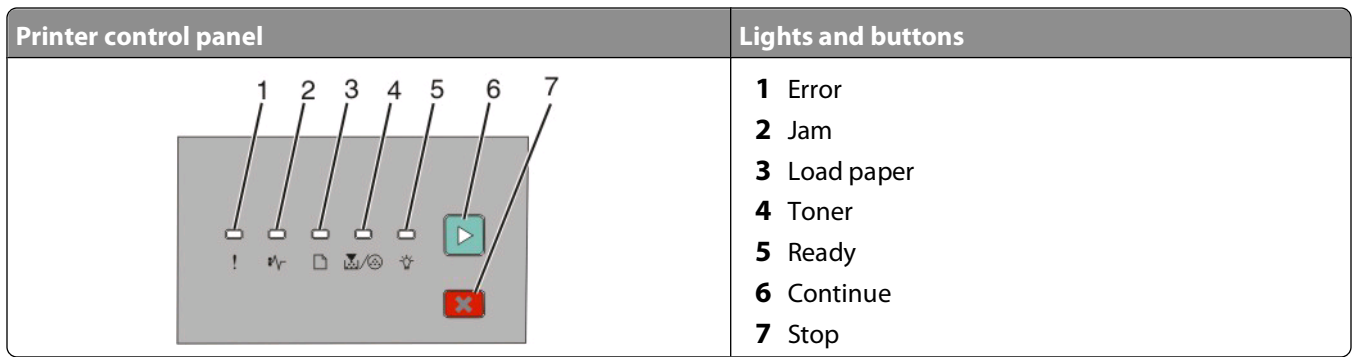

#### **Secondary paper jam sequences on the printer control panel**

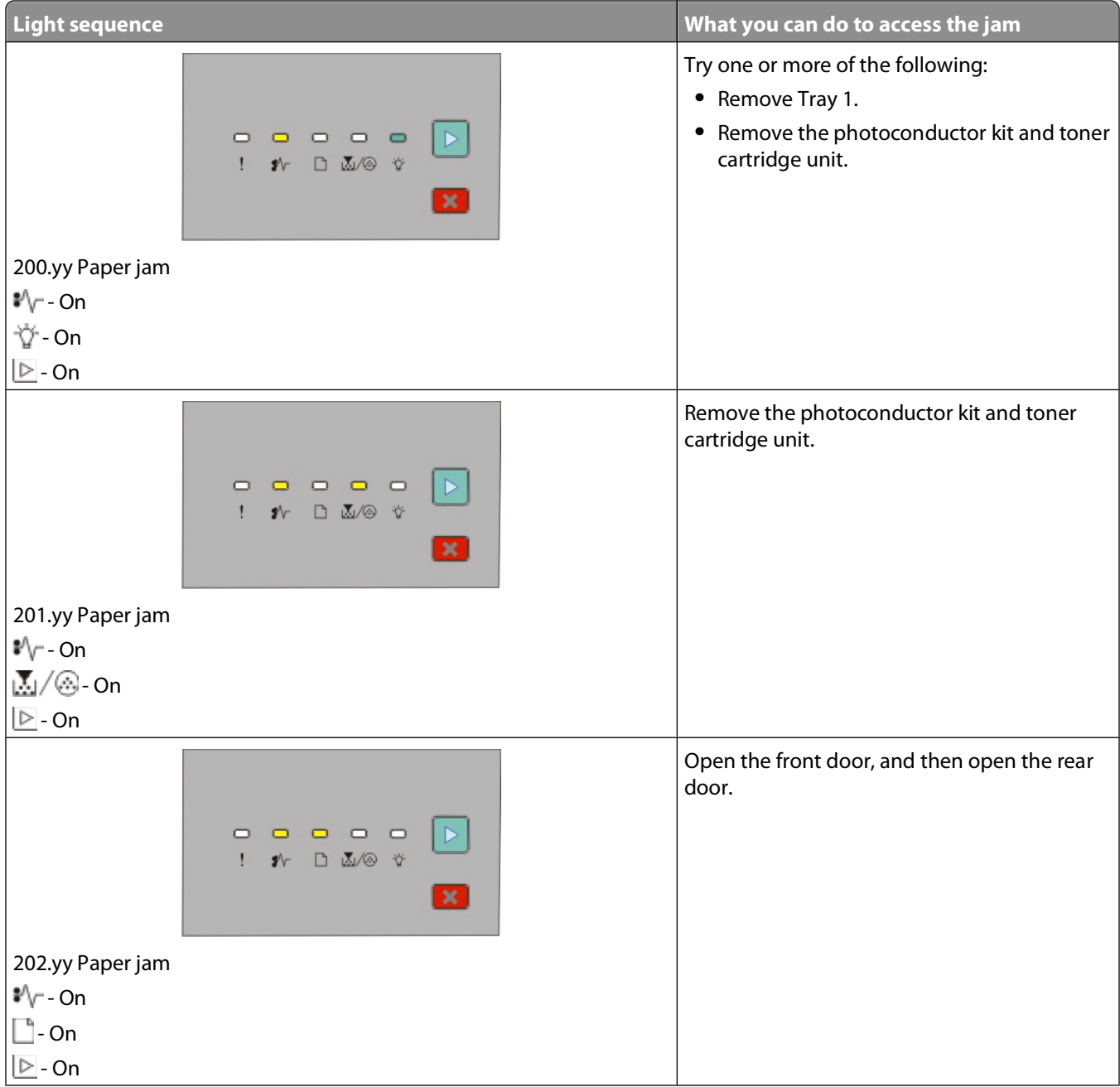

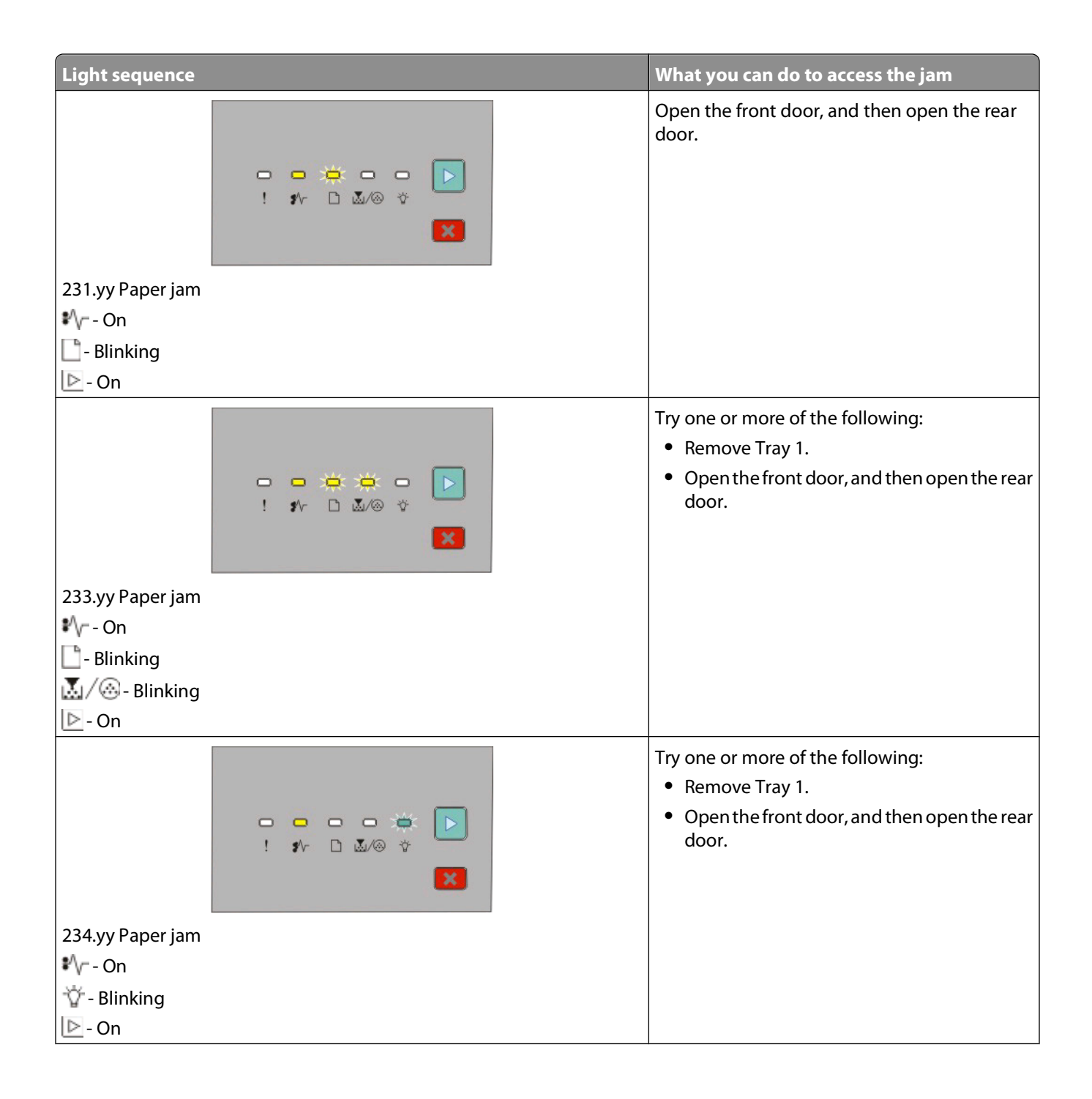

**52**

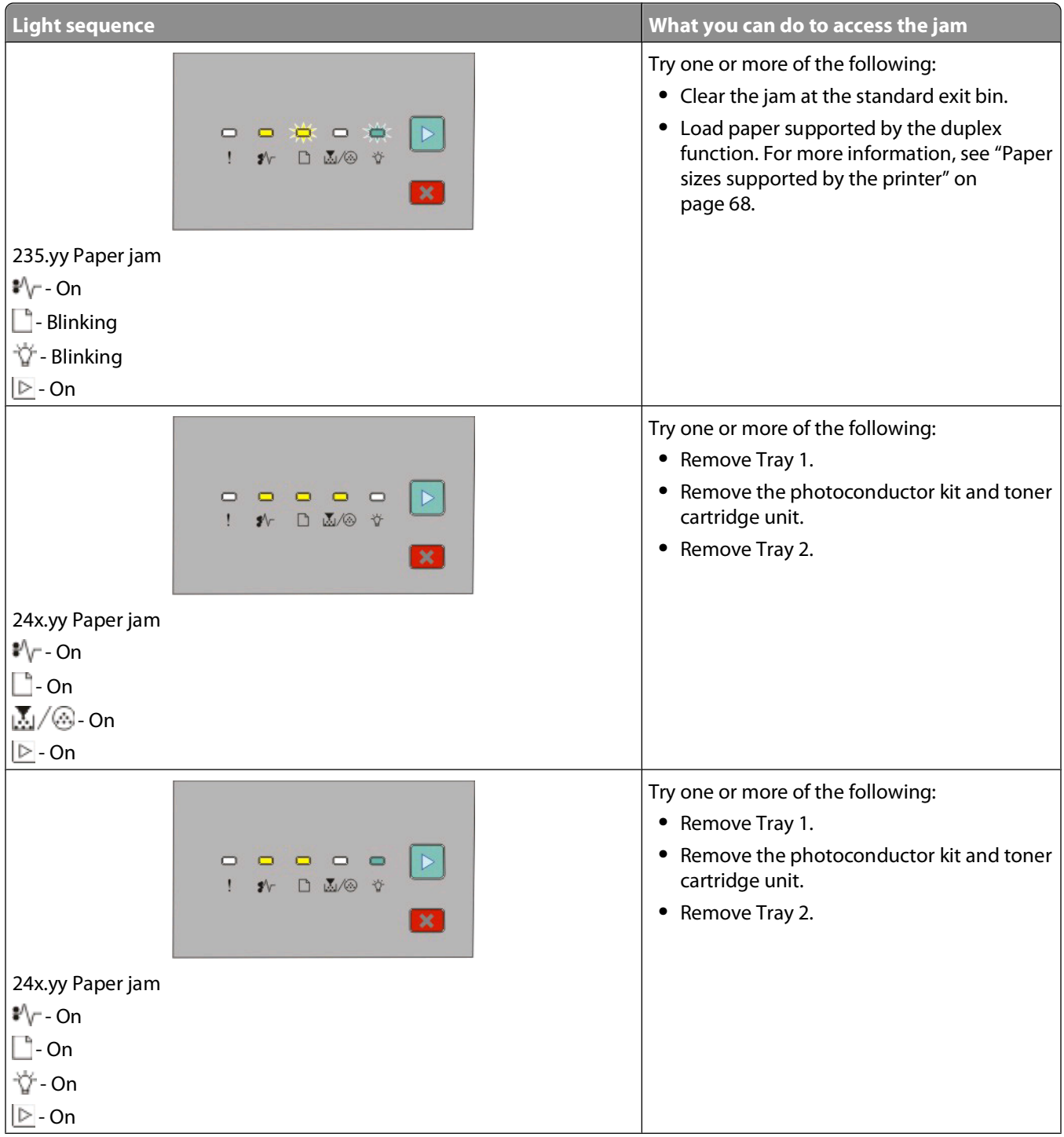

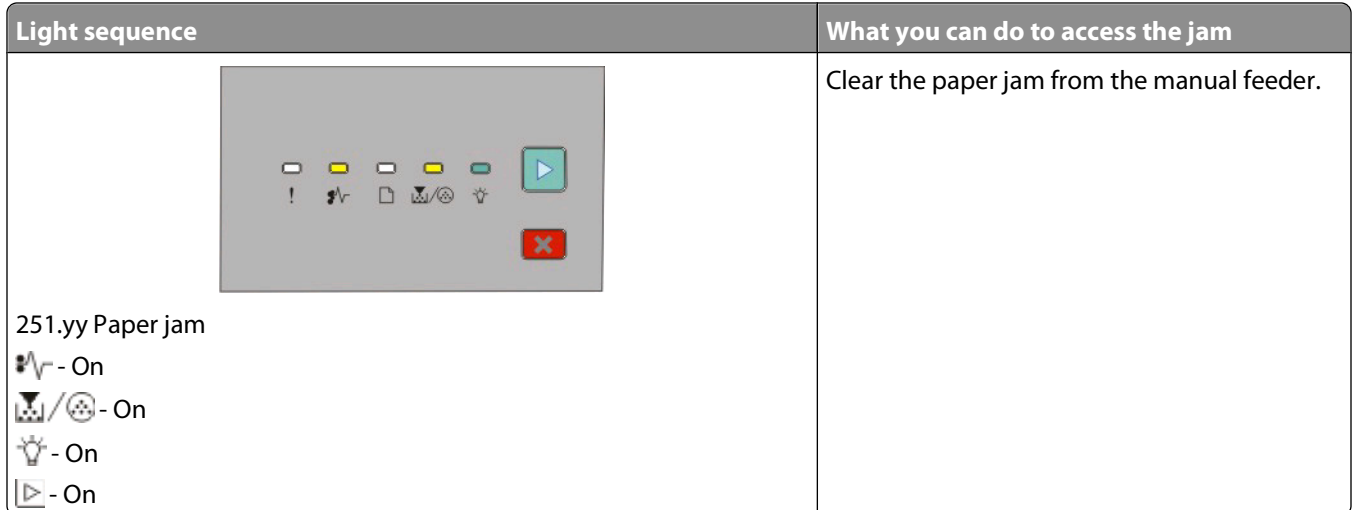

**Note:** For more information, see ["Clearing jams" on page 97](#page-96-0).

# <span id="page-54-0"></span>**Loading paper and specialty media**

This section explains how to load the 250- and 550-sheet trays, and the manual feeder. It also includes information about setting the paper size and paper type.

## **Setting the paper size and paper type**

Ensure that the settings for the trays reflect the size and type of paper loaded in the trays. The factory default paper type setting is plain paper, so the paper type setting must be set manually for all trays that do not contain plain paper.

If the printer is connected to a computer by a USB or parallel cable, use one of the following utilities to access the Paper menu, depending on your operating system:

- **•** On a Windows computer, access the Paper menu through the Local Printer Settings Utility.
- **•** On a Macintosh computer, access the Paper menu through the Printer Settings.

**Note:** The Paper Size and Type settings will be saved until you reset factory default settings. If you would like to override the Paper Size and Type settings for a special print job, do one of the following:

- **•** For Windows users, click **File Print**, and then click **Properties**, **Preferences**, **Options**, or **Setup**.
- **•** For Macintosh users, choose **File** > **Print**, and then adjust the settings from the print dialog and pop-up menus.

## **Configuring Universal paper settings**

The Universal Paper Size is a user-defined setting that lets you print on paper sizes that are not preset in the printer menus. Defining a specific height and width measurement for the Universal paper size, in the portrait orientation, allows the printer to support the size. Specify all of the following Universal size settings for your paper:

- **•** Units of measure (inches or millimeters)
- **•** Portrait Width
- **•** Portrait Height

**Note:** The smallest supported Universal size is 76.2 x 127 mm (3 x 5 in.); the largest is 216 x 356 mm (8.5 x 14 in.).

**•** If the printer is connected to a computer by a USB or parallel cable, open the Local Printer Settings Utility for Windows or Printer Settings for Macintosh. One of these utilities installs with your printer software. Under the Paper menu, select **Universal** in the Paper Size selection box for the tray that will contain the Universal paper.

## **Loading the standard 250-sheet tray**

The printer has two trays to select from: the standard tray (Tray 1), also known as the 250-sheet tray, and either the optional 250-sheet tray or the optional 550-sheet tray (Tray 2). Only one optional drawer (which includes an optional tray) may be attached to the printer at a time.

Proper paper loading prevents jams and facilitates trouble-free printing.

**1** Pull the tray completely out.

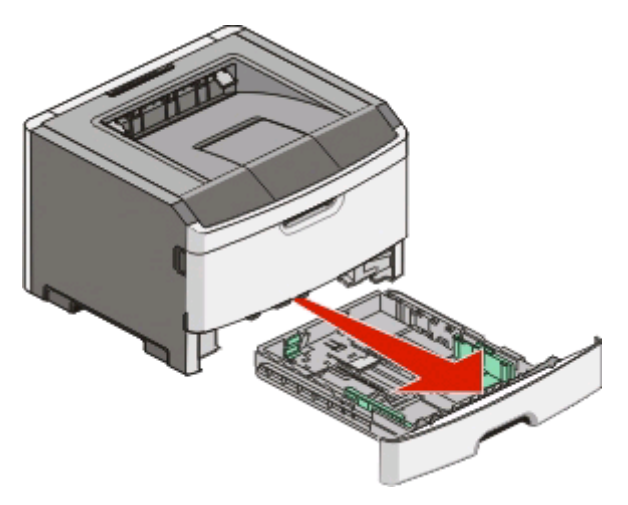

Do not remove trays while a job prints or when the Busy light sequence appears on the printer control panel. Doing so may cause a jam.

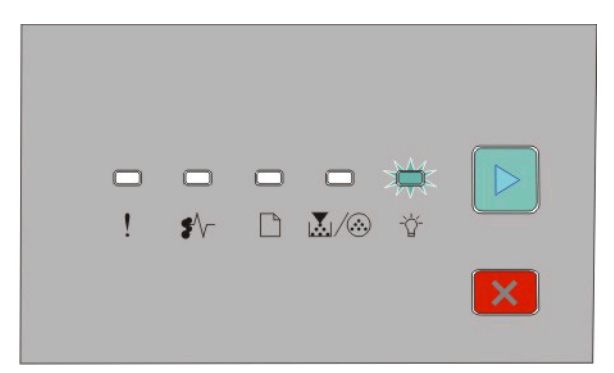

Busy

- Blinking

- **2** Squeeze the width guide tabs, and then slide them to the sides of the tray. The width guides move in unison.
- **3** Squeeze the length guide tabs together, and then slide the length guide to the correct position for the paper size being loaded.

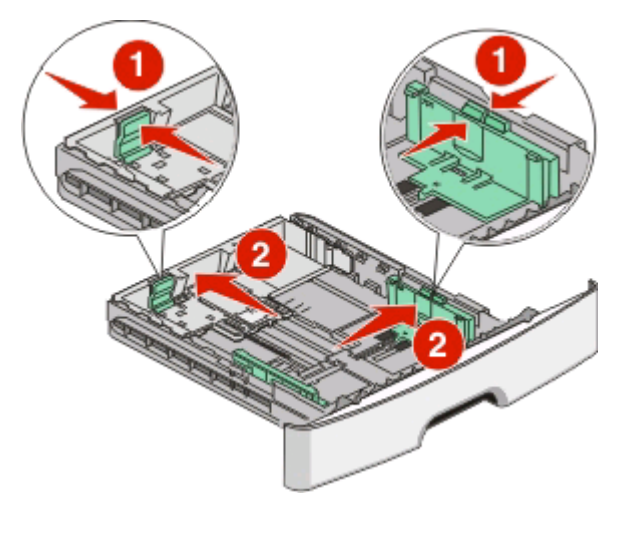

If you are loading a longer size of paper like A4 or legal, squeeze the length guide tabs and slide the length guide backwards to the position for the length of paper you are loading. The tray extends backwards.

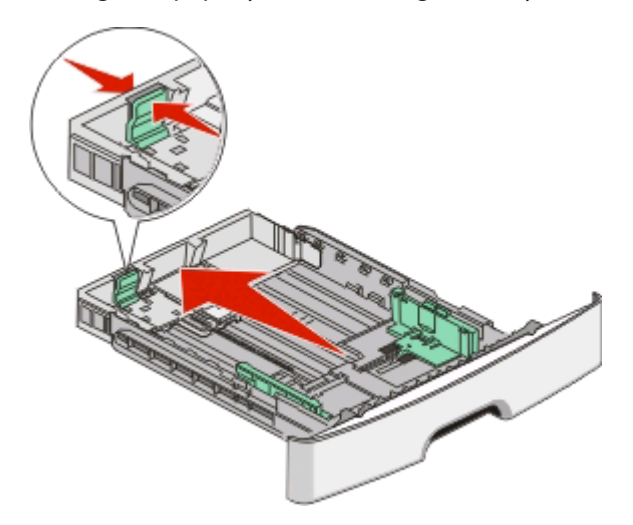

If you are loading A6-size paper:

- **a** Squeeze the length guide tabs together as shown, and slide the length guide toward the center of the tray to the A6 size position.
- **b** Raise the A6 length guide.

**Note:** The standard tray accommodates only 150 sheets of A6-size paper.

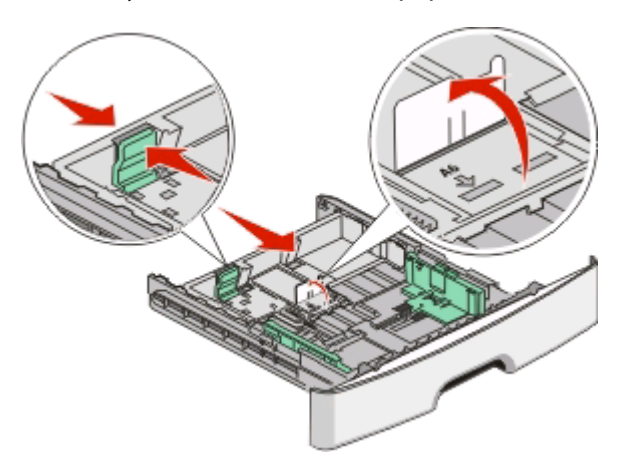

**4** Flex the sheets back and forth to loosen them, and then fan them. Do not fold or crease the paper. Straighten the edges on a level surface.

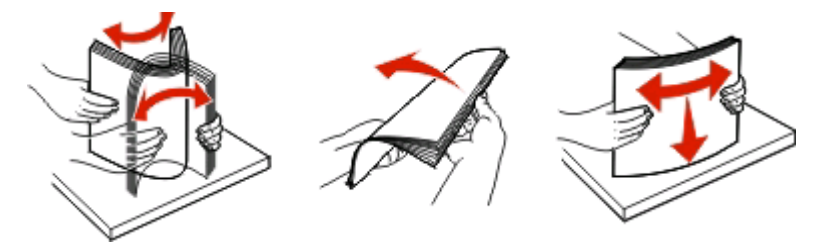

**5** Load the paper stack toward the back of the tray as shown with the recommended print side facedown.

**Note:** Notice the maximum fill line. Do not try to overload the tray. Do not load A6-size paper to the maximum fill line; the tray holds only 150 sheets of A6-size paper.

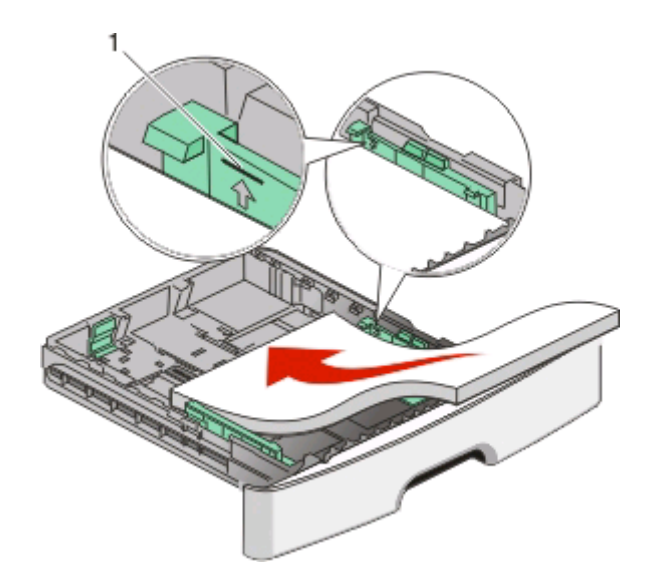

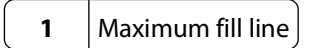

**Note:** When loading letterhead, place the top edge of the sheet toward the front of the tray. Load the letterhead with the design placed facedown.

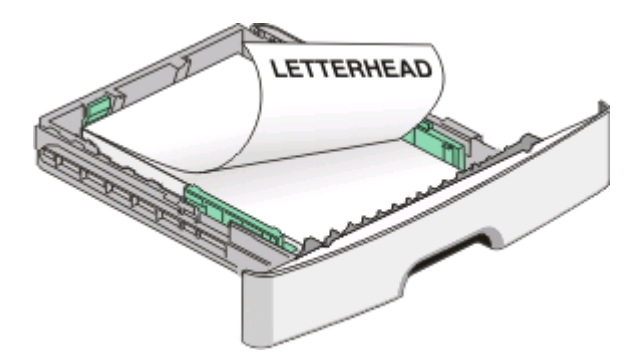

**6** Squeeze the width guide tabs on the right guide, and slide the width guides to lightly touch the side of the stack.

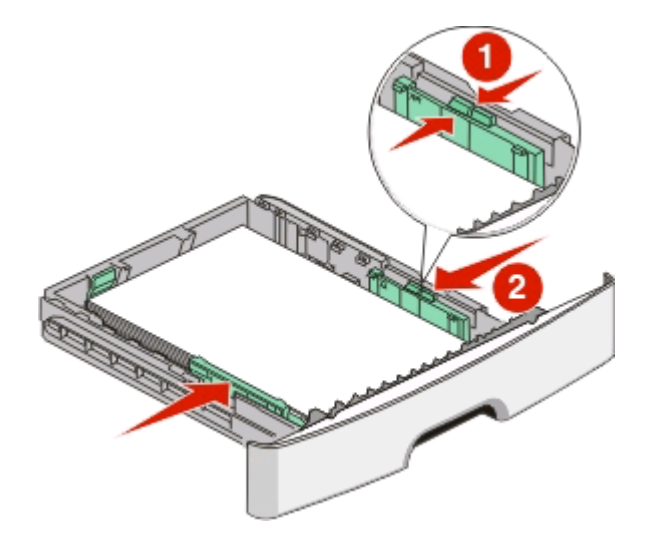

#### **7** Insert the tray.

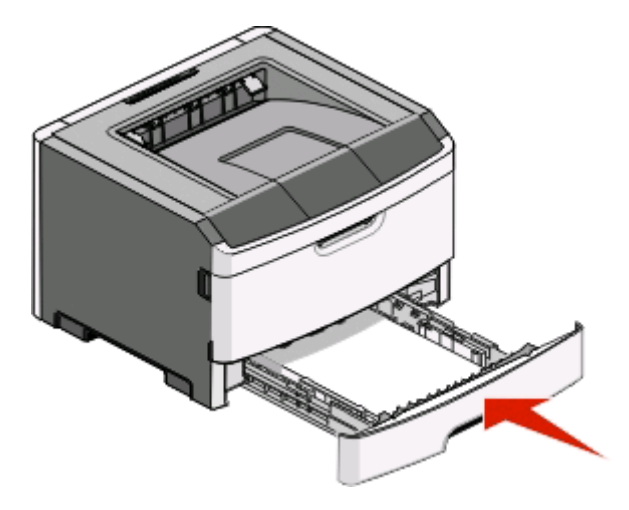

**8** If a different type of paper was loaded than the type previously loaded in the tray, change the Paper Type setting. For more information, see ["Setting the paper size and paper type" on page 55.](#page-54-0)

**Note:** The difference between the standard 250-sheet tray and the optional 250- and 550-sheet trays is that the standard tray accommodates up to 150 sheets of A6-size paper, so the width guides slide farther to the center of the tray.

### **Loading the optional 250- or 550-sheet tray**

Only one optional drawer, which includes either a 250- or 550-sheet tray, may be attached to the printer at a time. Regardless of the number of sheets in the optional tray, it is referred to as Tray 2.

**1** Pull the tray completely out.

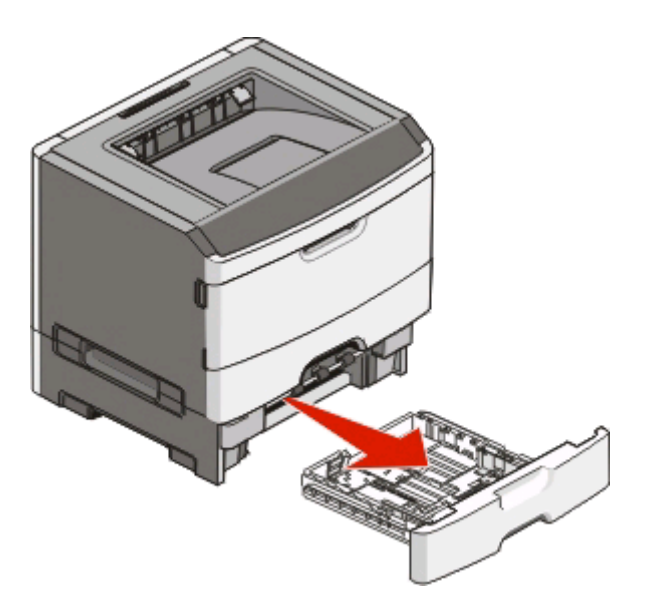

**2** See ["Loading the standard 250-sheet tray" on page 55](#page-54-0) to complete the steps for loading a tray. An optional tray is loaded in the same way that the standard tray is loaded.

#### **3** Insert the tray.

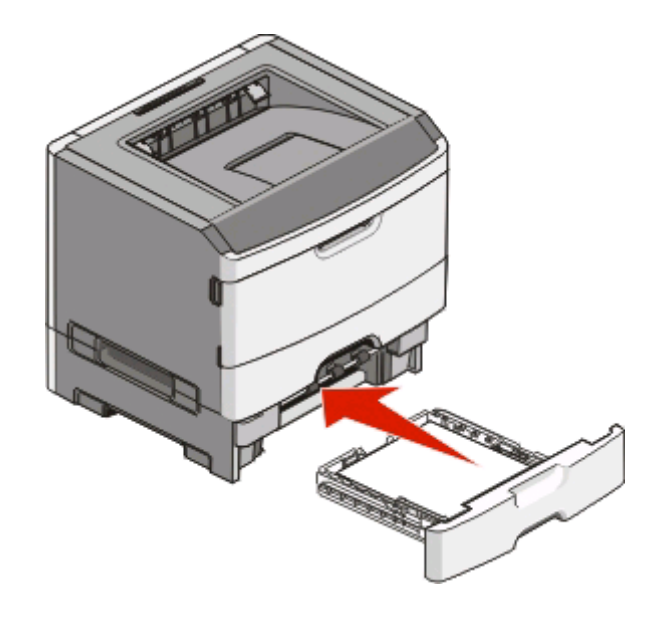

## **Using the manual feeder**

The manual feeder is located inside the manual feeder door of the printer and can feed only one sheet of paper at a time. You can use the manual feeder to quickly print on paper types or sizes that are not currently loaded in the tray.

**1** Open the manual feeder door.

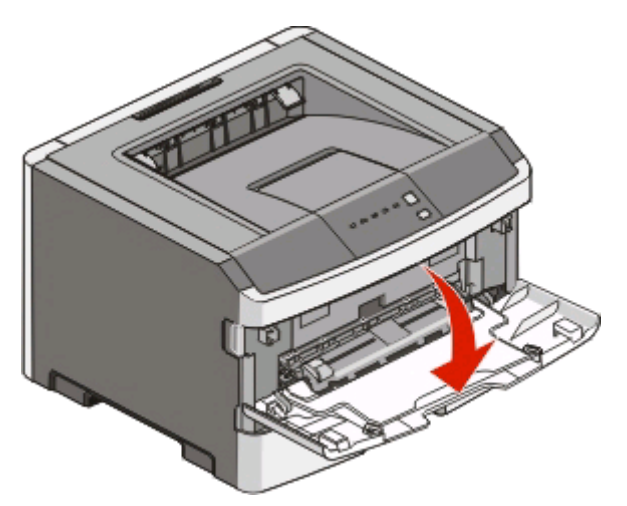

**2** When the light is lit, load the paper faceup into the center of the manual feeder.

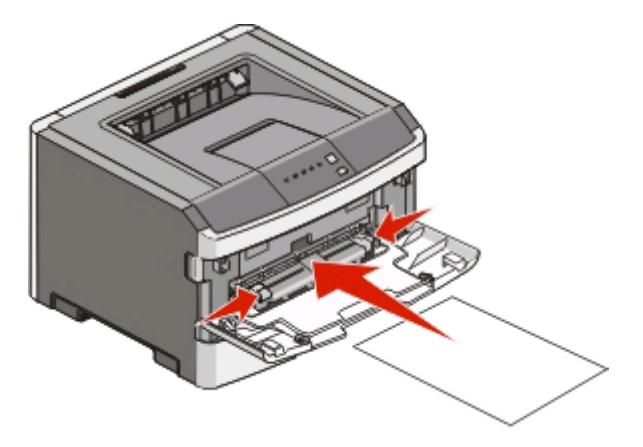

#### **Notes:**

- **•** Load letterhead faceup, with the top of the sheet entering first.
- **•** Load envelopes with the flap side down and with the stamp area as shown.

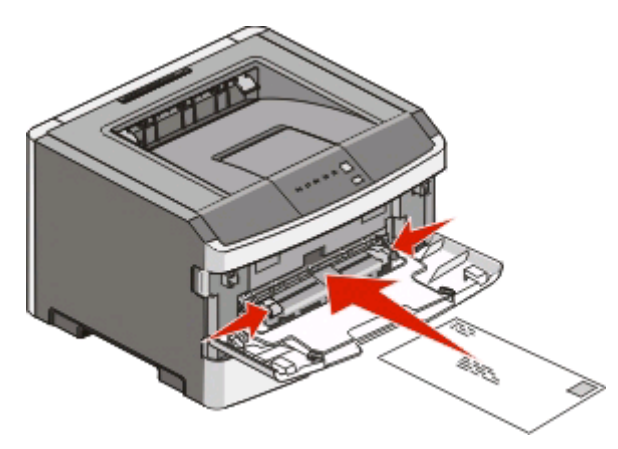

- **3** Feed paper into the manual feeder only to the point where its leading edge can contact the paper guides.
- **4** Adjust the paper guides to the paper width.

**Warning—Potential Damage:** Do not force the paper into the feeder. Forcing the paper causes jams.

## **Using the standard exit bin and paper stop**

The standard exit bin holds up to 150 sheets of 20 lb paper. It collects print jobs facedown. The standard exit bin includes a paper stop that keeps paper from sliding out the front of the bin as it stacks. The paper stop also aids in neater stacking of the paper.

To open the paper stop, pull it so it flips forward.

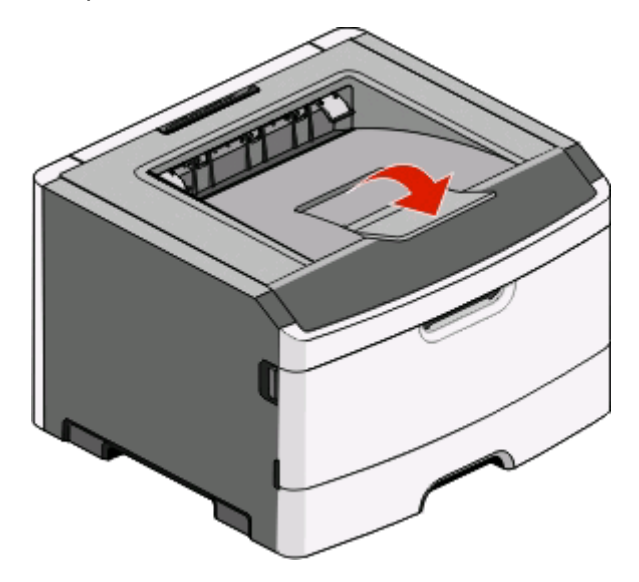

#### **Notes:**

- **•** Do not leave the paper stop in the open position if you are printing on transparencies. Doing so may cause creases in the transparencies.
- **•** When moving the printer to another location, make sure the paper stop is closed.

## **Linking and unlinking trays**

#### **Linking trays**

Tray linking is useful for large print jobs or multiple copies. When one linked tray is empty, paper feeds from the next linked tray. When the Size and Type settings are the same for any trays, the trays are automatically linked. The Size and Type settings for all trays must be set from the Paper menu.

To initiate tray linking from a locally connected printer:

- **•** On a Windows computer, access the Paper menu through the Local Printer Settings Utility.
- **•** On a Macintosh computer, access the Paper menu through the Printer Settings.

### **Unlinking trays**

Unlinked trays have settings that are not the same as the settings of any other tray. To unlink a tray using the Paper menu, change the Paper Type and Paper Size settings of that tray so that they do not match the settings of any other tray.

To unlink trays from a locally connected printer, do one of the following:

- **•** On a Windows computer, access the Paper menu through the Local Printer Settings Utility. Then, change the Paper Type and Paper Size settings of the tray so that they do not match the settings of any other tray.
- **•** On a Macintosh computer, access the Paper menu through the Printer Settings. Then, change the Paper Type and Paper Size settings of the tray so that they do not match the settings of any other tray.

**Warning—Potential Damage:** Do not assign a Paper Type name that does not accurately describe the type of paper loaded in the tray. The temperature of the fuser varies according to the specified Paper Type. Paper may not be properly processed if an inaccurate Paper Type is selected.

#### **Assigning a Custom Type <x> name**

Assigning a Custom Type <x> name to a tray enables you to link or unlink it. Use the same Custom Type <x> name for each tray that you want to link. Only trays with the same custom names assigned will link.

If the printer is connected to a computer by a USB or parallel cable, use one of the following utilities to access the Paper menu and assign a Custom Type, depending on your operating system:

- **•** On a Windows computer, access the Paper menu through the Local Printer Settings Utility.
- **•** On a Macintosh computer, access the Paper menu through the Printer Settings.
- **1** Click **Settings**, and then click **Paper Menu**.
- **2** Click **Custom Name**, and then enter the name for the paper.
- **3** Click **Submit**.
- **4** Select a Custom Type.
- **5** Verify that the correct Paper Type is associated with the custom name.

**Note:** Plain Paper is the factory default Paper Type associated with all Custom Type <x> names and user-defined custom names.

**6** Click **Submit**.

# **Paper and specialty media guide**

## **Paper guidelines**

### **Paper capacities**

The capacities of the trays and the manual feeder are based on 75  $q/m^2$  (20 lb) paper.

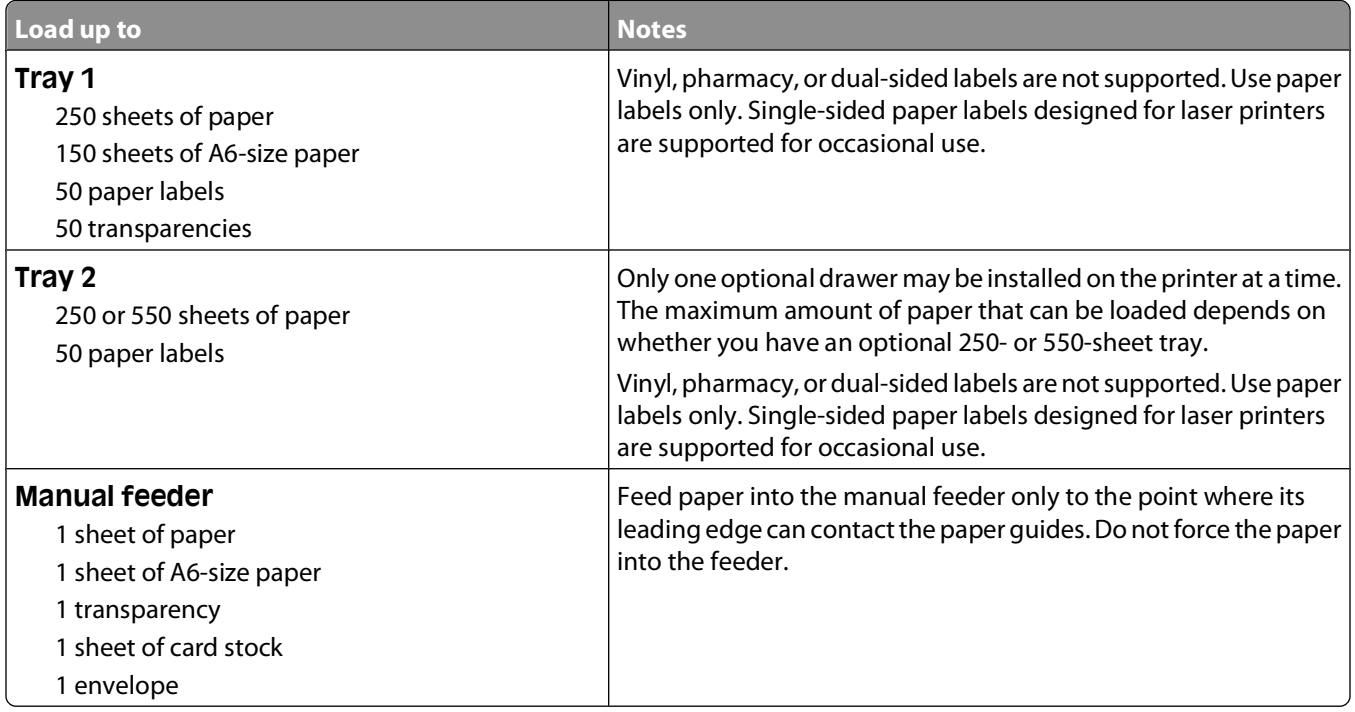

### **Paper characteristics**

The following paper characteristics affect print quality and reliability. Consider these characteristics when evaluating new paper stock.

#### **Weight**

The printer trays can automatically feed paper weights up to 90 g/m<sup>2</sup> (24 lb bond) grain long paper. The manual feeder can automatically feed paper weights up to 163 g/m<sup>2</sup> (43 lb bond) grain long paper. Paper lighter than 60 g/m<sup>2</sup> (16 lb) might not be stiff enough to feed properly, causing jams. For best performance, use 75 g/m<sup>2</sup> (20 lb bond) grain long paper. For paper smaller than 182 x 257 mm (7.2 x 10.1 in.), we recommend 90 g/m<sup>2</sup> (24 lb) or heavier paper.

**Note:** Duplex printing is supported only for 60–90 g/m<sup>2</sup> (16–24 lb bond) paper.

#### **Curl**

Curl is the tendency for paper to curl at its edges. Excessive curl can cause paper feeding problems. Curl can occur after the paper passes through the printer, where it is exposed to high temperatures. Storing paper unwrapped in hot, humid, cold, or dry conditions, even in the trays, can contribute to paper curling prior to printing and can cause feeding problems.

#### **Smoothness**

Paper smoothness directly affects print quality. If paper is too rough, toner cannot fuse to it properly. If paper is too smooth, it can cause paper feeding or print quality issues. Always use paper between 100–300 Sheffield points; smoothness between 150–250 Sheffield points produces the best print quality.

#### **Moisture content**

The amount of moisture in paper affects both print quality and the ability of the printer to feed the paper correctly. Leave paper in its original wrapper until it is time to use it. This limits the exposure of paper to moisture changes that can degrade its performance.

Condition paper before printing by storing it in its original wrapper in the same environment as the printer for 24 to 48 hours before printing. Extend the time several days if the storage or transportation environment is very different from the printer environment. Thick paper may also require a longer conditioning period.

#### **Grain direction**

Grain refers to the alignment of the paper fibers in a sheet of paper. Grain is either grain long, running the length of the paper, or grain short, running the width of the paper.

For 60–90 g/m<sup>2</sup> (16–24 lb bond) paper, grain long paper is recommended.

#### **Fiber content**

Most high-quality xerographic paper is made from 100% chemically treated pulped wood. This content provides the paper with a high degree of stability resulting in fewer paper feeding problems and better print quality. Paper containing fibers such as cotton can negatively affect paper handling.

### **Unacceptable paper**

The following paper types are not recommended for use with the printer:

- **•** Chemically treated papers used to make copies without carbon paper, also known as carbonless papers, carbonless copy paper (CCP), or no carbon required (NCR) paper
- **•** Preprinted papers with chemicals that may contaminate the printer
- **•** Preprinted papers that can be affected by the temperature in the printer fuser
- Preprinted papers that require a registration (the precise print location on the page) greater than  $\pm 2.3$  mm (±0.9 in.), such as optical character recognition (OCR) forms

In some cases, registration can be adjusted with a software application to successfully print on these forms.

- **•** Coated papers (erasable bond), synthetic papers, thermal papers
- **•** Rough-edged, rough or heavily textured surface papers, or curled papers
- **•** Recycled papers that fail EN12281:2002 (European)
- Paper weighing less than 60 g/m<sup>2</sup> (16 lb)
- **•** Multiple-part forms or documents

### **Selecting paper**

Using appropriate paper prevents jams and helps ensure trouble-free printing.

To help avoid jams and poor print quality:

- **•** Always use new, undamaged paper.
- **•** Before loading paper, know the recommended print side of the paper. This information is usually indicated on the paper package.
- **•** Do not use paper that has been cut or trimmed by hand.
- **•** Do not mix paper sizes, types, or weights in the same source; mixing results in jams.
- **•** Do not use coated papers unless they are specifically designed for electrophotographic printing.

### **Selecting preprinted forms and letterhead**

Use these guidelines when selecting preprinted forms and letterhead:

- **•** Use grain long for 60 to 90 g/m2 weight paper.
- **•** Use only forms and letterhead printed using an offset lithographic or engraved printing process.
- **•** Avoid papers with rough or heavily textured surfaces.

Use papers printed with heat-resistant inks designed for use in xerographic copiers. The ink must be able to withstand temperatures up to 230°C (446°F) without melting or releasing hazardous emissions. Use inks that are not affected by the resin in toner. Inks that are oxidation-set or oil-based generally meet these requirements; latex inks might not. When in doubt, contact the paper supplier.

Preprinted papers such as letterhead must be able to withstand temperatures up to 230°C (446°F) without melting or releasing hazardous emissions.

### **Using recycled paper and other office papers**

- **•** Low moisture content (4–5%)
- **•** Suitable smoothness (100–200 Sheffield units, or 140–350 Bendtsen units, European)

**Note:** Some much smoother papers (such as premium 24 lb laser papers, 50–90 Sheffield units) and much rougher papers (such as premium cotton papers, 200–300 Sheffield units) have been engineered to work very well in laser printers, despite surface texture. Before using these types of paper, consult your paper supplier.

- **•** Suitable sheet-to-sheet coefficient of friction (0.4–0.6)
- **•** Sufficient bending resistance in the direction of feed

Recycled paper, paper of lower weight (<60 g/m<sup>2</sup> [16 lb bond]) and/or lower caliper (<3.8 mils [0.1 mm]), and paper that is cut grain-short for portrait (or short-edge) fed printers may have lower bending resistance than is required for reliable paper feeding. Before using these types of paper for laser (electrophotographic) printing, consult your paper supplier. Remember that these are general guidelines only and that paper meeting these guidelines may still cause paper feeding problems in any laser printer (for example, if the paper curls excessively under normal printing conditions).

## **Storing paper**

Use these paper storage guidelines to help avoid jams and uneven print quality:

- **•** For best results, store paper where the temperature is 21°C (70°F) and the relative humidity is 40%. Most label manufacturers recommend printing in a temperature range of 18 to 24°C (65 to 75°F) with relative humidity between 40 and 60%.
- **•** Store paper in cartons when possible, on a pallet or shelf, rather than on the floor.
- **•** Store individual packages on a flat surface.
- **•** Do not store anything on top of individual paper packages.

## **Supported paper sizes, types, and weights**

The following tables provide information on standard and optional paper sources and the types of paper they support.

**Note:** For an unlisted paper size, select the closest larger listed size.

### **Paper types and weights supported by the printer**

The printer engine and the duplex path support 60-90  $g/m^2$  (16-24 lb) paper weights. The manual feeder supports 60–163 g/m<sup>2</sup> (16–43 lb) paper weights.

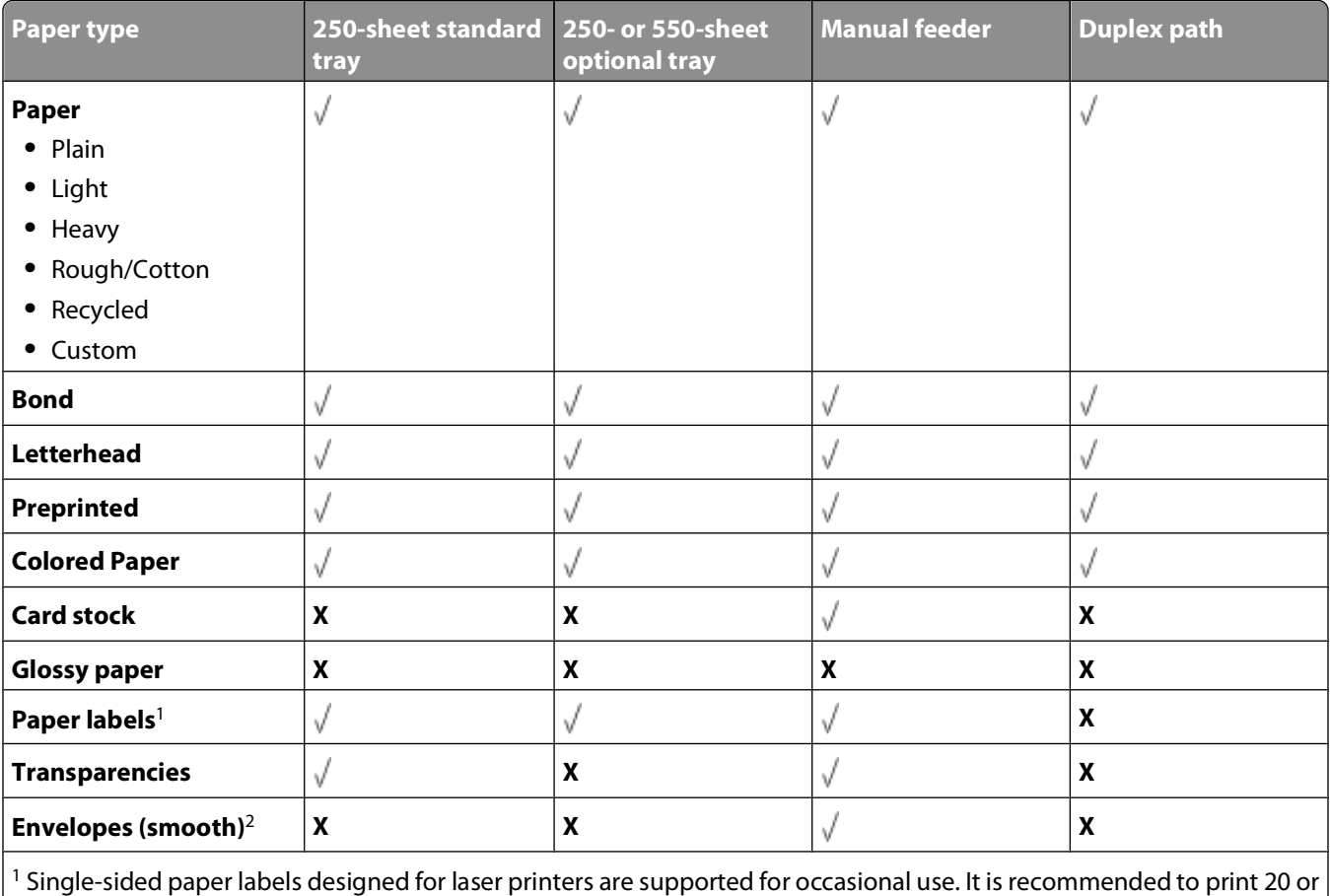

fewer pages of paper labels a month. Vinyl, pharmacy, and dual-sided labels are not supported.

 $2$  Use envelopes that lie flat when individually placed on a table facedown.

### <span id="page-67-0"></span>**Paper sizes supported by the printer**

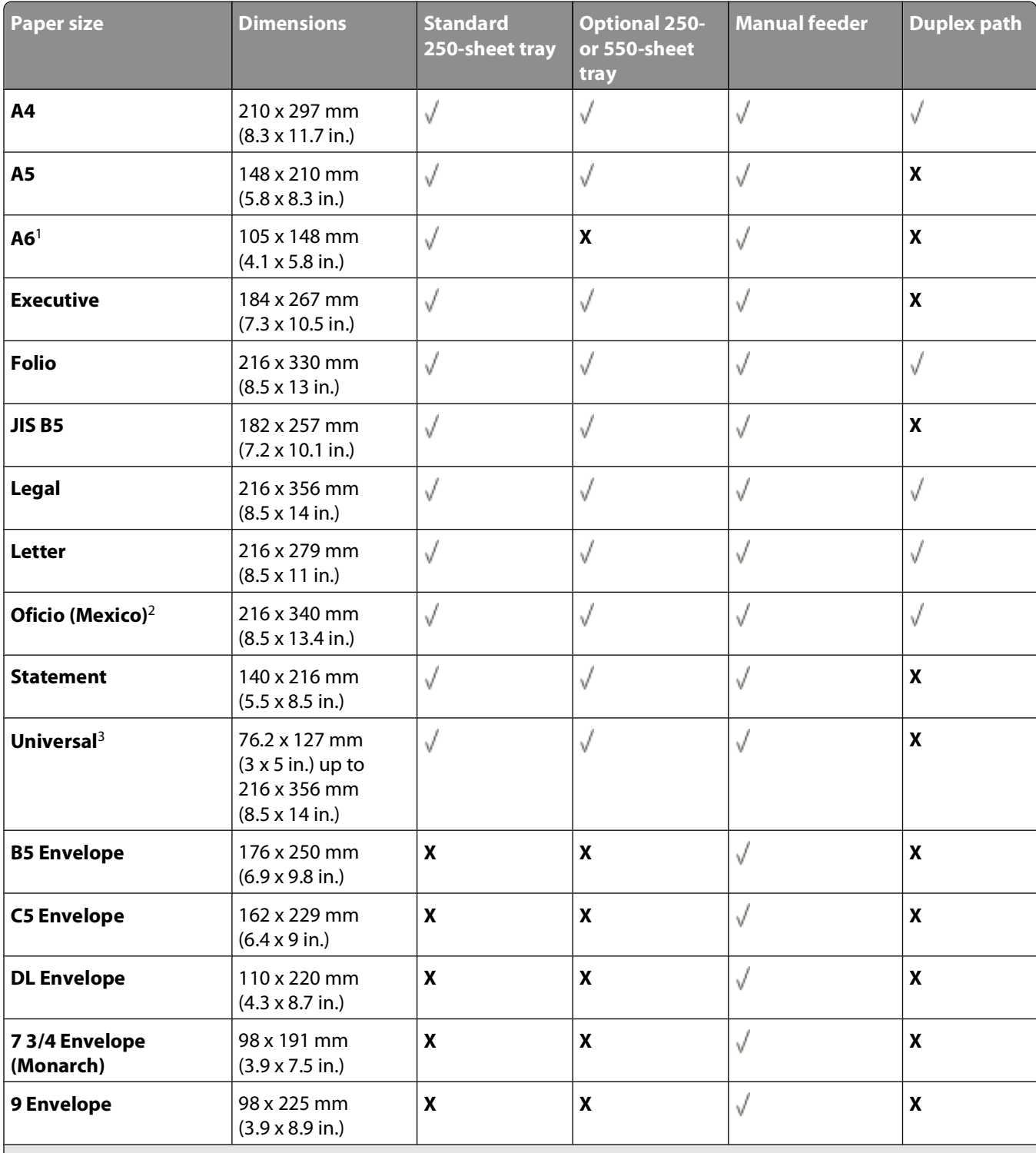

<sup>1</sup> A6 is supported only for grain long papers.

<sup>2</sup> This size setting formats the page for 216 x 356 mm (8.5 x 14 in.) unless the size is specified by the software application.

<sup>3</sup>If a paper size you want to use is not listed, configure a Universal paper size. For more information, see ["Configuring](#page-54-0) [Universal paper settings" on page 55.](#page-54-0)

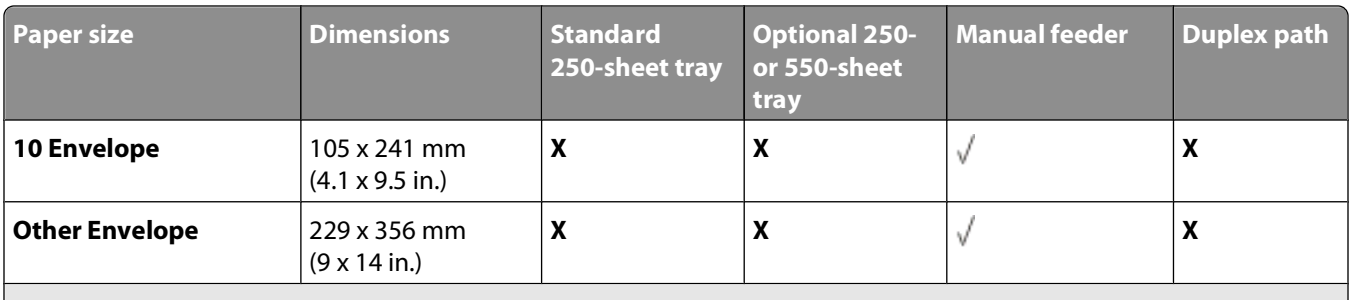

<sup>1</sup> A6 is supported only for grain long papers.

<sup>2</sup> This size setting formats the page for 216 x 356 mm (8.5 x 14 in.) unless the size is specified by the software application.

<sup>3</sup>If a paper size you want to use is not listed, configure a Universal paper size. For more information, see ["Configuring](#page-54-0) [Universal paper settings" on page 55.](#page-54-0)

# **Setting up for local printing**

## **Windows®**

Some Windows operating systems may already include a printer driver that is compatible with the printer.

**Note:** Installing custom drivers do not replace the system driver. A separate printer object is created and appears in the Printers folder.

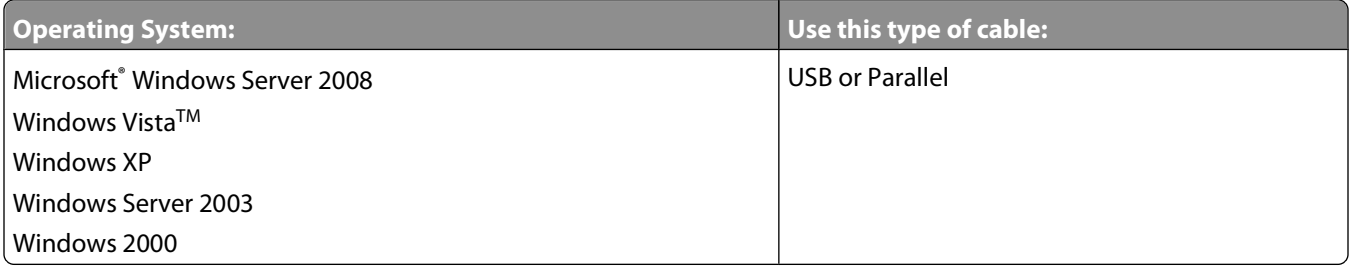

### **Installing the Printer Drivers**

**Note:** Windows Server 2008, Windows Vista, Windows XP, Windows Server 2003, and Windows 2000 require that you have administrative access to install printer drivers on your computer.

**1** Insert the Drivers and Utilities CD.

The Drivers and Utilities CD launches the installation software automatically.

- **2** When the Drivers and Utilities CD screen appears, click **Personal Installation Install the printer for use on this computer only**, and then click **Next**.
- **3** Select your printer from the drop-down menu.
- **4** Select **Typical Installation (recommended)**, and then click **Install**.
- **5** Click **Finish**, connect the printer to the computer using a USB or parallel cable, and turn on the printer.

The installation prompts you when the setup is completed.

### **Installing Additional Printer Drivers**

- **1** Turn on your computer, and insert the Drivers and Utilities CD. When the Drivers and Utilities CD launches, click **Cancel**.
- **2** In Windows Vista (default Start menu):
	- **a** Click **Control Panel**.
	- **b** Click **Hardware and Sound**.
	- **c** Click **Printers**.

In Windows XP (default Start menu):

- **a** Click **Start Control Panel**.
- **b** Double-click **Printers and Other Hardware**.

Setting up for local printing

#### **c** Double-click **Printers and Faxes**.

In Windows XP (Classic Start menu): Click Start→ Settings→ Printers and Faxes.

In Windows Vista (Classic Start menu) and all other Windows versions: Click **Start Settings Printers**.

**3** Double-click **Add Printer**.

The **Add Printer Wizard** opens.

- **4** Click **Next**.
- **5** Select **Local printer attached to this computer**, and then click **Next**.

You are prompted to attach the printer to the computer.

- **6** Select the port you want your printer to use, and then click **Next**.
- **7** Select **Have Disk**.
- **8** Browse to your CD drive, and select the correct directory for your operating system.

**Note:** If you installed the printer drivers from the Drivers and Utilities CD before you connected the printer to your computer, the PCL-XL driver for your operating system was installed by default.

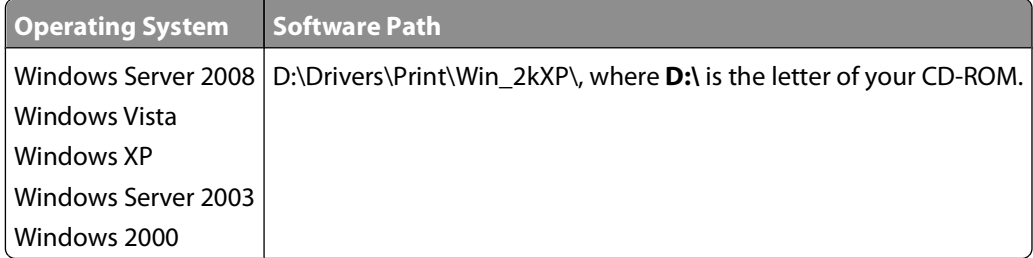

**Note:** After selecting the directory containing your printer drivers, you may be prompted for additional files in order to continue installation. Insert the operating system CD, and then click **OK**.

- **9** Click **Open**, and then click **OK**.
- **10** Select the type of driver you want to install (PCL, HBP, or PS) in the **Manufacturer** list, and the printer model in the **Printers** list, and then click **Next**.
- **11** Proceed through the rest of the **Add Printer Wizard**, and then click **Finish** to install the printer driver.

#### **Installing Additional Printer Software**

- **1** Turn on your computer, and insert the Drivers and Utilities CD. The Drivers and Utilities CD should launch the installation software automatically.
- **2** Select **Additional Software Installation Install the printer support software**, and then click **Next**.
- **3** Select the check boxes next to the printer software you want to install, and then click **Install**. The software is installed on your computer.

Setting up for local printing

## **Macintosh®**

Macintosh OS 9 or later is required for USB printing. In order to print to a USB printer, create a Desktop Printer icon (Mac OS 9), or add the printer in Print Center or Printer Setup Utility (Mac OS X).

### **Mac OS X: Adding the Printer in Print Center or Printer Setup Utility**

- **1** Install support for the printer on the computer.
	- **a** Insert the Drivers and Utilities CD.
	- **b** Double-click the installer package for the printer.
	- **c** Continue past the Welcome screen and the Read me.
	- **d** Click **Continue** after viewing the license agreement, and then click **Agree** to accept the terms of the agreement.
	- **e** Select a destination for the installation, and then click **Continue**.
	- **f** Click **Install** on the **Easy Install** screen.
	- **g** Enter the administrator password, and then click **OK**. The software is installed on the computer.
	- **h** Ouit the installer when it is finished.
- **2** Open **Print Center** (10.2) or **Printer Setup Utility** (10.3+), located in **/Applications/Utilities**.
- **3** If the USB printer appears in the Printer List: The printer has been set up successfully, and you can quit the application. If the USB printer does not appear in the Printer List: Ensure that the USB cable is properly connected between the printer and the computer and that the printer is turned on. After the printer appears in the Printer List, the printer has been set up successfully and you can quit the application.

### **Mac OS 9: Creating a Desktop Printer With Desktop Printer Utility**

- **1** Install support for the printer on the computer.
	- **a** Insert the Drivers and Utilities CD.
	- **b** Double-click the installer package for the printer.
	- **c** Continue past the Welcome screen and the Read me.
	- **d** Click **Continue** after viewing the license agreement, and then click **Agree** to accept the terms of the agreement.
	- **e** Select a destination for the installation, and then click **Continue**.
	- **f** Click **Install** on the **Easy Install** screen.

The software is installed on the computer.

- **g** Quit the installer when it is finished.
- **2** Open **Desktop Printer Utility**, usually located in **Applications:Utilities**.
- **3** Select **Printer (USB)**, and then click **OK**.
- **4** In the **USB Printer Selection** section, click **Change**.

If the printer does not appear in the **USB Printer Selection** list, ensure that the USB cable is properly connected between the printer and the computer, and that the printer is turned on.

Setting up for local printing
**5** Select the printer, and then click **OK**.

The printer appears in the **Printer (USB)** window.

- **6** In the **PostScript Printer Description (PPD) File** section, click **Auto Setup**. Ensure that the printer PPD matches the printer model.
- **7** Click **Create**.
- **8** Click **Save**.
- **9** Enter a name for the printer, and then click **OK**. The printer is saved as a Desktop Printer.

### **Linux®**

Local printing is supported on many Linux platforms, such as Red Hat, SUSE, Debian™ GNU/Linux, Ubuntu, Red Flag Linux, and Linspire.

Printer software packages and installation instructions are available on the Drivers and Utilities CD. All the printer software supports local printing using a parallel connection.

To launch the installation instructions for Linux:

- **1** Insert the Drivers and Utilities CD. If the Drivers and Utilities CD automatically launches, click **Cancel**.
- **2** Browse to **D:\unix\docs\<your language>\index.html**, where **D:\** is the letter of your CD-ROM drive.

Setting up for local printing

# **Software Overview**

Use the Drivers and Utilities CD that came with your printer to install a combination of software applications, depending on your operating system.

**Note:** If you purchased your printer and computer separately, you must use the Drivers and Utilities CD to install these software applications.

**Note:** These software applications are not available with Macintosh® .

## **Status Monitor Center**

**Note:** For the local Status Monitor Center to work properly, bidirectional communication support must be in place so the printer and computer can communicate. The Status Monitor Center only works when the printer is connected to a computer locally through a USB cable.

Use the Status Monitor Center to manage multiple Status Monitors.

- **•** Double-click a printer name to open its Status Monitor, or select **Run** to open a Status Monitor for a particular printer.
- **•** Select **Update** to change the appearance of the list of printers.

## **Local Printer Settings Utility**

Use the Dell Local Printer Settings Utility to change and save printer settings not available from the printer software (for example, activating Alarm Control if you want the printer to sound an alarm when it needs attention).

**Note:** The Local Printer Settings Utility only works when the printer is connected to a computer locally through a USB or parallel cable.

The Dell Local Printer Setup Utility is installed automatically on your computer when you install the printer software. To access the utility:

- **1** Insert the Drivers and Utilities CD.
- **2** Select **Additional Software Installation**, and then click **Next**.
- **3** Select **Local Printer Settings Utility**, and then click **Install**.

After you install this utility, you can change settings of such controls as Toner Darkness, Power Saver, Paper Size, and Paper Type. Once selected, these settings apply to all print jobs, but you can use the printer software to change these settings for individual print jobs. Save settings from the toolbar by clicking **Actions Apply Settings**. You can also save your settings in a command file to distribute to designated printers by clicking **Actions Save As Command File**.

You can change the following settings using the Dell Local Printer Settings Utility:

- **•** Paper
- **•** Finishing
- **•** Quality
- **•** Setup
- **•** PCL Emulation

- **•** PostScript
- **•** Parallel
- **•** USB

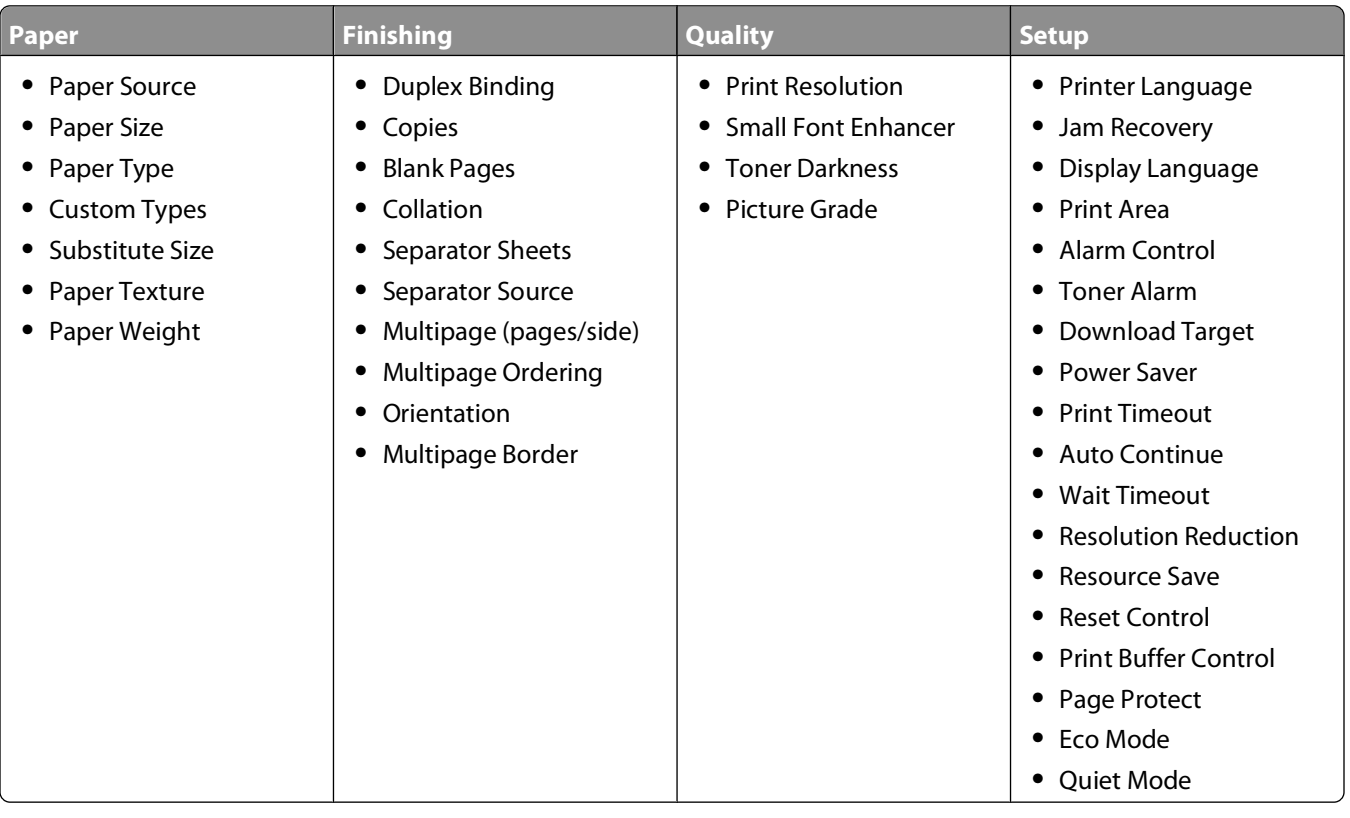

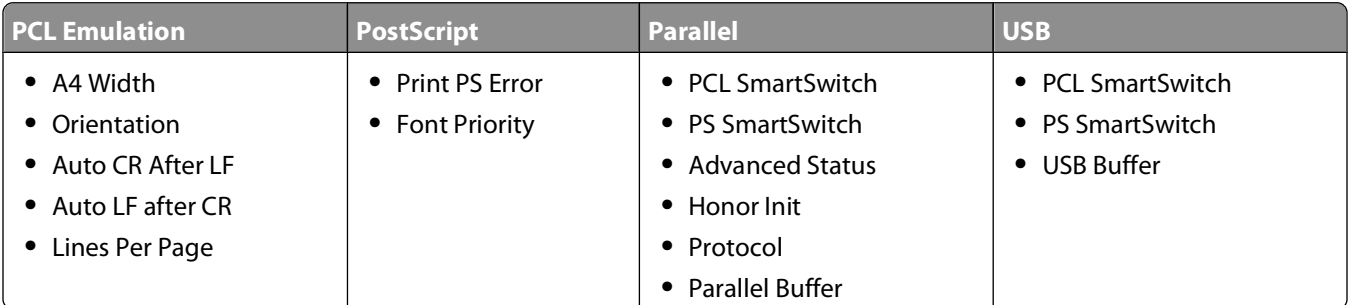

**Note:** This utility is not supported in Windows x64 environments.

## **Driver Profiler**

Use the Driver Profiler to create driver profiles that contain custom driver settings. A driver profile can contain a group of saved printer driver settings and other data for such things as:

- **•** Print orientation and N-Up (document settings)
- **•** Installation status of an output tray (printer options)
- **•** User-defined paper sizes (custom papers)
- **•** Simple text and watermarks
- **•** Overlay references

- **•** Font references
- **•** Form associations

## **Dell Printer Alert Utility**

**Note:** This application is not available with Windows 2000.

The Dell Printer Alert Utility informs you when there are errors requiring your intervention on your printer. When there is an error, a bubble appears telling you what the error is, and points you to the appropriate recovery information.

**Note:** For the Dell Printer Alert Utility to work properly, bidirectional communication support must be in place so the printer and computer can communicate. An exception is added to the Windows Firewall to allow this communication.

If you opted to install the Dell Printer Alert Utility with your printer software, the utility automatically launches when the software installation is completed. The utility is active if you see  $\bullet$  in the System Tray.

To disable the Dell Printer Alert Utility:

- **1** From the System Tray, right click the icon.
- **2** Select **Exit**.

To re-enable the Dell Printer Alert Utility:

- **1** In Windows Vista (default Start menu):
	- **a** Click **Programs**.
	- **b** Click **Dell Printers**.
	- **c** Click **Dell 2230d Laser Printer**.

In Windows XP and 2000:

Click **Start Programs** or **All Programs Dell Printers Dell 2230d Laser Printer**.

**2** Click **Printer Alert Utility**.

### **Installing the Optional XPS Driver**

The XML Paper Specification (XPS) driver is an optional printer driver designed to make use of the advanced XPS color and graphics features that are only available for Windows Vista users. In order to use XPS features, you must install the XPS driver as an additional driver after you install your printer.

**Note:** Before installing the XPS driver, complete the steps on the Setting Up Your Printer poster to install the printer on your computer.

To install the driver:

- **1** Click **Control Panel**.
- **2** Under **Hardware and Sound**, click **Printer**, and then click **Add a Printer**.

- **3** From the **Add Printer** dialog box, choose one of the following:
	- **•** If you are using a USB connection, make sure the USB cable is connected to the computer and printer, and then do the following:
		- **a** Click **Add a local printer**.
		- **b** From the **Use an existing port:** drop-down menu, select **Virtual printer port for USB**, and then click **Next**.
- **4** Click **Have disk**.

The **Install From Disk** dialog box opens.

- **5** Click **Browse**, and then navigate to the XPS driver files on your computer:
	- **a** Click **Computer**, and then double-click **(C:)**.
	- **b** Double-click **Drivers**, and then double-click **PRINTER**.
	- **c** Double-click the folder that has your printer model number, and then double-click **Drivers**.
	- **d** Double-click **xps**, and then click **Open**.
	- **e** From the **Install From Disk** dialog box, click **OK**.
- **6** Click **Next** on the following two dialog boxes.

For more information on the XPS driver, see the XPS **readme** file on the Drivers and Utilities CD. The file is located in the **xps** folder with the setupxps batch file (D:\Drivers\xps\readme).

## **Dell Toner Management System**

### **Printing Status Window**

**Note:** For the Printing Status Window to work properly, bidirectional communication support must be in place so the printer and computer can communicate. An exception is added to the Windows<sup>®</sup> Firewall to allow this communication.

The Printing Status window displays the status of the printer (Printer Ready, Printer Offline, and Error-Check Printer) and the name of the job when you send a job to print.

The Printing Status window also displays the level of toner so you can:

- **•** Monitor the toner level for your printer.
- **•** Click **Order Supplies** to order replacement toner cartridges.

### **Dell Printer Supplies Reorder Application**

The Order Supplies dialog box can be launched from the Printing Status window, the Programs window, or the desktop icon.

You can order toner by phone or from the Web.

- **•** If ordering online, launch the Dell Printer Supplies Reorder Application:
	- **1** In Windows Vista (default Start menu):
		- **a** Click **Programs**.
		- **b** Click **Dell Printers**.
		- **c** Click **Dell 2230d Laser Printer**.

In Windows XP and 2000:

#### Click **Start Programs** or **All Programs Dell Printers Dell 2230d Laser Printer**.

- **2** Click **Dell Printer Supplies Reorder Application**. The **Order Supplies** dialog box opens.
- **3** If **Multiple Printers Found** launches, select the printer you are ordering the supplies for.
- **4** Follow the instructions on the screen.
- **•** If ordering from the Web, click the link under the **Order Online** heading.
- **•** If ordering by phone, call the number that appears under the **Order by Phone** heading.

# **Printing**

This chapter covers printing, printer reports, and job cancelation. Selection and handling of paper and specialty media can affect how reliably documents print. For more information, see ["Avoiding jams" on page 97](#page-96-0) and ["Storing](#page-66-0) [paper" on page 67](#page-66-0).

### **Printing a document**

- **1** Load paper into a tray or feeder.
- **2** From the Paper menu, set the Paper Type and Paper Size based on the paper that is loaded.
- **3** Do one of the following:

#### **For Windows users**

- **a** With a document open, click **File Print**.
- **b** Click **Properties**, **Preferences**, **Options**, or **Setup**.
- **c** From the Form Source list box, select the source containing the paper you loaded.
- **d** From the Form Type list box, select the paper type.
- **e** From the Form Size list box, select the paper size.
- **f** Click **OK**, and then click **Print**.

#### **For Macintosh users**

In Mac OS X:

- **a** Customize the settings as needed in the Page Setup dialog.
	- **1** With a document open, choose **File** > **Page Setup**.
	- **2** From the Paper Size pop-up menu, choose a paper size or create a custom size to match the loaded paper.
	- **3** Click **OK**.
- **b** Customize the settings as needed in the Print dialog:
	- **1** With a document open, click **File** > **Print**.
		- If necessary, click the disclosure triangle to see more options.
	- **2** From the print options or Copies & Pages pop-up menu, choose **Printer Features**.
	- **3** From the Feature Sets pop-up menu, choose **Paper**.
	- **4** From the Paper type pop-up menu, choose a paper type.
	- **5** Click **Print**.

In Mac OS 9:

- **a** Customize the settings as needed in the Page Setup dialog:
	- **1** With a document open, choose **File** > **Page Setup**.
	- **2** From the Paper pop-up menu, choose a paper size or create a custom size to match the loaded paper.
	- **3** Click **OK**.

- **b** Customize the settings as needed in the Print dialog:
	- **1** With a document open, choose **File** > **Print**.
	- **2** Select a Paper Source option, and then choose the tray loaded with the appropriate paper.
	- **3** Click **Print**.

### **Printing on both sides of the paper**

If you want to print two-sided pages for every print job, or for most print jobs, then select Duplex in the Finishing menu. To access the Finishing menu, do one of the following:

- **•** If the printer is connected to a computer by USB or parallel cable, then open the Local Printer Settings Utility for Windows or Printer Settings for Macintosh. One of these utilities installs with the printer software.
- **•** For occasional two-sided printing, you can request two-sided printing in the printer software. Do one of the following, depending on your operating system:

#### **For Windows users**

- **1** With a document open, click File → Print.
- **2** Click **Properties**, **Preferences**, **Options**, or **Setup**.
- **3** Under the Page Layout tab, select **2-sided printing (duplex)**.
- **4** Select **Long edge** or **Short edge**.
- **5** Click **OK**.

#### **For Macintosh users**

- **1** With a document open, choose **File** > **Print**. If necessary, click the disclosure triangle to see more options.
- **2** From the print options, Copies & Pages, or General pop-up menu, choose **Layout**.
- **3** From the Two-Sided pop-up menu, choose a duplex setting.
- **4** Click **Print**.

### **Setting Jam Recovery**

To ensure that a page will reprint after a paper jam, set Jam Recovery to Auto or On.

If the printer is connected to a computer by a USB or parallel cable, open the Local Printer Settings Utility for Windows or Printer Settings for Macintosh. Under the Setup menu, ensure that Jam Recovery is set to Auto or On.

## **Printing specialty documents**

### **Tips on using letterhead**

Page orientation is important when printing on letterhead. Use the following table to determine which direction to load the letterhead:

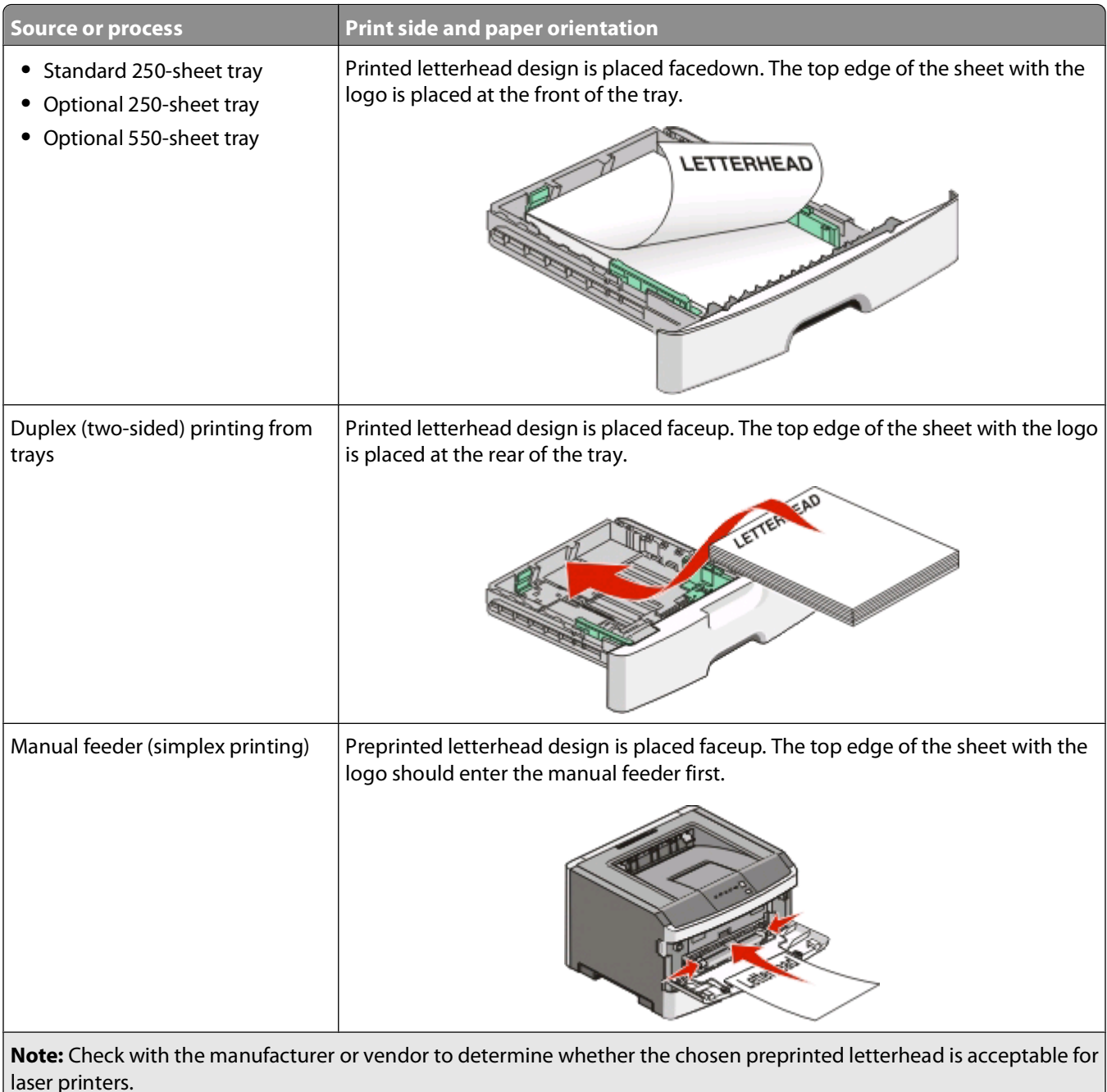

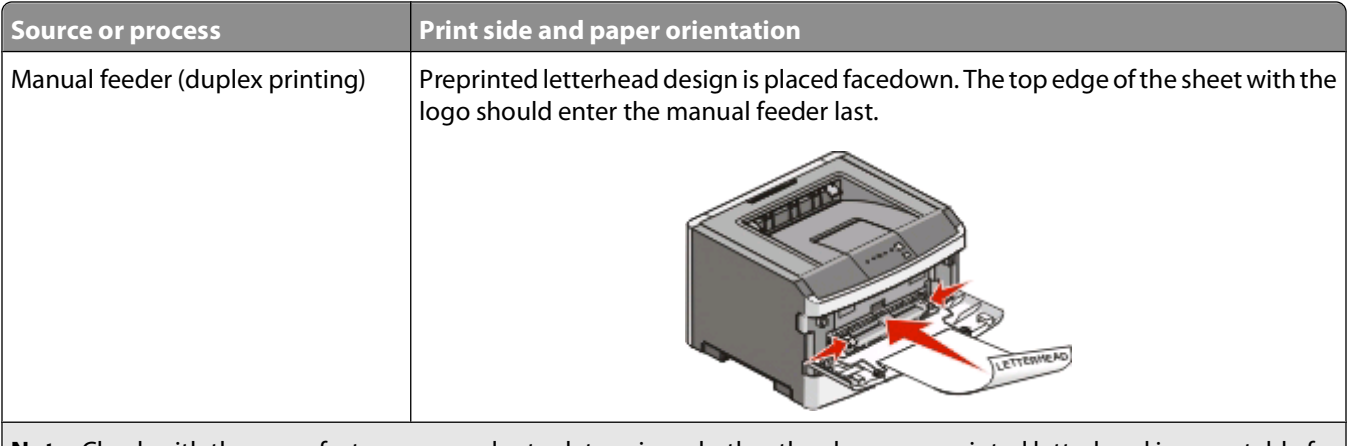

**Note:** Check with the manufacturer or vendor to determine whether the chosen preprinted letterhead is acceptable for laser printers.

### **Tips on using transparencies**

Print samples on the transparencies being considered for use before buying large quantities.

When printing on transparencies:

- **•** Feed transparencies from the standard 250-sheet tray or the manual feeder.
- **•** Use transparencies designed specifically for laser printers. Check with the manufacturer or vendor to ensure that the transparencies are able to withstand temperatures up to 175° C (350° F) without melting, discoloring, offsetting, or releasing hazardous emissions.

**Note:** Transparencies can be printed at a temperature up to 180° C (356° F) if Transparency Weight is set to Heavy and Transparency Texture is set to Rough. Select these settings in the Paper menu using a local utility.

- **•** To prevent print quality problems, avoid getting fingerprints on the transparencies.
- **•** Before loading transparencies, fan the stack to prevent sheets from sticking together.

### **Tips on using envelopes**

Print samples on the envelopes being considered for use before buying large quantities.

When printing on envelopes:

- **•** Use envelopes designed specifically for laser printers. Check with the manufacturer or vendor to ensure the envelopes can withstand temperatures up to 210°C (410°F) without sealing, wrinkling, curling excessively, or releasing hazardous emissions.
- For the best performance, use envelopes made from 90 g/m<sup>2</sup> (24 lb bond) paper. Use up to 105 g/m<sup>2</sup> (28 lb bond) weight for envelopes as long as the cotton content is 25% or less. All-cotton envelopes must not exceed 90  $q/m^2$  (24 lb bond) weight.
- **•** Use only new envelopes.
- **•** To optimize performance and minimize jams, do not use envelopes that:
	- **–** Have excessive curl or twist
	- **–** Are stuck together or damaged in any way
	- **–** Have windows, holes, perforations, cutouts, or embossing
	- **–** Have metal clasps, string ties, or folding bars
	- **–** Have an interlocking design
	- **–** Have postage stamps attached

- **–** Have any exposed adhesive when the flap is in the sealed or closed position
- **–** Have bent corners
- **–** Have rough, cockle, or laid finishes
- **•** Adjust the width guides to fit the width of the envelopes.

**Note:** A combination of high humidity (over 60%) and the high printing temperature may wrinkle or seal envelopes.

### **Tips on using labels**

Print samples on the labels being considered for use before buying large quantities.

**Note:** Use only paper label sheets. Vinyl, pharmacy, and dual-sided labels are not supported.

When printing on labels:

- **•** Use labels designed specifically for laser printers. Check with the manufacturer or vendor to verify that:
	- **–** The labels can withstand temperatures up to 210°C (410°F) without sealing, excessive curling, wrinkling, or releasing hazardous emissions.

**Note:** Labels can be printed at a higher fusing temperature up to 220°C (428°F) if Label Weight is set to Heavy. Select this setting using the Embedded Web Server, or from the printer control panel Paper menu.

- **–** Label adhesives, face sheet (printable stock), and topcoats can withstand up to 25 psi (172 kPa) pressure without delaminating, oozing around the edges, or releasing hazardous fumes.
- **•** Do not use labels with slick backing material.
- **•** Use full label sheets. Partial sheets may cause labels to peel off during printing, resulting in a jam. Partial sheets also contaminate the printer and the cartridge with adhesive, and could void the printer and cartridge warranties.
- **•** Do not use labels with exposed adhesive.
- **•** Do not print within 1 mm (0.04 in.) of the edge of the label, of the perforations, or between die-cuts of the label.
- **•** Be sure adhesive backing does not reach to the sheet edge. Zone coating of the adhesive at least 1 mm (0.04 in.) away from edges is recommended. Adhesive material contaminates the printer and could void the warranty.
- **•** If zone coating of the adhesive is not possible, remove a 1.6 mm (0.06 in.) strip on the leading and driver edge, and use a non-oozing adhesive.
- **•** Portrait orientation works best, especially when printing bar codes.

### **Tips on using card stock**

Card stock is heavy, single-ply specialty media. Many of its variable characteristics, such as moisture content, thickness, and texture, can significantly impact print quality. Print samples on the card stock being considered for use before buying large quantities.

When printing on card stock:

- **•** Make sure the Paper Type is Card Stock.
- **•** Select the appropriate Paper Texture setting.
- **•** Be aware that preprinting, perforation, and creasing may significantly affect the print quality and cause jams or other paper handling problems.
- **•** Check with the manufacturer or vendor to ensure the card stock can withstand temperatures up to 210°C (410°F) without releasing hazardous emissions.
- **•** Do not use preprinted card stock manufactured with chemicals that may contaminate the printer. Preprinting introduces semi-liquid and volatile components into the printer.
- **•** Use grain short card stock when possible.

### <span id="page-83-0"></span>**Printing a booklet**

- **1** Click the **Page Layout** tab.
- **2** Click **More Page Layout Options**.
- **3** Click **Booklet**.
- **4** Click **OK**.

#### **Notes:**

- **•** The booklet feature automatically enables 2-sided printing with short-edge control, so any 2-sided printing options must be set before selecting the booklet function. After Booklet is selected, the 2-sided printing options remain at the last setting used.
- **•** Booklet options are unavailable if the duplex unit is installed on the printer but not added to the Installed Options.

### **Printing information pages**

### **Printing the menu settings page**

Print the menu settings page to review the current menu settings and to verify that the printer options are installed correctly. To print the menu settings:

- **1** Ensure that the  $\forall$  light is on.
- **2** Press  $\triangleright$ .

The menu settings page prints.

On the menu settings page:

**•** Under the Paper Menu, check what papers are listed under Custom Types.

### **Printing the print quality test pages**

Print the print quality test pages to isolate print quality problems.

- **1** Turn the printer off, and then open the front door.
- **2** Press and hold  $\triangleright$  while turning the printer on.
- **3** Release  $\blacktriangleright$ .
- **4** Close the front door. The home menu light sequence appears.

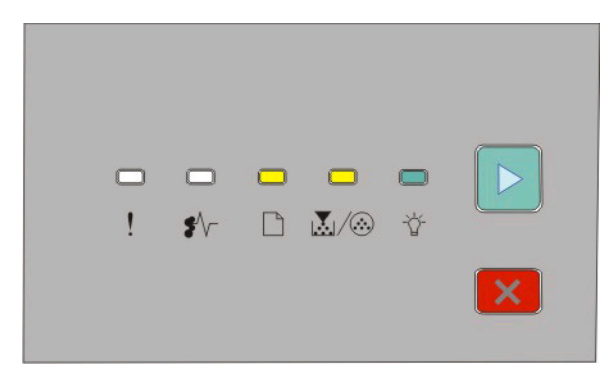

 $\Box$ - On 圆/A-On - On  $\triangleright$  - On

- **5** Press and release  $|X|$  until you see the light sequence for print quality test pages, as indicated on the printer settings configuration page.
- **6** Press and hold  $\triangleright$  until all the lights cycle.

After a few minutes, the print quality test pages print. The pages include:

- **•** An information page that contains information about the printer, the toner cartridge, the margin settings, and the minimum stroke width, and a graphic for evaluating the print quality
- **•** Two pages to evaluate how well the printer is capable of printing various types of graphics
- **7** Examine the pages to determine the quality of printing. If there are problems, see ["Solving print quality problems"](#page-113-0) [on page 114.](#page-113-0)

To return to the home menu, press and hold  $\times$  until all the lights cycle. To exit the menus, turn the printer off.

## **Canceling a print job**

To cancel a print job, do one of the following:

#### **From the printer control panel**

- **1** Press  $\times$  to cancel the current print job.
- **2** Wait for the  $\forall$  light to appear before re-sending the print job.

#### **For Windows users**

In Windows Vista:

- **1** Click .
- **2** Click **Control Panel**.
- **3** Click **Hardware and Sound**.
- **4** Click **Printers**.
- **5** Double-click the printer icon.
- **6** Select the job to cancel.
- **7** From the keyboard, press **Delete**.

In Windows XP:

- **1** Click **Start**.
- **2** From **Printers and Faxes**, double-click the printer icon.
- **3** Select the job to cancel.
- **4** From the keyboard, press **Delete**.

From the Windows taskbar:

When you send a job to print, a small printer icon appears in the right corner of the taskbar.

**1** Double-click the printer icon.

A list of print jobs appears in the printer window.

- **2** Select a job to cancel.
- **3** From the keyboard, press **Delete**.

#### **For Macintosh users**

In Mac OS X version 10.5:

- **1** From the Apple menu, choose **System Preferences.**.
- **2** Click **Print & Fax**, and then double-click the printer you are printing to.
- **3** From the printer window, select the job to cancel.
- **4** From the icon bar at the top of the window, click the **Delete** icon.

In Mac OS X versions 10.2 through 10.4:

- **1** Choose **Applications** > **Utilities**, and then double-click **Print Center** or **Printer Setup Utility**.
- **2** Double-click the printer icon.
- **3** From the printer window, select the job to cancel.
- **4** From the icon bar at the top of the window, click the **Delete** icon.

In Mac OS 9:

When you send a job to print, the printer icon for your selected printer appears on the desktop.

- **1** Double-click the printer icon.
- **2** From the printer window, select the job to cancel.
- **3** Click the trash icon.

# **Maintaining the printer**

Periodically, certain tasks are required to maintain optimum print quality.

### **Ordering supplies**

#### **Printer attached locally to a computer**

- **1** In Windows Vista® (default Start menu):
	- **a** Click **Programs**.
	- **b** Click **Dell Printers**.
	- **c** Click **Dell 2230d Laser Printer**.

In Windows® XP and 2000:

Click **Start Programs** or **All Programs Dell Printers Dell 2230d Laser Printer**.

**2** Click **Dell Printer Supplies Reorder Application**.

The **Order Supplies** window opens.

**3** Click the link under the Order Online heading.

## **Cleaning the exterior of the printer**

**1** Make sure that the printer is turned off and unplugged from the wall outlet.

**CAUTION—SHOCK HAZARD:** To avoid the risk of electric shock when cleaning the exterior of the printer, unplug the power cord from the wall outlet and disconnect all cables to the printer before proceeding.

- **2** Remove all paper from the printer.
- **3** Dampen a clean, lint-free cloth with water.

**Warning—Potential Damage:** Do not use household cleaners or detergents, as they may damage the finish of the printer.

**4** Wipe only the outside of the printer.

**Warning—Potential Damage:** Using a damp cloth to clean the interior may cause damage to your printer.

**5** Make sure all areas of the printer are dry before beginning a new print job.

## **Storing supplies**

Choose a cool, clean storage area for the printer supplies. Store supplies right side up in their original packing until you are ready to use them.

Do not expose supplies to:

- **•** Direct sunlight
- **•** Temperatures above 35°C (95°F)

- **•** High humidity above 80%
- **•** Salty air
- **•** Corrosive gases
- **•** Heavy dust

### **Conserving supplies**

### **Conserving supplies using the printer menus**

There are some settings you can change in the printer menus that will help you conserve toner and paper.

If the printer is connected to the computer by a USB or parallel cable, open the Local Printer Settings Utility for Windows or Printer Settings for Macintosh. One of these utilities installs with the printer software.

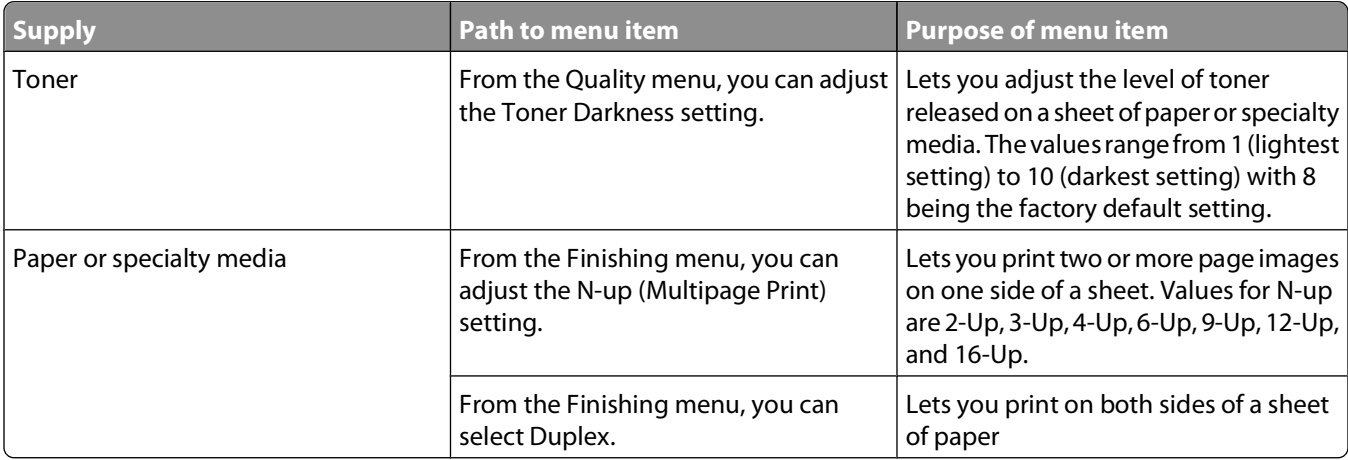

### **Conserving supplies when printing multiple copies**

If you need to print several copies, you can conserve supplies by printing the first copy and checking it for accuracy before printing the remaining copies.

### **Extending the life of your toner cartridge**

When the "Toner is low" light sequence appears or when the print becomes faded, you may be able to extend the life of the toner cartridge:

- **1** Remove the toner cartridge. For more information, see ["Replacing the toner cartridge" on page 89](#page-88-0).
- **2** Firmly shake the cartridge side-to-side and front-to-back several times to redistribute toner.

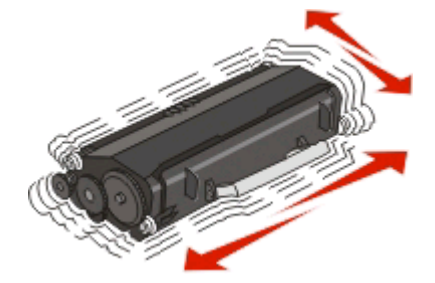

<span id="page-88-0"></span>**3** Reinsert the cartridge, and continue printing.

**Note:** Repeat this procedure multiple times until the print remains faded, and then replace the cartridge.

### **Replacing supplies**

#### **Replacing the toner cartridge**

#### **Light sequence**

**Toner is low**

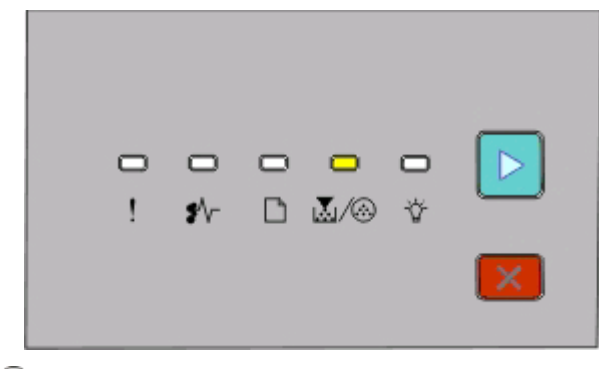

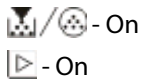

When the "Toner is low" light sequence appears or when you experience faded print, remove the toner cartridge. Firmly shake it side-to-side and front-to-back several times to redistribute the toner, and then reinsert it and continue printing. When shaking the cartridge no longer improves the print quality, replace the toner cartridge.

**Note:** You can estimate how much toner is left in your cartridge by printing a menu settings page. For more information, see ["Printing the menu settings page" on page 84](#page-83-0).

To replace the toner cartridge:

**1** Open the front door by pressing the button on the left side of the printer and lowering the door.

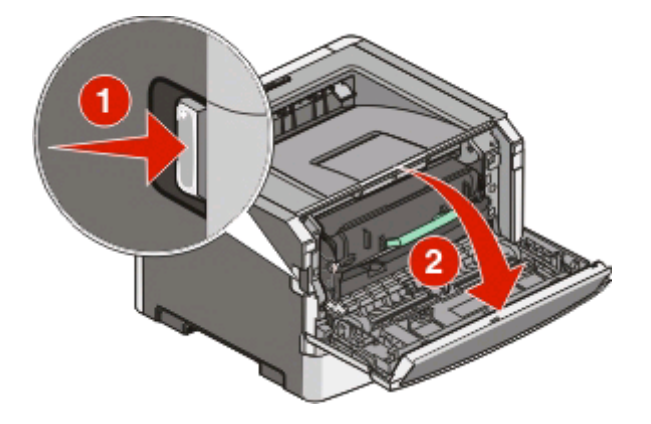

**2** Press the button on the base of the photoconductor kit, and then pull the toner cartridge out using the handle.

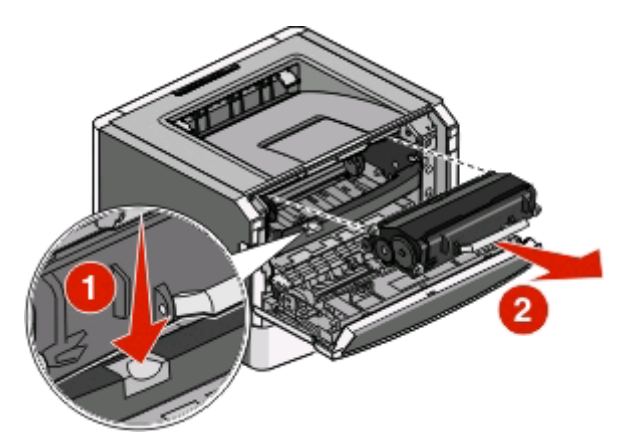

**3** Unpack the new toner cartridge.

**Warning—Potential Damage:** When replacing a toner cartridge, do not leave the new cartridge exposed to direct light for an extended period of time. Extended light exposure can cause print quality problems.

**4** Shake the cartridge in all directions to distribute the toner.

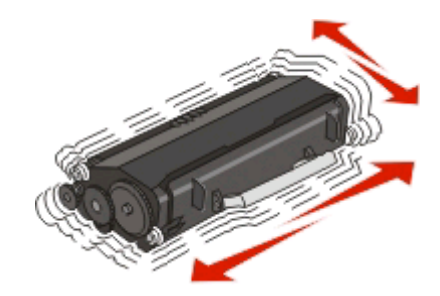

**5** Install the new toner cartridge by aligning the rollers on the toner cartridge with the arrows on the tracks of the photoconductor kit. Push the toner cartridge in as far as it will go. The cartridge clicks into place when correctly installed.

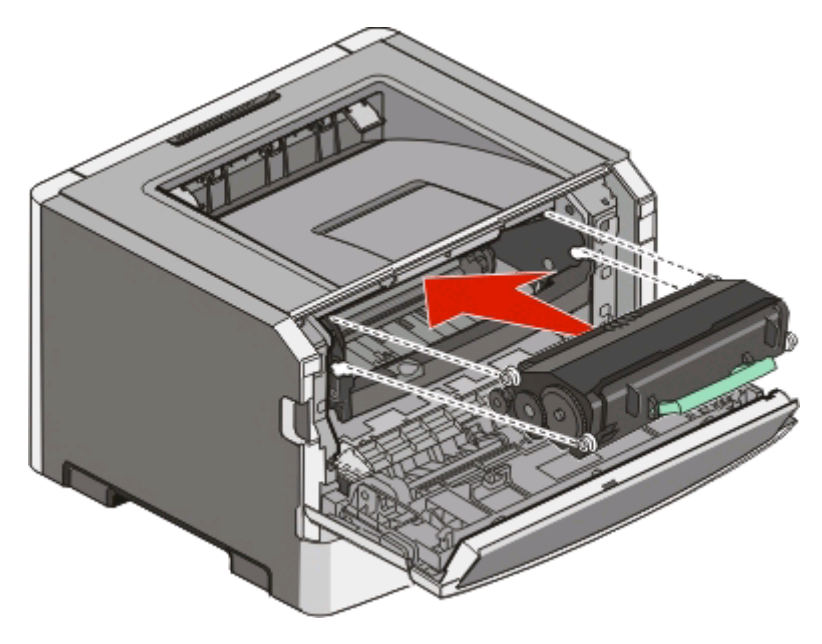

**6** Close the front door.

### **Replacing the photoconductor kit**

The printer notifies you when the photoconductor kit reaches a page maximum. The printer does this by displaying the "Photoconductor life warning" light sequence or the "Replace photoconductor" light sequence.

#### **Light sequences**

#### **Photoconductor life warning**

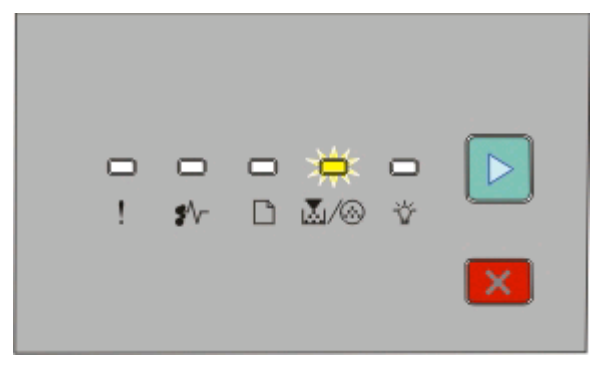

M/ <sup>Blinking</sup>

 $\triangleright$  - On

#### **Replace photoconductor**

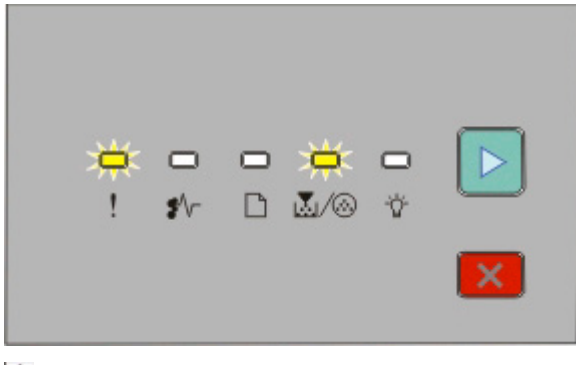

! - Blinking

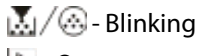

 $\triangleright$  - On

When you first receive either light sequence, you should immediately order a new photoconductor kit. While the printer may continue to function properly after the photoconductor kit has reached its official end-of-life, print quality significantly decreases.

**Note:** The photoconductor kit is one item only.

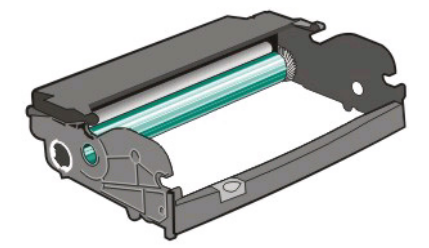

To replace the photoconductor kit:

- **1** Open the front door by pressing the button on the left side of the printer and lowering the front door.
- **2** Pull the photoconductor kit and toner cartridge together as a unit out of the printer by pulling on the toner cartridge handle.

**Note:** The photoconductor kit and toner cartridge form a unit.

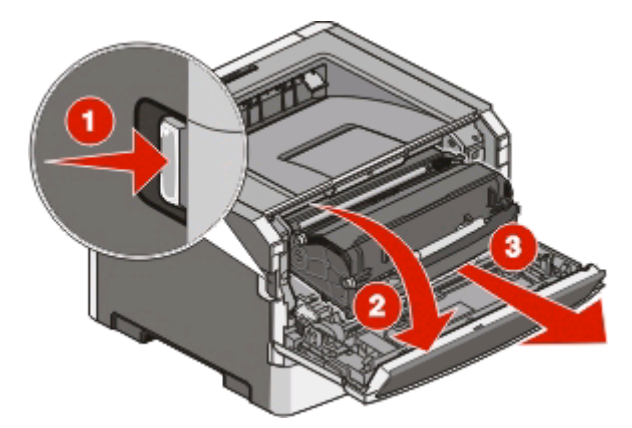

Place the unit on a flat, clean surface.

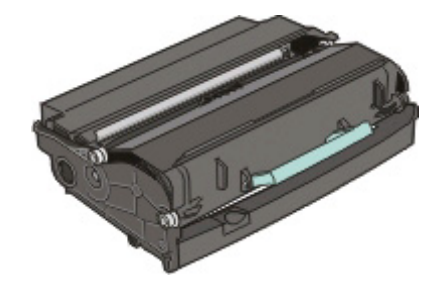

**3** Press the button on the base of the photoconductor kit. Pull the toner cartridge up and out using the handle.

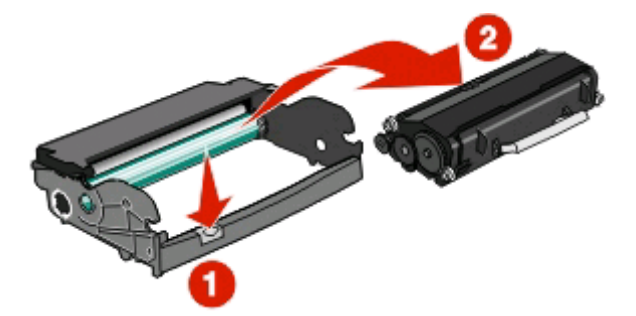

**4** Unpack the new photoconductor kit.

**Warning—Potential Damage:** Be careful not to touch the photoconductor drum. Doing so may affect the print quality of future print jobs.

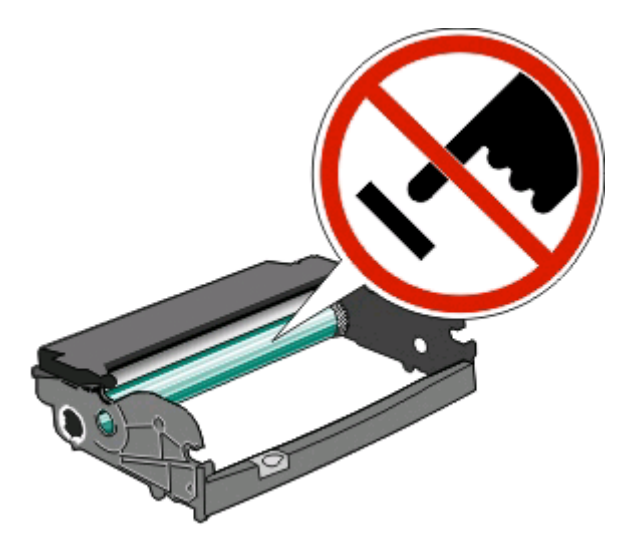

**5** Insert the toner cartridge into the photoconductor kit by aligning the rollers on the toner cartridge with the tracks. Push the toner cartridge in until it clicks into place.

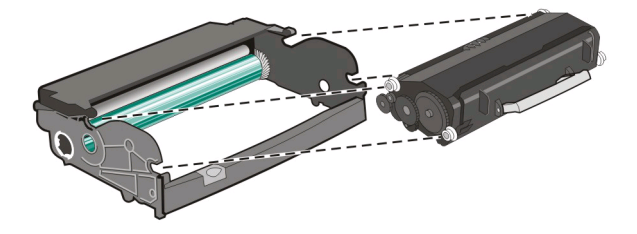

**6** Install the unit into the printer by aligning the arrows on the guides of the unit with the arrows in the printer. Push the unit as far as it will go.

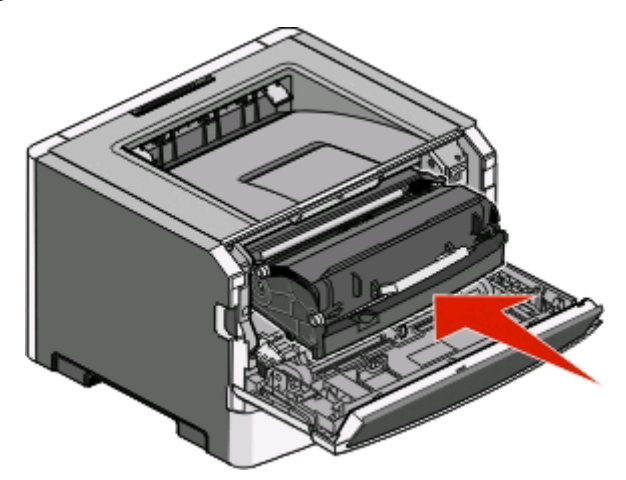

**7** After you replace the photoconductor kit, reset the photoconductor counter. To reset the counter, see the instruction sheet that came with the new photoconductor kit.

**Warning—Potential Damage:** Resetting the photoconductor counter without replacing the photoconductor kit may damage your printer and void your warranty.

**8** Close the front door.

## **Moving the printer**

### **Before moving the printer**

**CAUTION—POTENTIAL INJURY:** Follow these guidelines to avoid personal injury or printer damage:

- **•** Turn the printer off using the power switch, and then unplug the power cord from the wall outlet.
- **•** Disconnect all cords and cables from the printer before moving it.
- **•** Lift the printer off of the optional drawer and set it aside instead of trying to lift the drawer and printer at the same time.

**Note:** Use the handholds located on both sides of the printer to lift it off the optional drawer.

**•** Make sure your fingers are not under the printer when you set it down.

**Warning—Potential Damage:** Damage to the printer caused by improper moving is not covered by the printer warranty.

### **Moving the printer to another location**

**CAUTION—POTENTIAL INJURY:** Before moving the printer, follow these guidelines to avoid personal injury or printer damage:

- **•** Turn the printer off using the power switch, and then unplug the power cord from the wall outlet.
- **•** Disconnect all cords and cables from the printer before moving it.
- **•** Lift the printer off of the optional drawer and set it aside instead of trying to lift the drawer and printer at the same time.

**Note:** Use the handholds located on both sides of the printer to lift it off the optional drawer.

The printer and options can be safely moved to another location by following these precautions:

- **•** Any cart used to move the printer must have a surface able to support the full footprint of the printer. Any cart used to move the options must have a surface able to support the dimensions of the options.
- **•** Keep the printer in an upright position.
- **•** Avoid severe jarring movements.

### **Setting the printer up in a new location**

When the printer is set up, allow clearance around it as shown.

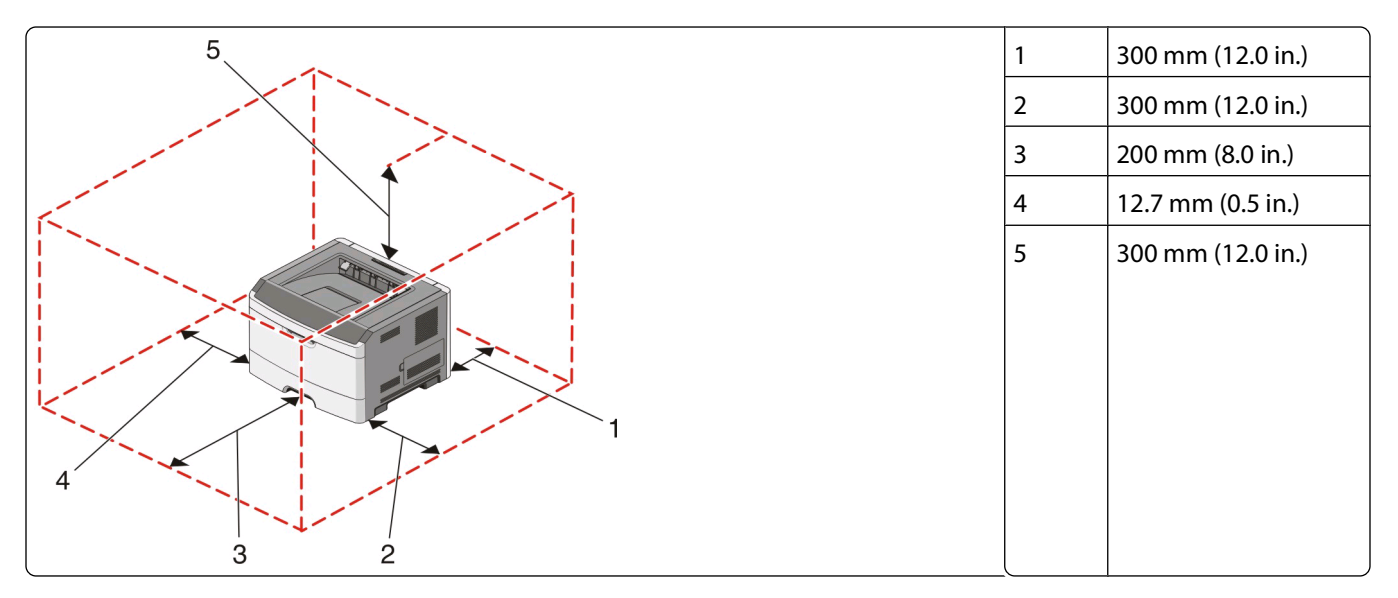

### **Shipping the printer**

When shipping the printer, use the original packaging or call the place of purchase for a relocation kit.

# **Administrative support**

### **Adjusting Power Saver**

Increase or decrease the number of minutes before the printer enters Power Saver mode.

If your printer is connected to a computer by a USB or parallel cable, use the Local Printer Settings Utility for Windows or Printer Settings for Macintosh.

- **1** Click **Setup**.
- **2** Ensure that the Power Saver check box is selected.
- **3** Clicking the small arrow buttons, increase or decrease the number of minutes before the printer enters Power Saver mode. Available settings range from 1–240 minutes.
- **4** From the menu bar, click **Actions Apply Settings**.

### **Restoring the factory default settings**

If your printer is connected to a computer by a USB or parallel cable, use the Local Printer Settings Utility for Windows or Printer Settings for Macintosh.

- **1** Open the utility.
- **2** Do one of the following:
	- **•** From the Local Printer Settings Utility menu bar, click **Actions**  $\rightarrow$  **Restore Factory Defaults**.
	- **•** From Printer Settings, click **Factory Defaults**.

**Warning—Potential Damage:** Restore Factory Defaults returns all printer settings to the factory default settings except the Port menu settings. All downloads stored in RAM are deleted.

You can also restore factory default settings using the printer control panel. For instructions, print a printer settings configuration sheet.

Administrative support

# <span id="page-96-0"></span>**Clearing jams**

## **Avoiding jams**

The following hints can help you avoid jams:

- **•** Use only recommended paper or specialty media. For more information, see ["Paper and specialty media guide"](#page-63-0) [on page 64](#page-63-0).
- **•** Do not load too much paper. Make sure the stack height does not exceed the indicated maximum height.
- **•** Do not load wrinkled, creased, damp, or curled paper.
- **•** Flex, fan, and straighten paper before loading it.

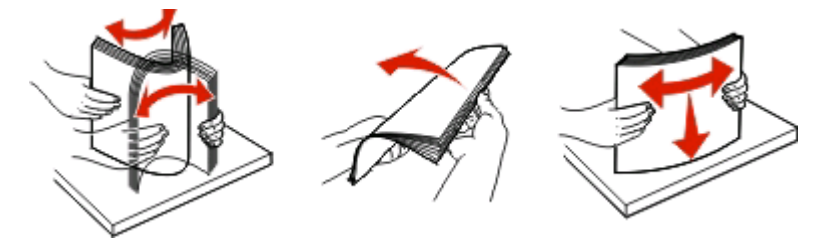

- **•** Do not use paper that has been cut or trimmed by hand.
- **•** Do not mix paper sizes, weights, or types in the same stack.
- **•** Store the paper in an appropriate environment.
- Do not remove trays while the printer is printing. Wait for the  $\forall$  light to come on before removing a tray. The light sequence for loading paper also signals that the tray may be removed:

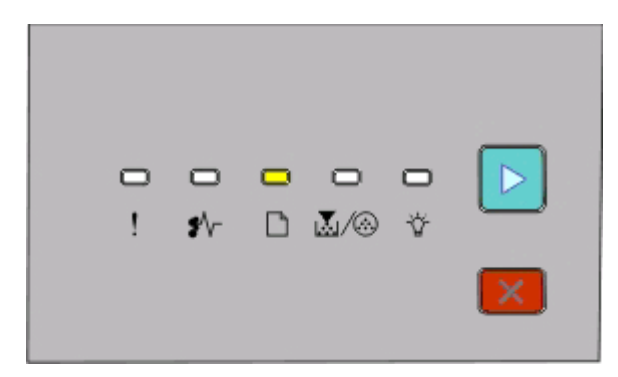

#### Load paper

 $\Box$  - On

- Do not load the manual feeder while the printer is printing. Wait for the **I**light to come on.
- **•** Push all trays in firmly after loading paper.
- **•** Make sure the guides in the trays are properly positioned, and are not pressing too tightly against the paper.
- **•** Make sure all paper sizes and paper types are set correctly.
- **•** Make sure all printer cables are attached correctly. For more information, see the setup documentation.

## **Accessing jam areas**

Open doors and remove trays to access jam areas. The following illustration shows possible jam areas:

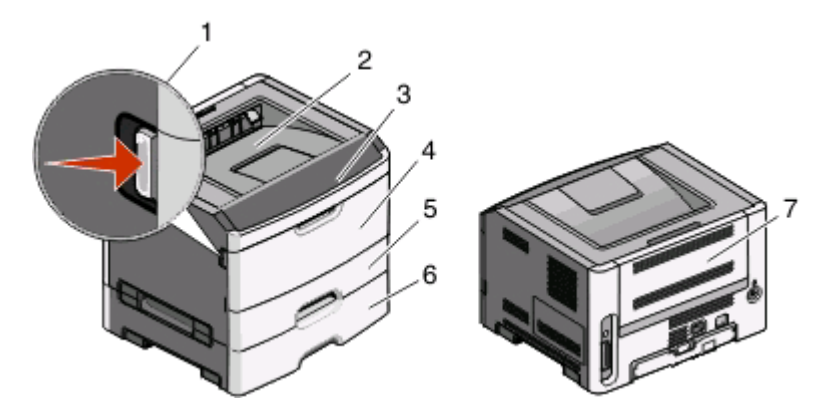

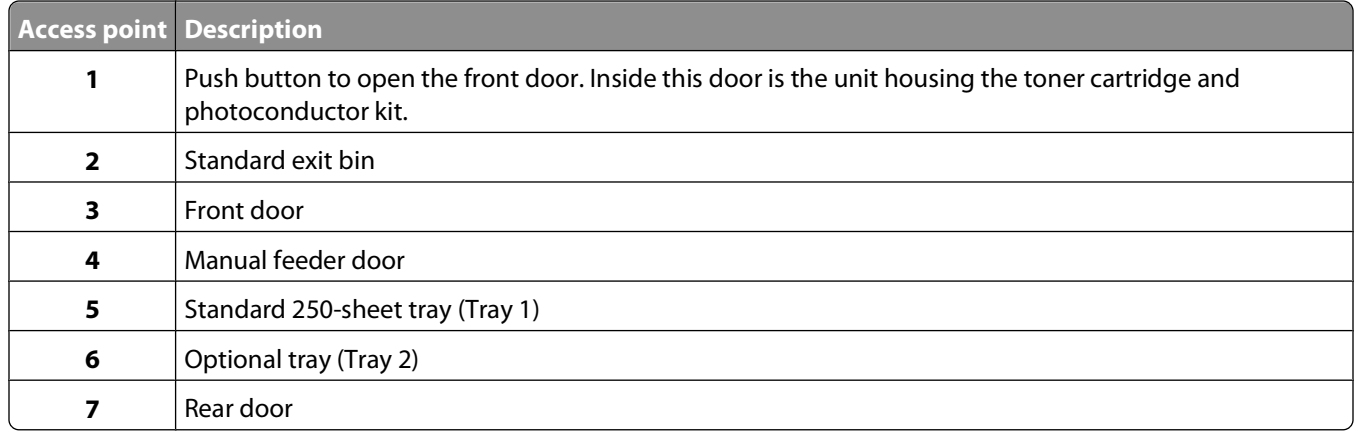

## **Understanding jam lights and access locations**

The following table lists the jam lights and messages and provides brief instructions for how to access each jam. More detailed instructions follow.

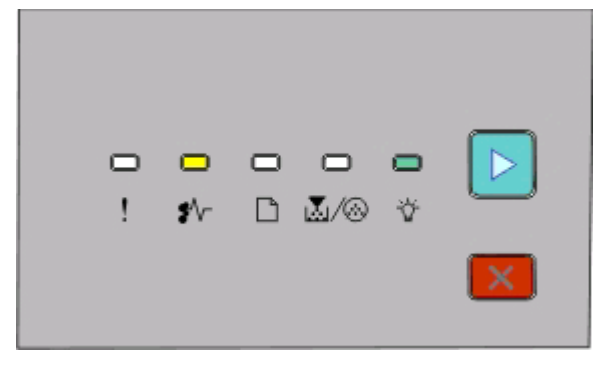

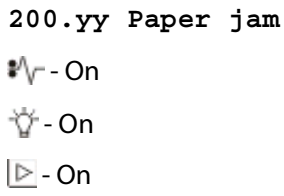

Try one of the following:

- **•** Remove Tray 1.
- **•** Open the front door, and then remove the photoconductor kit and toner cartridge unit.

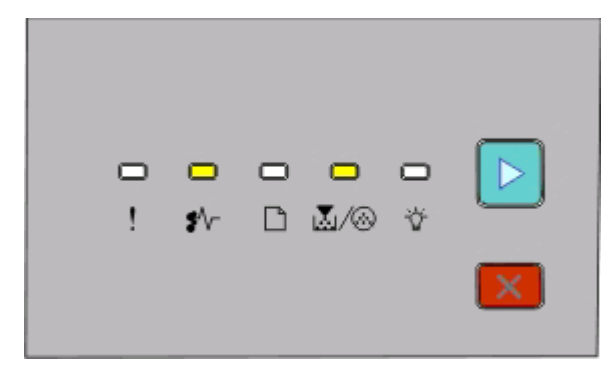

#### **201.yy Paper jam**

<sup><sup>\$</sup>⁄∖r - On</sup>

**M**/ *A* - On

 $\triangleright$  - On

Open the front door, and then remove the photoconductor kit and toner cartridge unit.

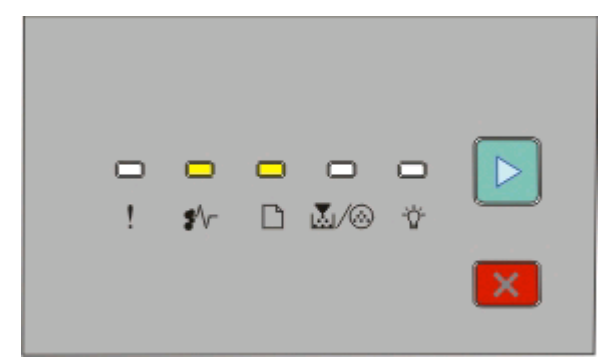

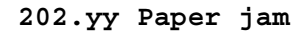

<sup>\*</sup>√ - On

 $\Box$ - On

 $\triangleright$  - On

Open the front door, and then open the rear door.

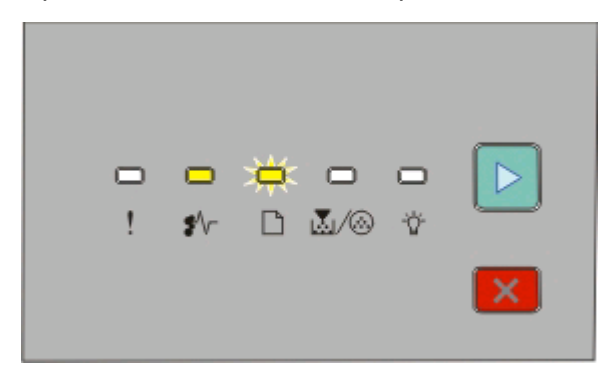

**231.yy Paper jam**

่<sup>≱⁄</sup>\⁄⊤- On

 $\Box$  - Blinking

 $\triangleright$  - On

Open the front door, and then open the rear door.

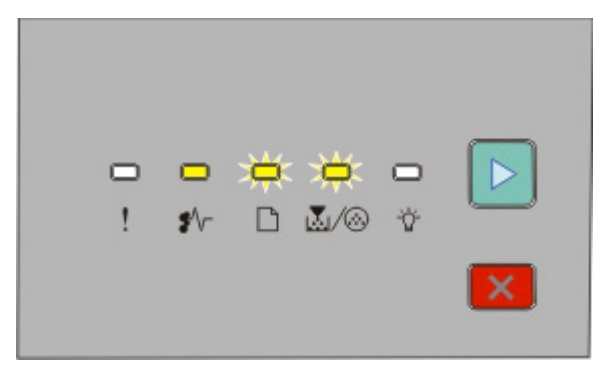

**233.yy Paper jam**

<sup>\*</sup>√ - On

**-** Blinking

M/ <sup>Blinking</sup>

 $\triangleright$  - On

Try one of the following:

- **•** Remove Tray 1.
- **•** Open the front door, and then open the rear door.

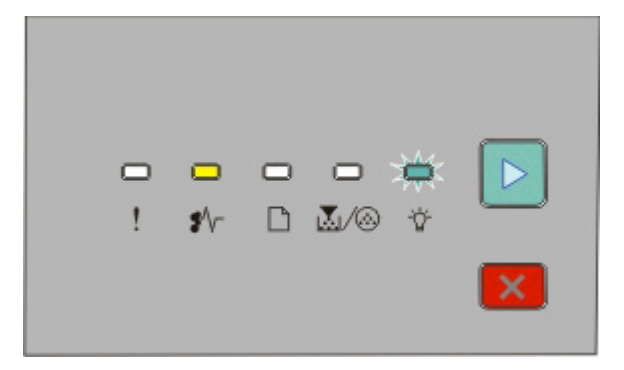

#### **234.yy Paper jam**

่<sup>≱⁄</sup>\⁄⊤- On

- Blinking

 $\triangleright$  - On

Try one of the following:

- **•** Open the front door, and then open the rear door.
- **•** Remove Tray 1.

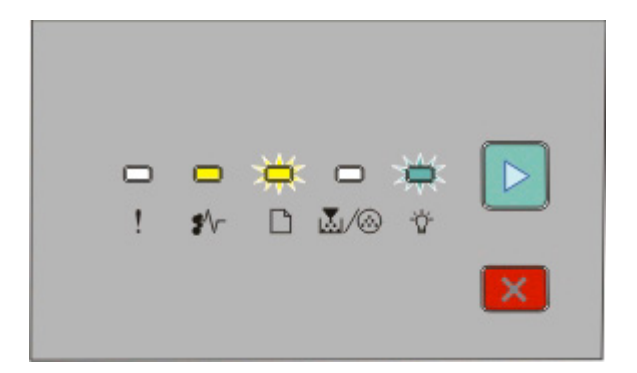

#### **235.yy Paper jam**

<sup><sup>\$</sup>⁄∖r - On</sup>

- **-** Blinking
- Blinking
- $\triangleright$  On

Remove the jam from the standard exit bin.

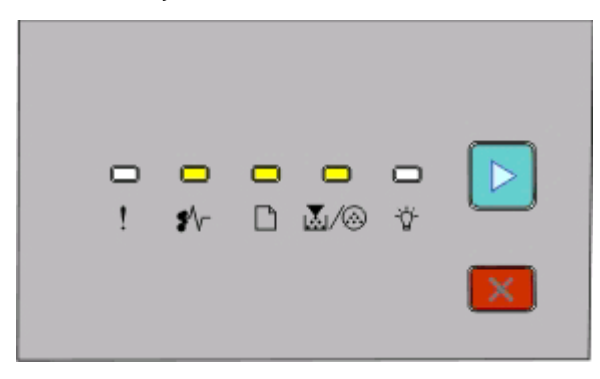

#### **24x.yy Paper jam**

<sup><sup>\$</sup>⁄√- On</sup>

 $\Box$ - On

$$
\mathbb{Z}/\circledcirc
$$
-On

 $\triangleright$  - On

Try one of the following:

- **•** Remove Tray 1.
- **•** Open the front door, and then remove the photoconductor kit and toner cartridge unit.
- **•** Remove Tray 2.

<span id="page-101-0"></span>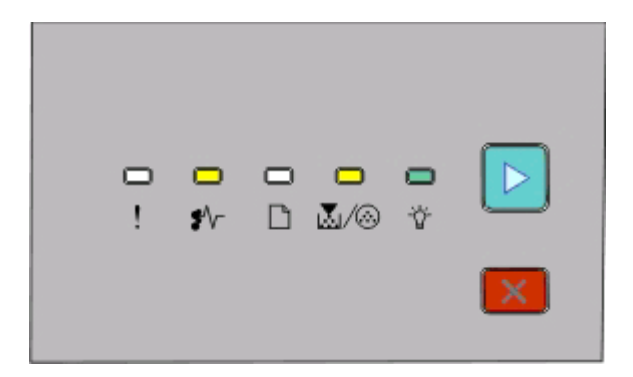

**251.yy Paper jam** <sup><sup>\$</sup>⁄∖r - On</sup> **M**/ .On - On  $\triangleright$  - On

Remove the jam from the manual feeder.

## **Clearing jams behind the photoconductor kit and toner cartridge**

**1** Push the release button, and then lower the front door.

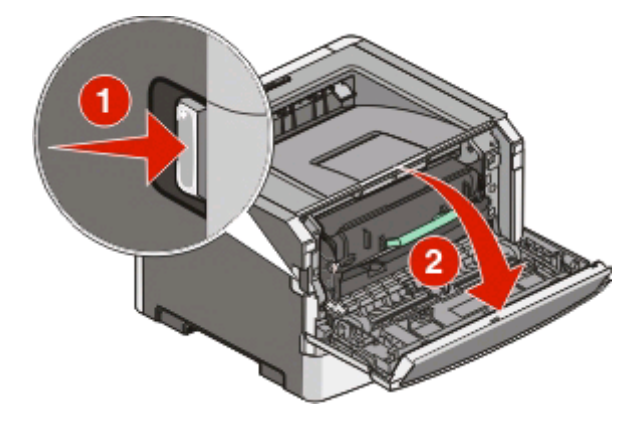

**2** Lift and pull the unit containing the photoconductor kit and the toner cartridge out of the printer. Set the unit aside on a flat, clean surface.

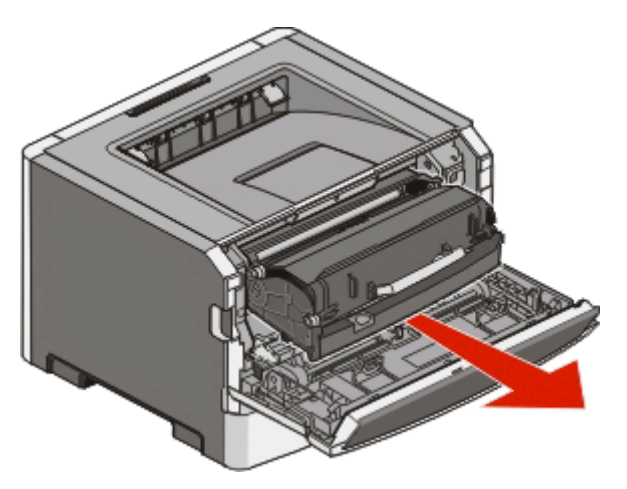

**Warning—Potential Damage:** Do not touch the photoconductor on the underside of the photoconductor kit. Use the cartridge handle whenever you are holding the cartridge.

**CAUTION—HOT SURFACE:** The inside of the printer might be hot. To reduce the risk of injury from a hot **Assistant** component, allow the surface to cool before touching.

**3** Remove the jammed paper.

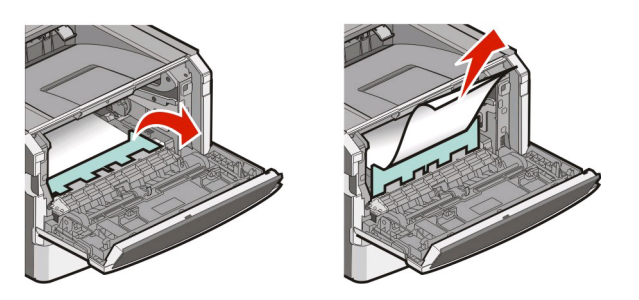

**Note:** If the paper is not easy to remove, then open the rear door to remove the paper.

**4** Align and reinstall the unit.

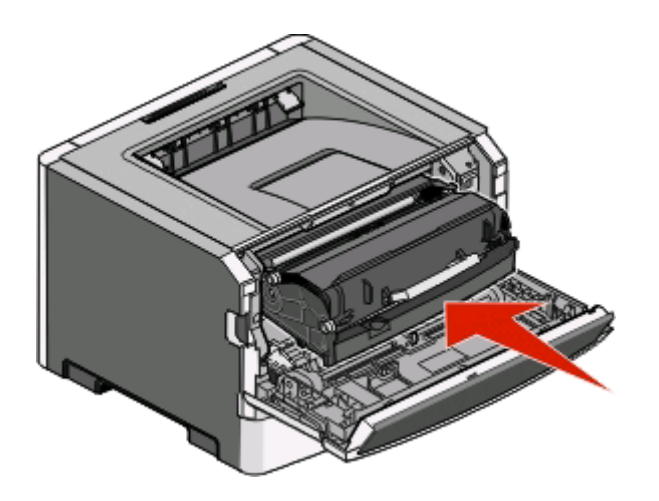

- **5** Close the front door.
- **6** Press  $\triangleright$  to continue printing.

## **Clearing jams from the standard exit bin**

A paper size that is not supported for duplex printing can jam the standard exit bin.

To remove the jam, gently pull the sheet straight out of the standard exit bin.

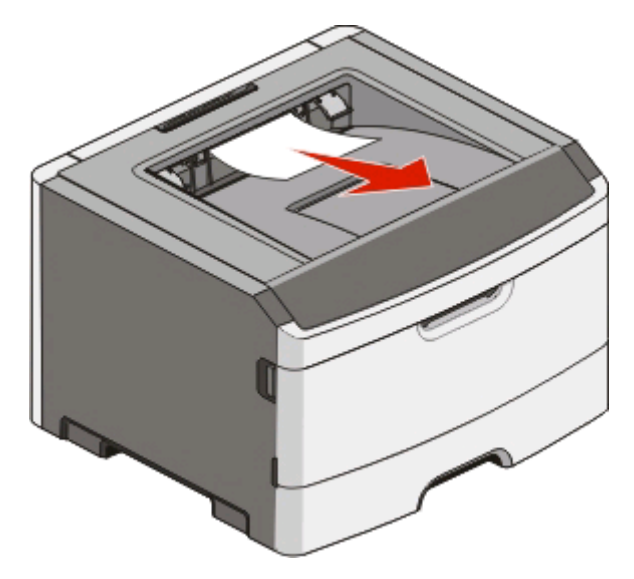

## **Clearing jams from Tray 1**

To see whether paper is jammed in or behind Tray 1, the standard tray:

**1** Remove Tray 1.

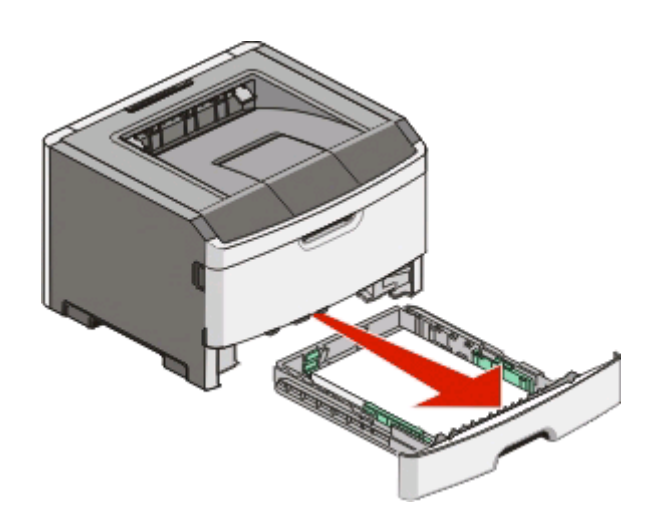

Remove the jammed paper.

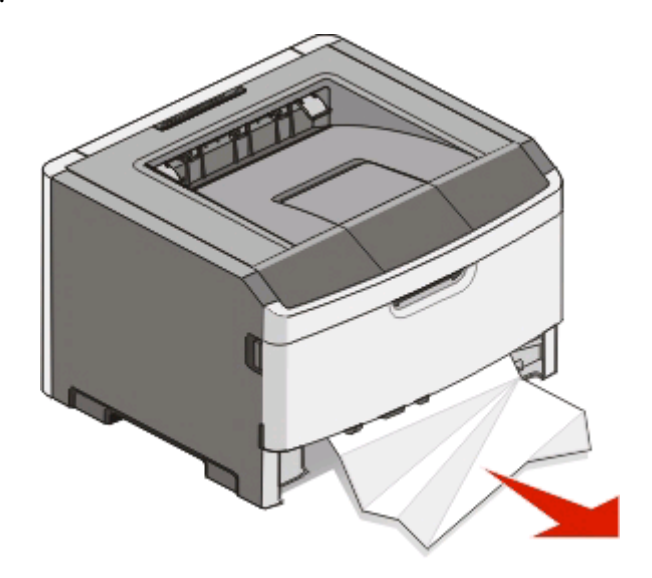

If necessary, depress the lever to free the paper and remove the jam.

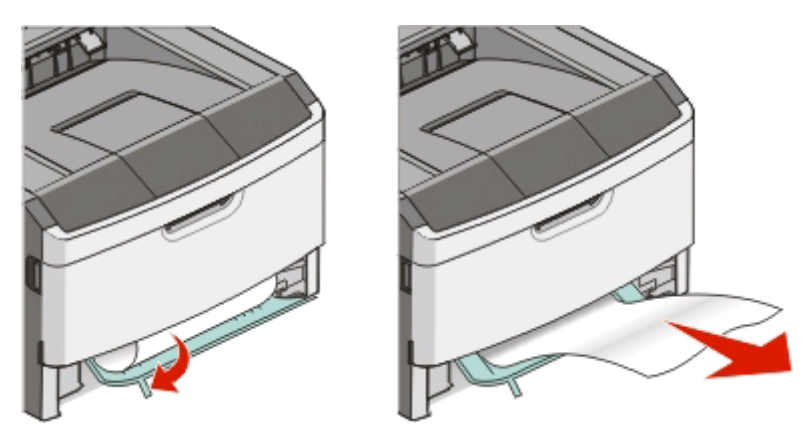

Insert the tray.

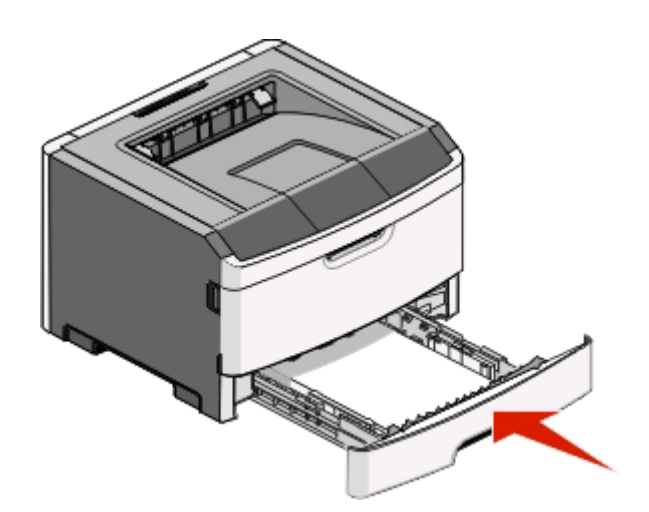

Press **b** to continue printing.

## **Clearing jams from Tray 2**

To see whether paper is jammed in or behind Tray 2:

**1** Remove Tray 2.

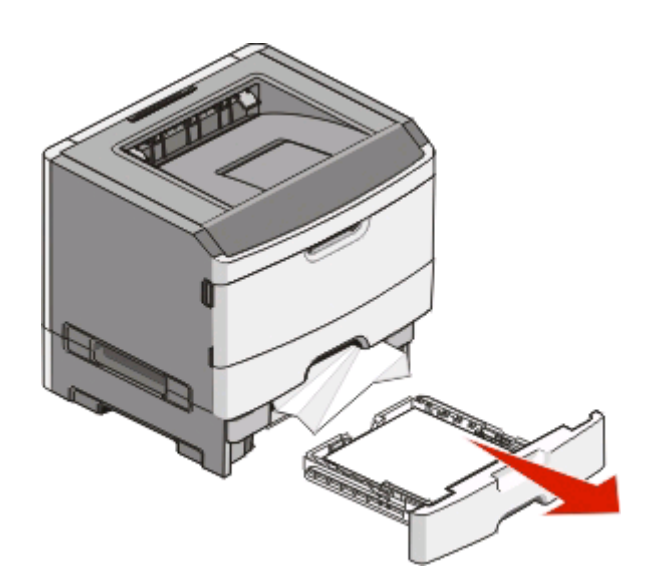

**2** Remove the jammed paper.

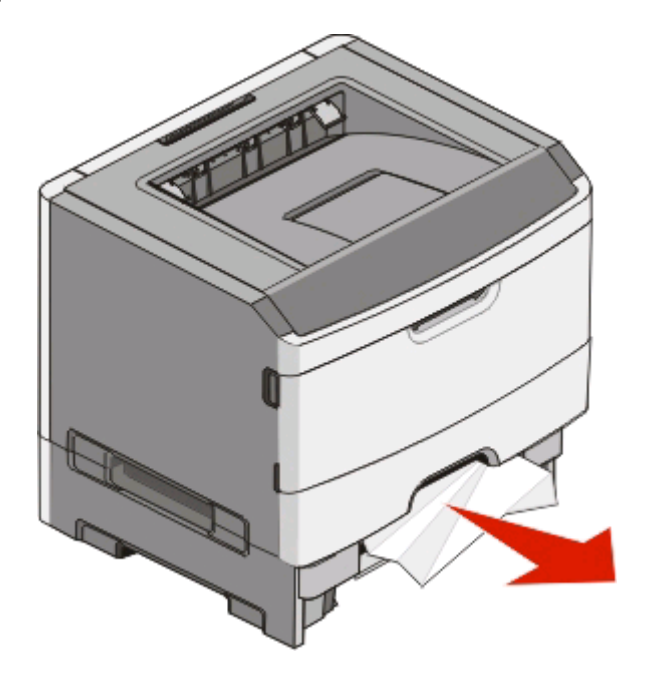

**3** Insert the tray.

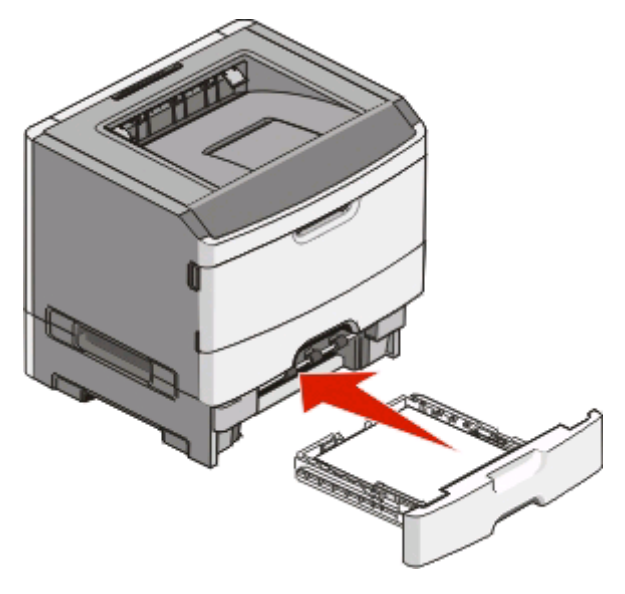

**4** Press **b** to continue printing.

### **Clearing jams in the manual feeder**

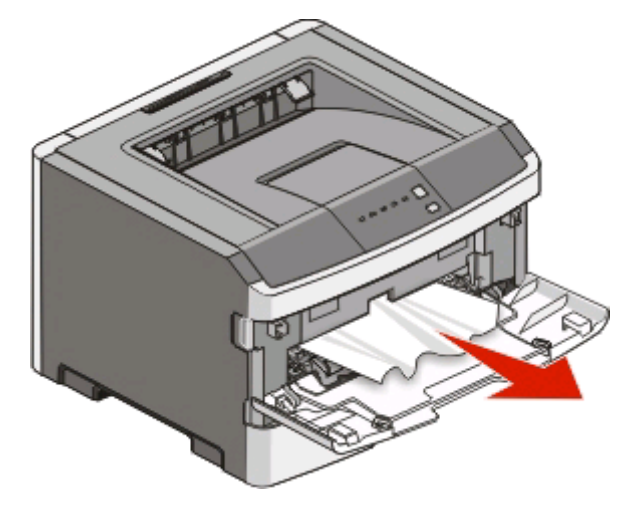

Paper jammed in the manual feeder can usually be grasped and pulled straight out. If the jam cannot be removed this way, check for jammed paper behind the photoconductor kit and toner cartridge unit. For more information, see ["Clearing jams behind the photoconductor kit and toner cartridge" on page 102](#page-101-0).

> Clearing jams **107**

Download from Www.Somanuals.com. All Manuals Search And Download.

## **Clearing jams behind the rear door**

If the paper is exiting the printer, pull the paper out. If the paper is not exiting the printer:

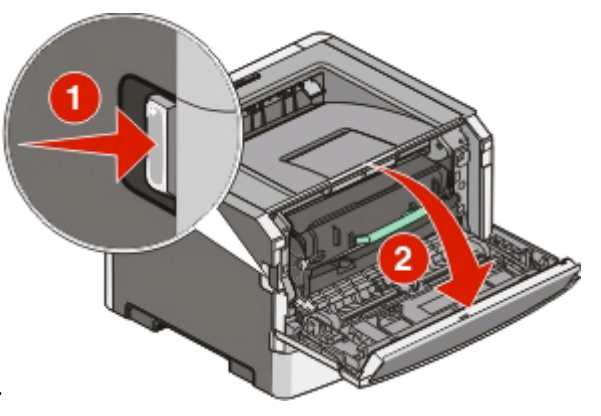

- **1** Push the release button, and then lower the front door.
- **2** Pull open the rear door.

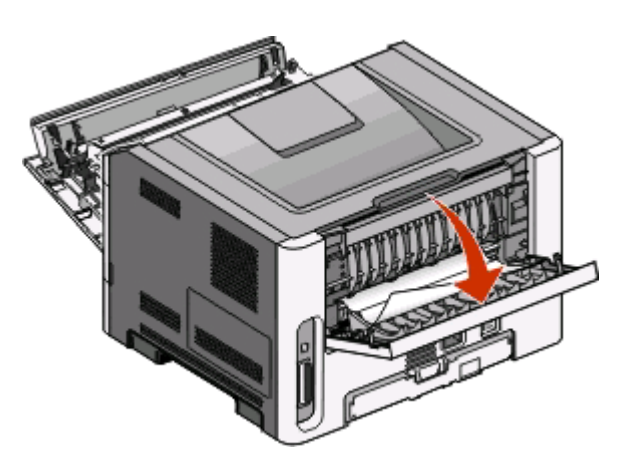

The paper may be jammed with one end caught in the standard exit bin.

**CAUTION—HOT SURFACE:** The inside of the printer might be hot. To reduce the risk of injury from a hot component, allow the surface to cool before touching.

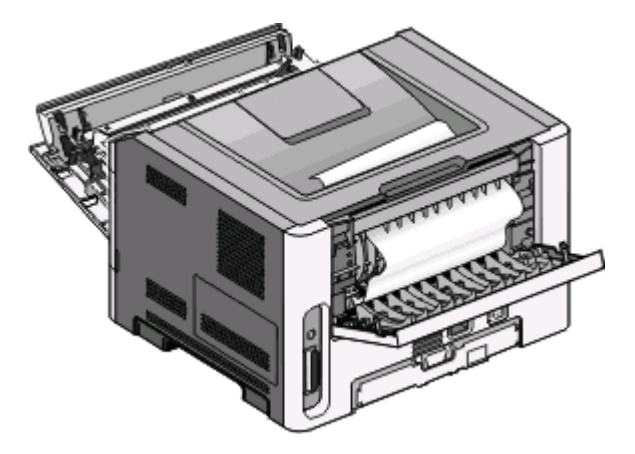

Clearing jams **108**

Download from Www.Somanuals.com. All Manuals Search And Download.
**3** Remove the jammed paper.

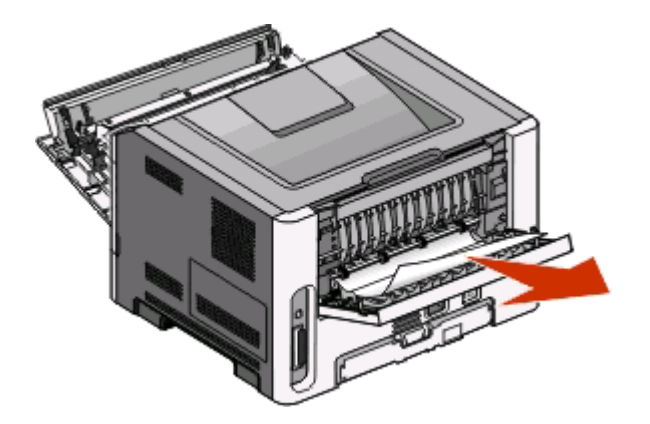

- **4** Close both the front and rear doors.
- **5** Press  $\triangleright$  to continue printing.

Clearing jams **109**

Download from Www.Somanuals.com. All Manuals Search And Download.

# <span id="page-109-0"></span>**Troubleshooting**

# **Solving basic printer problems**

If there are basic printer problems, or the printer is unresponsive, ensure the following:

- **•** The power cord is plugged into the printer and a properly grounded electrical outlet.
- **•** The electrical outlet is not turned off by any switch or breaker.
- **•** The Ground Fault Circuit Interrupter (GFCI) has not tripped.
- **•** The printer is not plugged into any surge protectors, uninterrupted power supplies, or extension cords.
- **•** Other electronic equipment plugged into the outlet is working.
- **•** The printer is turned on. Check the printer power switch.
- **•** The printer cable is securely attached to the printer and the host computer, print server, or option.
- **•** All options are properly installed.
- **•** The printer driver settings are correct.

Once you have checked each of these possibilities, turn the printer off, wait for about 10 seconds, and then turn the printer back on. This often fixes the problem.

# **Solving printing problems**

# **Jobs do not print**

Try one or more of the following:

#### **VERIFY THAT THE PRINTER IS READY TO PRINT**

Ensure that the  $\overleftrightarrow{V}$  light is on before sending a job to print.

#### **CHECK TO SEE IF THE STANDARD EXIT BIN IS FULL**

Remove the stack of paper from the standard exit bin.

#### **CHECK TO SEE IF THE TRAY IS EMPTY**

Load paper in the tray.

#### **ENSURE THAT YOU ARE USING <sup>A</sup> RECOMMENDED USB OR PARALLEL CABLE**

For more information, contact Dell at **[support.dell.com](http://support.dell.com)**.

#### **ENSURE THAT THE PRINTER CABLES ARE SECURELY CONNECTED**

Check that the cables are firmly connected to the printer. For more information, see the setup documentation that came with the printer.

# <span id="page-110-0"></span>**Multiple-language PDFs do not print**

The documents contain unavailable fonts.

- **1** Open the document you want to print in Adobe Acrobat.
- **2** Click the printer icon.

The Print dialog appears.

- **3** Select **Print as image**.
- **4** Click **OK**.

# **Job takes longer than expected to print**

The job is too complex.

Reduce the complexity of your print job by eliminating the number and size of fonts, the number and complexity of images, and the number of pages in the job.

# **Job prints from the wrong tray or on the wrong paper**

Try one or more of the following:

### **CHECK THE PAPER SIZE AND PAPER TYPE SETTINGS**

If the printer is connected to a computer by a USB or parallel cable, open the Local Printer Settings Utility for Windows or Printer Settings for Macintosh.

From the Paper menu, ensure that the Paper Size and Paper Type settings match the paper loaded in the trays.

### **CHECK THE PAPER TAB SETTINGS IN YOUR OPERATING SYSTEM**

Open Print Properties in a Windows operating system or the print dialog in a Macintosh operating system. Ensure that the input options settings for Paper Size, Paper Tray, and Paper Type correspond with the paper loaded in the tray.

## **Incorrect characters print**

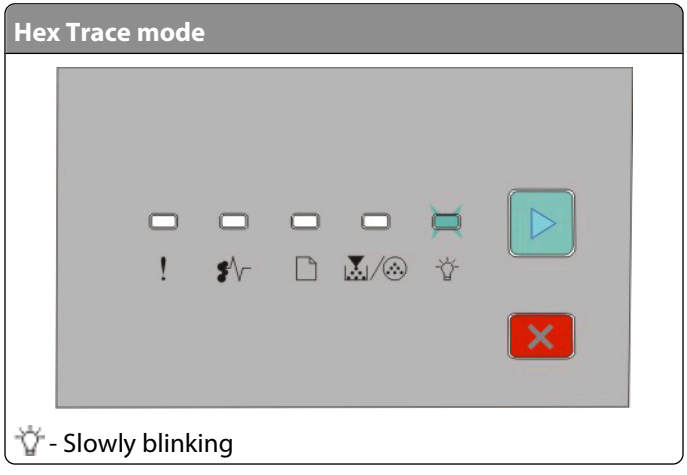

<span id="page-111-0"></span>Make sure the printer is not in Hex Trace mode. If the "Hex Trace mode" light sequence appears, you must exit Hex Trace mode before you can print your job. To exit Hex Trace mode, turn the printer off and back on.

# **Tray linking does not work**

Make sure to do all of the following:

- **•** Load both Tray 1 and Tray 2 with the same paper size and type.
- **•** From Print Properties or the print dialog, change the Paper source to Automatically select.

# **Large jobs do not collate**

Try one or more of the following:

#### **CHECK THE COLLATE SETTING**

If the printer is connected to a computer by a USB or parallel cable, open the Local Printer Settings Utility for Windows or Printer Settings for Macintosh.

From the Finishing menu, ensure that Collate is On. To access the Finishing menu, do one of the following:

#### **CHECK THE PAPER TAB SETTINGS IN YOUR OPERATING SYSTEM**

Open Print Properties in a Windows operating system or the print dialog in a Macintosh operating system. Ensure that the "Page layout" setting for "Collate copies" is On, or that the Collate check box is selected.

**Note:** Clearing the Collate check box overrides the setting in the Finishing menu.

#### **REDUCE THE COMPLEXITY OF THE PRINT JOB**

Reduce the complexity of the print job by eliminating the number and size of fonts, the number and complexity of images, and the number of pages in the job.

#### **ENSURE THAT THE PRINTER HAS ENOUGH MEMORY**

Add printer memory. For more information, see ["Installing a memory card" on page 34](#page-33-0).

# **Solving option problems**

## **Option does not operate correctly or quits after it is installed**

These are possible solutions. Try one or more of the following:

#### **RESET THE PRINTER**

Turn the printer off, wait for about 10 seconds, and then turn the printer on.

#### <span id="page-112-0"></span>**CHECK TO SEE IF THE OPTION IS CONNECTED TO THE PRINTER**

- **1** Turn the printer off.
- **2** Unplug the printer.
- **3** Check the connection between the option and the printer.

#### **MAKE SURE THE OPTION IS INSTALLED**

Print a menu settings page and check to see if the option is listed in the Installed Options list. If the option is not listed, reinstall it.

#### **MAKE SURE THE OPTION IS SELECTED**

From the program you are using, select the option. Mac OS 9 users should make sure the printer is set up in the Chooser.

## **Drawers**

These are possible solutions. Try one or more of the following:

#### **MAKE SURE THE PAPER IS LOADED CORRECTLY**

- **1** Pull the tray completely out.
- **2** Check for paper jams or misfeeds.
- **3** Make sure the guides are aligned against the edges of the paper.
- **4** Insert the tray.

#### **RESET THE PRINTER**

Turn the printer off, wait about 10 seconds, and then turn the printer on.

## **Memory card**

Make sure the memory card is securely connected to the printer system board.

# **Solving paper feed problems**

# **Paper frequently jams**

Try one or more of the following:

**CHECK THE PAPER**

#### <span id="page-113-0"></span>**FLEX, FAN, AND STRAIGHTEN THE PAPER BEFORE LOADING IT IN THE TRAY**

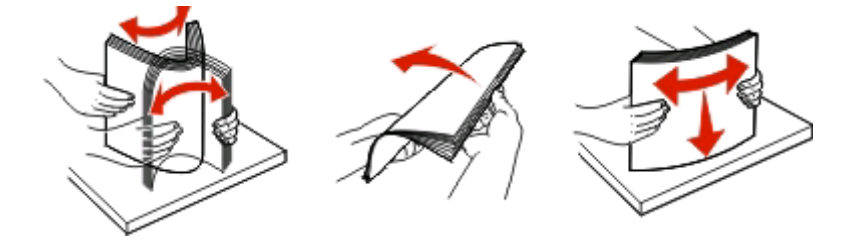

#### **ENSURE THAT THERE IS NOT TOO MUCH PAPER IN THE TRAY**

The stack of paper you load must not exceed the maximum stack height indicated in the tray.

#### **CHECK THE GUIDES**

Move the guides in the tray to the correct positions for the paper size loaded.

#### **THE PAPER MAY HAVE ABSORBED MOISTURE DUE TO HIGH HUMIDITY**

- **•** Load paper from a fresh package.
- **•** Store paper in its original wrapper until you use it.

## **Paper jam lights remain on after jam is cleared**

The paper path is not clear. Clear jammed paper from the entire paper path, and then close any open doors.

# **Page that jammed does not reprint after the jam is cleared**

Jam Recovery is set to Off.

If the printer is connected to a computer by a USB or parallel cable, open the Local Printer Settings Utility for Windows or Printer Settings for Macintosh. From the Setup menu, ensure that **Jam Recovery** is set to Auto or On.

# **Solving print quality problems**

The information in the following topics may help you solve print quality problems. If these suggestions still do not correct the problem, call Customer Support. You may have a printer part that requires adjustment or replacement.

# **Isolating print quality problems**

Print the print quality test pages to isolate print quality problems.

- **1** Turn the printer off, and then open the front door.
- **2** Press and hold  $\triangleright$  while turning the printer on.
- **3** Release  $\blacktriangleright$ .

<span id="page-114-0"></span>**4** Close the front door. The light sequence that represents the Home menu appears.

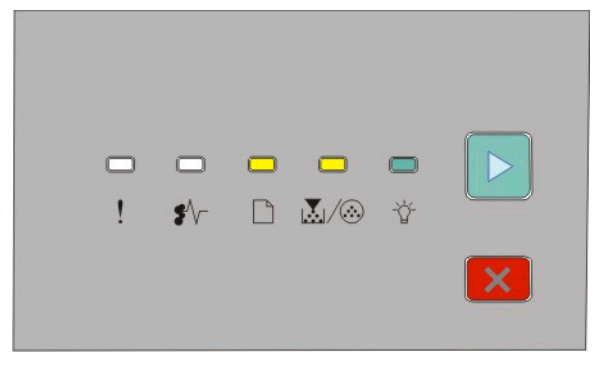

 $\Box$ - On l∆√⊛- On - On  $\triangleright$  - On

- **5** Press and release  $\times$  until you see the light sequence for print quality test pages, as indicated on the printer settings configuration sheet.
- **6** Press and hold  $\triangleright$  until all lights cycle.

After a few minutes, the print quality test pages print. The pages include:

- **•** An information page containing information about the device, the cartridge, margin settings, and minimum stroke width, and a graphic for evaluating the print quality
- **•** Two pages for assessing how well the printer is capable of printing various types of graphics
- **7** Examine the pages to determine the quality of printing. If there are problems, see ["Solving print quality problems"](#page-113-0) [on page 114.](#page-113-0)

To return to the Home menu, press and hold  $\times$  until all the lights cycle. To exit the menus, turn the printer off.

## **Blank pages**

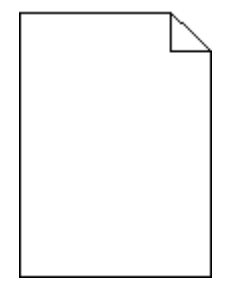

Try one or more of the following:

- **•** Remove and reinstall the toner cartridge.
- **•** Remove and reinstall the photoconductor kit.

If the printer still prints blank pages, it may need to be serviced. For more information, contact Customer Support.

# <span id="page-115-0"></span>**Characters have jagged or uneven edges**

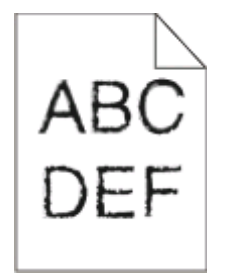

If you are using downloaded fonts, verify that the fonts are supported by the printer, the host computer, and the software program.

# **Clipped images**

Try one or more of the following:

#### **CHECK THE PAPER GUIDES**

Move the guides in the tray to the correct positions for the paper size loaded.

### **CHECK THE PAPER SIZE SETTING**

Ensure that the Paper Size setting matches the paper loaded in the tray.

# **Gray background**

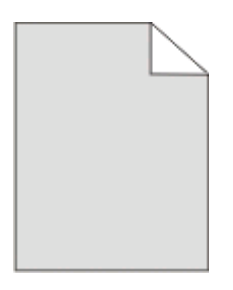

If the printer is connected to a computer by a USB or parallel cable, open the Local Printer Settings Utility for Windows or Printer Settings for Macintosh.

From the Quality menu, select a reduced Toner Darkness setting before sending the job to print.

# **Ghost images**

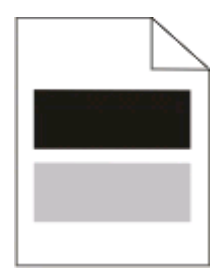

Try one or more of the following:

Troubleshooting **116**

Download from Www.Somanuals.com. All Manuals Search And Download.

#### <span id="page-116-0"></span>**THE PHOTOCONDUCTOR KIT MAY BE DEFECTIVE**

Replace the photoconductor kit. For more information, see ["Replacing the photoconductor kit" on page 91.](#page-90-0)

#### **CHECK THE PAPER SIZE AND PAPER TYPE SETTINGS**

If the printer is connected to a computer by a USB or parallel cable, open the Local Printer Settings Utility for Windows or Printer Settings for Macintosh.

From the Paper menu, change the paper size and paper type settings to match the paper loaded in the tray.

# **Incorrect margins**

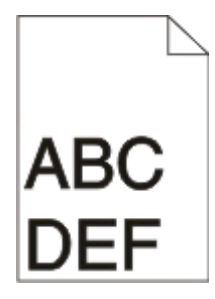

#### **CHECK THE PAPER GUIDES**

Move the guides in the tray to the correct positions for the paper size loaded.

#### **CHECK THE PAPER SIZE SETTING**

Make sure the Paper Size setting matches the paper loaded in the tray.

#### **CHECK THE PAGE SIZE SETTING**

Before sending the job to print, specify the correct page size in Print Properties or the software program.

## **Paper curl**

Try one or more of the following:

### **CHECK THE PAPER TYPE SETTING**

Ensure that the Paper Type setting matches the paper loaded in the tray.

#### **THE PAPER MAY HAVE ABSORBED MOISTURE DUE TO HIGH HUMIDITY**

Try one or more of the following:

- **•** Load paper from a fresh package.
- **•** Store paper in its original wrapper until you use it.

# <span id="page-117-0"></span>**Print is too dark**

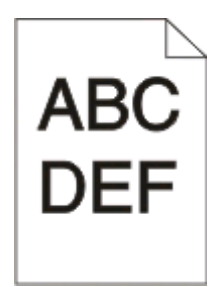

Try one or more of the following:

#### **CHECK THE DARKNESS, BRIGHTNESS, AND CONTRAST SETTINGS**

The Toner Darkness setting is too dark, the Brightness setting is too dark, or the Contrast setting is too high.

**•** From Print Properties, change these settings.

**Note:** This solution applies to Windows users only.

**•** From the Quality menu, change these settings.

#### **THE PAPER MAY HAVE ABSORBED MOISTURE DUE TO HIGH HUMIDITY**

- **•** Load paper from a fresh package.
- **•** Store paper in its original wrapper until you use it.

#### **CHECK THE PAPER**

Avoid textured paper with rough finishes.

#### **CHECK THE PAPER TYPE SETTING**

Ensure that the Paper Type setting matches the paper loaded in the tray.

#### **THE TONER CARTRIDGE MAY BE DEFECTIVE**

Replace the toner cartridge. For more information, see ["Replacing the toner cartridge" on page 89](#page-88-0).

## **Print is too light**

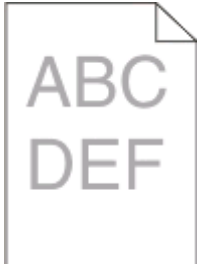

Try one or more of the following:

#### <span id="page-118-0"></span>**CHECK THE DARKNESS, BRIGHTNESS, AND CONTRAST SETTINGS**

The Toner Darkness setting is too light, the Brightness setting is too light, or the Contrast setting is too low.

**•** From Print Properties, change these settings.

**Note:** This solution applies to Windows users only.

**•** From the Quality menu, change these settings.

#### **THE PAPER MAY HAVE ABSORBED MOISTURE DUE TO HIGH HUMIDITY**

- **•** Load paper from a fresh package.
- **•** Store paper in its original wrapper until you use it.

#### **CHECK THE PAPER**

Avoid textured paper with rough finishes.

### **CHECK THE PAPER TYPE SETTING**

Ensure that the Paper Type setting matches the paper loaded in the tray.

#### **THE TONER MAY BE LOW**

When the toner is low light sequence appears or when the print becomes faded, order a new toner cartridge.

#### **THE TONER CARTRIDGE MAY BE DEFECTIVE**

Replace the toner cartridge. For more information, see ["Replacing the toner cartridge" on page 89](#page-88-0).

## **Skewed print**

#### **CHECK THE PAPER GUIDES**

Move the guides in the tray to the correct positions for the paper size loaded.

#### **CHECK THE PAPER**

Make sure you are using paper that meets the printer specifications.

# **Toner fog or background shading appears on the page**

Try one or more of the following:

#### **THE TONER CARTRIDGE MAY BE DEFECTIVE**

Replace the toner cartridge. For more information, see ["Replacing the toner cartridge" on page 89](#page-88-0).

#### **THERE IS TONER IN THE PAPER PATH**

Contact Customer Support.

# <span id="page-119-0"></span>**Toner rubs off**

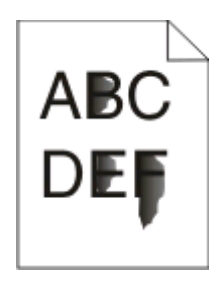

Try one or more of the following:

### **CHECK THE PAPER TYPE SETTING**

Ensure that the Paper Type setting matches the paper loaded in the tray.

### **CHECK THE PAPER TEXTURE SETTING**

Ensure that the Paper Texture setting matches the paper loaded in the tray.

## **Toner specks**

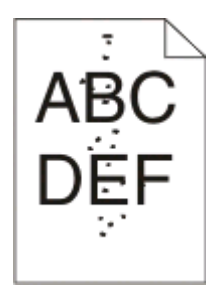

Try one or more of the following:

#### **THE TONER CARTRIDGE MAY BE DEFECTIVE**

Replace the toner cartridge. For more information, see ["Replacing the toner cartridge" on page 89](#page-88-0).

#### **THERE IS TONER IN THE PAPER PATH**

Contact Customer Support.

# **Transparency print quality is poor**

#### **CHECK THE TRANSPARENCIES**

Use only the recommended transparencies. For more information, see ["Tips on using transparencies" on](#page-81-0) [page 82.](#page-81-0)

## **CHECK THE PAPER TYPE SETTING**

Load the transparencies, and ensure that the Paper Type setting is set to Transparency.

Troubleshooting

#### **120**

# <span id="page-120-0"></span>**Streaked horizontal lines**

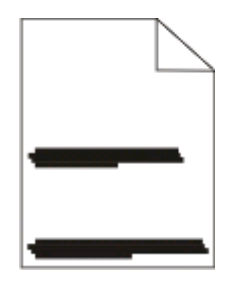

Try one or more of the following:

#### **THE TONER MAY SMEAR WHEN PAPER IS FED FROM <sup>A</sup> SPECIFIC SOURCE**

From Print Properties, the print dialog, or the printer control panel, select another tray or feeder to feed the paper for the job.

#### **THE TONER CARTRIDGE MAY BE DEFECTIVE**

Replace the toner cartridge. For more information, see ["Replacing the toner cartridge" on page 89](#page-88-0).

#### **ENSURE THAT THE PAPER PATH IS CLEAR**

Paper could be caught between the photoconductor kit and the fuser. Check the paper path around the fuser area.

**CAUTION—HOT SURFACE:** The inside of the printer might be hot. To reduce the risk of injury from a hot component, allow the surface to cool before touching.

Clear any paper you see.

#### **THERE MAY BE EXCESS TONER IN THE PAPER PATH**

Contact Customer Support.

## **Streaked vertical lines**

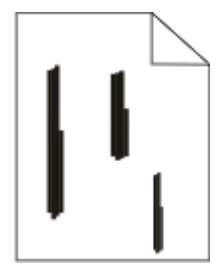

Try one or more of the following:

#### **THE TONER MAY SMEAR WHEN PAPER IS FED FROM <sup>A</sup> SPECIFIC SOURCE**

From Print Properties, the Print dialog, or the printer control panel, select another tray or feeder to feed paper for the job.

#### <span id="page-121-0"></span>**THE TONER CARTRIDGE IS DEFECTIVE**

Replace the toner cartridge. For more information, see ["Replacing the toner cartridge" on page 89](#page-88-0).

#### **ENSURE THAT THE PAPER PATH IS CLEAR**

Paper could be caught between the photoconductor kit and the fuser. Check the paper path around the fuser area.

**Warning—Potential Damage:** Do not touch the photoconductor on the underside of the photoconductor kit. Use the cartridge handle whenever you are holding the cartridge.

**CAUTION—HOT SURFACE:** The inside of the printer might be hot. To reduce the risk of injury from a hot component, allow the surface to cool before touching.

Clear any paper you see.

#### **THERE MAY BE EXCESS TONER IN THE PAPER PATH**

Contact Customer Support.

## **Solid black or white streaks appear on transparencies or paper**

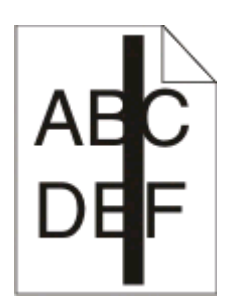

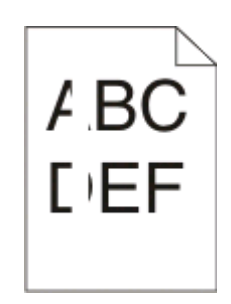

Try one or more of the following:

#### **ENSURE THAT THE FILL PATTERN IS CORRECT**

If the fill pattern is incorrect, choose a different fill pattern from your software program.

#### **CHECK THE PAPER TYPE**

- **•** Try a different type of paper.
- **•** Use only the recommended transparencies.
- **•** Ensure that the Paper Type setting matches what is loaded in the tray or feeder.
- **•** Ensure that the Paper Texture setting is correct for the type of paper or specialty media loaded in the tray or feeder.

#### **ENSURE THAT THE TONER IS DISTRIBUTED EVENLY WITHIN THE TONER CARTRIDGE**

Remove the toner cartridge and shake it from side to side to redistribute the toner and to extend the life of the cartridge, and then reinstall it.

#### **THE TONER CARTRIDGE MAY BE DEFECTIVE OR LOW ON TONER**

Replace the used toner cartridge with a new one. For more information, see ["Replacing the toner cartridge" on](#page-88-0) [page 89.](#page-88-0)

# **Appendix**

# **Dell Technical Support Policy**

Technician-assisted technical support requires the cooperation and participation of the customer in the troubleshooting process and provides for restoration of the Operating System, application software and hardware drivers to the original default configuration as shipped from Dell, as well as the verification of appropriate functionality of the printer and all Dell-installed hardware. In addition to this technician assisted technical support, online technical support is available at Dell Support. Additional technical support options may be available for purchase.

Dell provides limited technical support for the printer and any Dell-installed software and peripherals. Support for third-party software and peripherals is provided by the original manufacturer, including those purchased and/or installed through Software & Peripherals (DellWare), ReadyWare, and Custom Factory Integration (CFI/DellPlus).

# **Contacting Dell**

You can access Dell Support at **[support.dell.com](http://support.dell.com)**. Select your region on the WELCOME TO DELL SUPPORT page, and fill in the requested details to access help tools and information.

You can contact Dell electronically using the following addresses:

- **•** World Wide Web **[www.dell.com/](http://www.dell.com/) [www.dell.com/ap/](http://www.dell.com/ap/)** (Asian/Pacific countries only) **[www.dell.com/jp/](http://www.dell.com/jp/)** (Japan only) **[www.euro.dell.com](http://www.euro.dell.com)** (Europe only) **[www.dell.com/la/](http://www.dell.com/la/)** (Latin American and Caribbean countries) **[www.dell.ca](http://www.dell.ca)** (Canada only) **•** Anonymous file transfer protocol (FTP) **[ftp.dell.com](ftp://ftp.dell.com/)** Log in as user: anonymous, and use your email address as your password. **•** Electronic Support Service **[mobile\\_support@us.dell.com](mailto:mobile_support@us.dell.com) [support@us.dell.com](mailto:support@us.dell.com) [la-techsupport@dell.com](mailto:la-techsupport@dell.com)** (Latin America and Caribbean countries only) **[apsupport@dell.com](mailto:apsupport@dell.com)** (Asian/Pacific countries only) **[support.jp.dell.com](http://support.jp.dell.com)** (Japan only) **[support.euro.dell.com](http://support.euro.dell.com)** (Europe only) **•** Electronic Quote Service **[apmarketing@dell.com](mailto:apmarketing@dell.com)** (Asian/Pacific countries only)
	- **[sales\\_canada@dell.com](mailto:sales_canada@dell.com)** (Canada only)

Appendix

# **Warranty and Return Policy**

Dell Inc. ("Dell") manufactures its hardware products from parts and components that are new or equivalent to new in accordance with industry-standard practices. For information about the Dell warranty for your printer, refer to the Product Information Guide.

Appendix

# **Index**

## **Numerics**

202 paper jams, clearing behind the rear door [108](#page-107-0) 235 paper jams, clearing from standard exit bin [104](#page-103-0) 250-sheet drawer installing [36](#page-35-0) 251 paper jams, clearing from manual feeder [107](#page-106-0) 2-sided printing [80](#page-79-0) 550-sheet drawer installing [36](#page-35-0)

# **A**

additional printer software installing in Windows [71](#page-70-0) attaching cables [14](#page-13-0)

## **B**

booklet printing [84](#page-83-0)

# **C**

cables parallel [14](#page-13-0) USB [14](#page-13-0) canceling a job from the printer control panel [85](#page-84-0) canceling a print job from Macintosh [85](#page-84-0) from Windows [85](#page-84-0) card stock tips [83](#page-82-0) checking an unresponsive printer [110](#page-109-0) cleaning exterior of the printer [87](#page-86-0) collate setting Finishing menu [32](#page-31-0) configurations printer [10](#page-9-0) conserving supplies [88](#page-87-0) control panel, printer [39,](#page-38-0) [46](#page-45-0)[, 50](#page-49-0) buttons [13](#page-12-0) lights [13](#page-12-0) custom type name assigning [63](#page-62-0)

Custom Types menu [20](#page-19-0)

#### **D**

Default Source menu [16](#page-15-0) documents, printing from Macintosh [79](#page-78-0) from Windows [79](#page-78-0) Driver Profiler [75](#page-74-0) duplex printing [80](#page-79-0)

## **E**

envelopes loading [60](#page-59-0) tips [82](#page-81-0) extending the life of toner cartridge toner cartridge [88](#page-87-0) exterior of the printer cleaning [87](#page-86-0)

## **F**

factory defaults, restoring using Printer Settings [96](#page-95-0) using the Local Printer Settings Utility [96](#page-95-0) using the printer control panel [96](#page-95-0) Finishing menu [27](#page-26-0) using [32](#page-31-0)

# **G**

General settings menu [24](#page-23-0) guidelines letterhead [81](#page-80-0)

### **I**

installing printer drivers in Windows [70](#page-69-0) in Windows, for local printing [70](#page-69-0) on Linux, for local printing [73](#page-72-0) on Mac OS 9, for USB printing [72](#page-71-0) on Mac OS X, for USB printing [72](#page-71-0) installing software Local Printer Settings Utility [74](#page-73-0)

## **J**

jam light sequences [98](#page-97-0) messages [98](#page-97-0) jam recovery setting [80](#page-79-0) jams accessing jam areas [98](#page-97-0) avoiding [97](#page-96-0) jams, clearing 200 [102](#page-101-0)[, 104](#page-103-0) 201 [102](#page-101-0)[, 104](#page-103-0) 233 [106](#page-105-0) behind photoconductor kit and toner cartridge unit [102](#page-101-0) behind the rear door [108](#page-107-0) from manual feeder [107](#page-106-0) from standard exit bin [104](#page-103-0) from standard tray [104](#page-103-0) from Tray 1 [104](#page-103-0) from Tray 2 [106](#page-105-0)

## **L**

labels, paper tips [83](#page-82-0) letterhead guidelines [81](#page-80-0) loading, manual feeder [81](#page-80-0) loading, trays [81](#page-80-0) light sequences on printer control panel [39](#page-38-0), [46](#page-45-0) primary [39](#page-38-0) secondary error [46](#page-45-0) secondary paper jam [50](#page-49-0) linking trays [62](#page-61-0) loading envelopes [60](#page-59-0) letterhead in manual feeder [81](#page-80-0) letterhead in trays [81](#page-80-0) manual feeder [60](#page-59-0) optional 250-sheet tray [59](#page-58-0) optional 550-sheet tray [59](#page-58-0) standard 250-sheet tray [55](#page-54-0) Local Printer Settings Utility installing [74](#page-73-0)

Index

## **M**

manual feeder loading [60](#page-59-0) memory card installing [34](#page-33-0) troubleshooting [113](#page-112-0) menu settings page printing [84](#page-83-0) menus Custom Types [20](#page-19-0) Default Source [16](#page-15-0) Finishing [27](#page-26-0) General settings [24](#page-23-0) Paper Loading [20](#page-19-0) Paper Texture [18](#page-17-0) Paper Weight [19](#page-18-0) parallel [23](#page-22-0) PCL Emul [30](#page-29-0) PostScript [30](#page-29-0) Quality [29](#page-28-0) Setup [26](#page-25-0) Size/Type [16](#page-15-0) Universal Setup [21](#page-20-0) USB [22](#page-21-0) moving the printer [94](#page-93-0)

### **N**

N-up setting Finishing menu [32](#page-31-0)

# **O**

optional trays, loading [59](#page-58-0) options 250-sheet drawer [36](#page-35-0) 550-sheet drawer [36](#page-35-0) memory card [34](#page-33-0) ordering supplies printer locally attached to a computer [87](#page-86-0)

## **P**

paper characteristics [64](#page-63-0) letterhead [66](#page-65-0) preprinted forms [66](#page-65-0) recycled [66](#page-65-0) selecting [66](#page-65-0) setting size [55](#page-54-0) setting type [55](#page-54-0) storing [67](#page-66-0)

unacceptable [65](#page-64-0) Universal Paper Size [21](#page-20-0) Universal size setting [55](#page-54-0) paper capacities manual feeder [64](#page-63-0) trays [64](#page-63-0) paper feed troubleshooting lights remain on after jam is cleared [114](#page-113-0) page that jammed does not reprint [114](#page-113-0) paper jam light sequences [98](#page-97-0) messages [98](#page-97-0) paper jams accessing jam areas [98](#page-97-0) avoiding [97](#page-96-0) light sequences [50](#page-49-0) locating [98](#page-97-0) paper jams, clearing 200 [102](#page-101-0)[, 104](#page-103-0) 201 [102](#page-101-0)[, 104](#page-103-0) 233 [106](#page-105-0) behind photoconductor kit and toner cartridge unit [102](#page-101-0) behind the rear door [108](#page-107-0) from manual feeder [107](#page-106-0) from standard exit bin [104](#page-103-0) from standard tray [104](#page-103-0) from Tray 1 [104](#page-103-0) from Tray 2 [106](#page-105-0) Paper Loading menu [20](#page-19-0) paper sizes supported by the printer [68](#page-67-0) paper stop, using [61](#page-60-0) Paper Texture menu [18](#page-17-0) paper types duplex support [67](#page-66-0) supported by printer [67](#page-66-0) where to load [67](#page-66-0) Paper Weight menu [19](#page-18-0) Parallel menu [23](#page-22-0) parallel port [14](#page-13-0) PCL Emul menu [30](#page-29-0) photoconductor kit replacing [91](#page-90-0) PostScript menu [30](#page-29-0) Power Saver adjusting [96](#page-95-0) print job canceling from Macintosh [85](#page-84-0)

canceling from the printer control panel [85](#page-84-0) canceling from Windows [85](#page-84-0) print quality test pages printing [84](#page-83-0)[, 114](#page-113-0) print quality troubleshooting blank pages [115](#page-114-0) characters have jagged edges [116](#page-115-0) clipped images [116](#page-115-0) ghost images [116](#page-115-0) gray background [116](#page-115-0) poor transparency quality [120](#page-119-0) print is too dark [118](#page-117-0) print is too light [118](#page-117-0) skewed print [119](#page-118-0) solid black streaks [122](#page-121-0) solid white streaks [122](#page-121-0) streaked horizontal lines [121](#page-120-0) streaked vertical lines [121](#page-120-0) toner fog or background shading [119](#page-118-0) toner rubs off [120](#page-119-0) toner specks [120](#page-119-0) print troubleshooting incorrect characters print [111](#page-110-0) incorrect margins [117](#page-116-0) job prints from wrong tray [111](#page-110-0) job prints on wrong paper [111](#page-110-0) job takes longer than expected [111](#page-110-0) jobs do not print [110](#page-109-0) Large jobs do not collate [112](#page-111-0) multiple-language PDFs do not print [111](#page-110-0) paper curl [117](#page-116-0) paper frequently jams [113](#page-112-0) tray linking does not work [112](#page-111-0) printer basic model [10](#page-9-0) configurations [10](#page-9-0) moving [94](#page-93-0) setting up in new location [95](#page-94-0) shipping [95](#page-94-0) printer alert utility [76](#page-75-0) printer control panel [39,](#page-38-0) [46](#page-45-0)[, 50](#page-49-0) buttons [13](#page-12-0) lights [13](#page-12-0) printer drivers, installing [70](#page-69-0) printer options troubleshooting drawers [113](#page-112-0) memory card [113](#page-112-0)

Index **127**

option not working [112](#page-111-0) printer problems, solving basic [110](#page-109-0) printer settings configuration sheet printing [38](#page-37-0) printer supplies reorder application [77](#page-76-0) printing booklet [84](#page-83-0) duplex (2-sided) [80](#page-79-0) from Macintosh [79](#page-78-0) from Windows [79](#page-78-0) menu settings page [84](#page-83-0) on both sides of the paper [80](#page-79-0) print quality test pages [84,](#page-83-0) [114](#page-113-0) printing status window [77](#page-76-0)

## **Q**

Quality menu [29](#page-28-0)

# **R**

recycled paper using [66](#page-65-0) replacing photoconductor kit [91](#page-90-0) toner cartridge [89](#page-88-0) reprint page after paper jam [80](#page-79-0)

## **S**

safety information [9](#page-8-0) separator sheet setting Finishing menu [32](#page-31-0) setting paper size [55](#page-54-0) paper type [55](#page-54-0) Universal Paper Size [55](#page-54-0) Setup menu [26](#page-25-0) shipping the printer [95](#page-94-0) Size/Type menu [16](#page-15-0) software Driver Profiler [75](#page-74-0) printer alert utility [76](#page-75-0) printer supplies reorder application [77](#page-76-0) printing status window [77](#page-76-0) Status Monitor Center [74](#page-73-0) XPS driver [76](#page-75-0) standard 250-sheet tray loading [55](#page-54-0) standard exit bin, using [61](#page-60-0)

Status Monitor Center [74](#page-73-0) storing paper [67](#page-66-0) supplies [87](#page-86-0) supplies conserving [88](#page-87-0) storing [87](#page-86-0) system board accessing [33](#page-32-0)

## **T**

tips card stock [83](#page-82-0) envelopes [82](#page-81-0) labels, paper [83](#page-82-0) transparencies [82](#page-81-0) toner cartridge replacing [89](#page-88-0) transparencies tips [82](#page-81-0) tray linking [63](#page-62-0) trays linking [62](#page-61-0) unlinking [62](#page-61-0) troubleshooting checking an unresponsive printer [110](#page-109-0) solving basic printer problems [110](#page-109-0) troubleshooting, paper feed lights remain on after jam is cleared [114](#page-113-0) page that jammed does not reprint [114](#page-113-0) troubleshooting, print incorrect characters print [111](#page-110-0) incorrect margins [117](#page-116-0) job prints from wrong tray [111](#page-110-0) job prints on wrong paper [111](#page-110-0) job takes longer than expected [111](#page-110-0) jobs do not print [110](#page-109-0) Large jobs do not collate [112](#page-111-0) multiple-language PDFs do not print [111](#page-110-0) paper curl [117](#page-116-0) paper frequently jams [113](#page-112-0) tray linking does not work [112](#page-111-0) troubleshooting, print quality blank pages [115](#page-114-0) characters have jagged edges [116](#page-115-0)

clipped images [116](#page-115-0) ghost images [116](#page-115-0) gray background [116](#page-115-0) poor transparency quality [120](#page-119-0) print is too dark [118](#page-117-0) print is too light [118](#page-117-0) skewed print [119](#page-118-0) solid black streaks [122](#page-121-0) solid white streaks [122](#page-121-0) streaked horizontal lines [121](#page-120-0) streaked vertical lines [121](#page-120-0) toner fog or background shading [119](#page-118-0) toner rubs off [120](#page-119-0) toner specks [120](#page-119-0) troubleshooting, printer options drawers [113](#page-112-0) memory card [113](#page-112-0) option not working [112](#page-111-0)

## **U**

Universal Paper Size [21](#page-20-0) setting [55](#page-54-0) Universal Setup menu [21](#page-20-0) unlinking trays [62](#page-61-0) USB menu [22](#page-21-0) USB port [14](#page-13-0)

## **X**

XPS driver installing [76](#page-75-0)

Index

Free Manuals Download Website [http://myh66.com](http://myh66.com/) [http://usermanuals.us](http://usermanuals.us/) [http://www.somanuals.com](http://www.somanuals.com/) [http://www.4manuals.cc](http://www.4manuals.cc/) [http://www.manual-lib.com](http://www.manual-lib.com/) [http://www.404manual.com](http://www.404manual.com/) [http://www.luxmanual.com](http://www.luxmanual.com/) [http://aubethermostatmanual.com](http://aubethermostatmanual.com/) Golf course search by state [http://golfingnear.com](http://www.golfingnear.com/)

Email search by domain

[http://emailbydomain.com](http://emailbydomain.com/) Auto manuals search

[http://auto.somanuals.com](http://auto.somanuals.com/) TV manuals search

[http://tv.somanuals.com](http://tv.somanuals.com/)